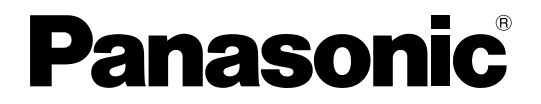

No. de Modèle **TH-60PF30ER TH-65PF30ER**

### **Mode d'emploi** Écran à plasma à haute définition

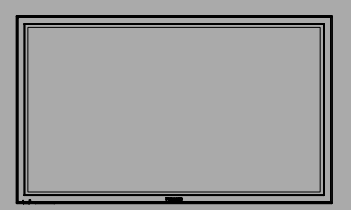

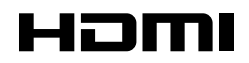

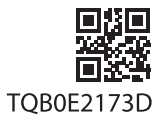

Veuillez lire ce mode d'emploi avant de vous servir de **Français** Veuillez lire ce mode d'emploi avant de vous<br>votre appareil, puis conservez-le en lieu sûr.

## *Cher Client Panasonic*

*Bienvenue dans la famille des clients de Panasonic. Nous espérons que votre nouvel l'écran à plasma vous offrira de longues années de plaisir.* 

*Pour profiter au maximum des possibilités de votre appareil, veuillez lire attentivement le présent mode d'emploi avant d'entreprendre les réglages, et conservez-le pour pouvoir vous y référer en cas de besoin.* 

*Veuillez aussi conserver votre reçu, et noter le numéro de modèle et le numéro de série de votre appareil dans l'espace réservé sur la couverture de dos de ce mode d'emploi. Visitez le site Panasonic http://panasonic.net*

## **Sommaire**

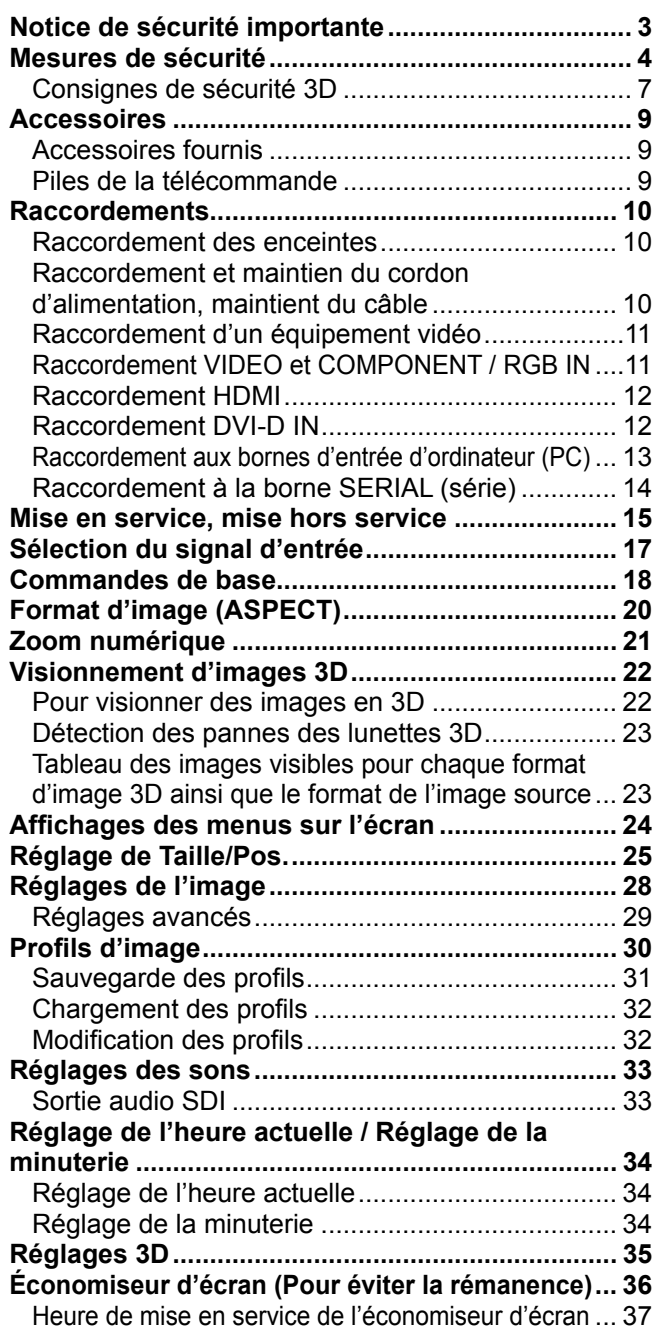

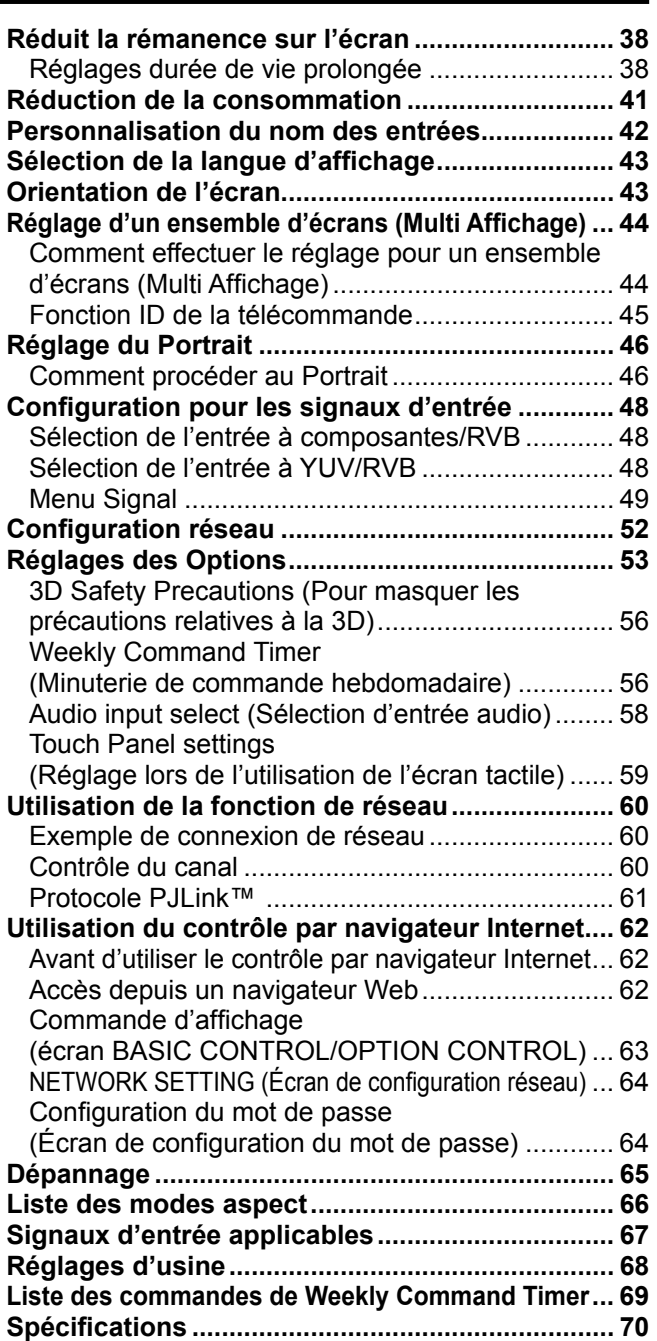

## **Notice de sécurité importante**

#### **AVERTISSEMENT**

- **1) Pour empêcher toute détérioration susceptible de créer un risque d'incendie ou d'électrocution, tenez cet appareil à l'écart des zones exposées à des risques d'écoulement ou d'éclaboussures de liquides.** Ne placez aucun récipient contenant de l'eau (vase de fleur, tasse, bouteille de produit de beauté, etc.) **sur l'appareil. (ou sur une étagère le dominant)**
- Ne placez aucune flamme nue, comme une bougie allumée, sur l'appareil ou au-dessus de celui-ci. 2) Pour prévenir tout risque d'électrocution, ne retirez pas le couvercle. Aucun composant susceptible d'être réparé par l'utilisateur ne se trouve à l'intérieur de l'appareil. Veuillez confier tout travail d'entretien ou de réparation à un technicien qualifié.
- 3) N'enlevez pas la broche de mise à la masse de la fiche d'alimentation. Cet appareil est équipé d'une fiche d'alimentation avec mise à la masse à trois broches. Cette fiche ne peut être adaptée qu'à une prise de courant avec mise à la masse. Ceci est un dispositif de sécurité. Si vous ne pouvez pas insérer la fiche dans la prise, adressez- vous à un électricien.

Ne modifiez pas la fiche avec mise à la masse.

4) Pour éviter toute secousse électrique, assurez-vous que la broche de mise à la terre de la fiche du cordon d'alimentation est effectivement branchée.

#### **ATTENTION**

Cet appareil est destiné à être utilisé dans des environnements non exposés à des champs magnétiques. Si vous utilisez cet appareil à proximité de sources de champs électromagnétiques puissants ou à des endroits où le bruit électrique pourrait interférer avec les signaux d'entrée, l'image et le son risquent de trembler et des parasites tels que du bruit risquent d'être produits.

Pour éviter d'abîmer cet appareil, placez-le loin de toute source de champs électromagnétiques puissants.

#### **Marques de commerce**

- VGA est une marque de commerce d'International Business Machines Corporation.
- Macintosh est une marque déposée par Apple Inc., USA.
- SVGA, XGA, SXGA et UXGA sont des marques déposées de Video Electronics Standard Association. Même s'il n'existe aucune mention spéciale de marque de commerce de société ou de produit, ces marques de
- commerce ont toutefois été respectées.
- HDMI, le logo HDMI et High-Definition Multimedia Interface sont des marques déposées ou enregistrées de HDMI Licensing LLC aux Etats-Unis et dans d'autres pays.

#### **Remarque:**

Ne laissez pas une image fixe s'afficher sur une période prolongée, car il peut en résulter une rémanente permanente sur l'écran plasma.

Parmi les images fixes possibles citons les logos, les images des jeux vidéo, les images informatiques, les télétextes et les images affichées dans le format 4:3.

## **Mesures de sécurité**

### **AVERTISSEMENT**

#### **Installation**

**L'écran plasma doit être utilisé avec les accessoires en option suivants uniquement. Si vous l'utilisez avec d'autres types d'accessoires en option, l'installation risquera d'être instable et de causer des blessures.** (Tous les accessoires suivants sont fabriqués par Panasonic Corporation.)

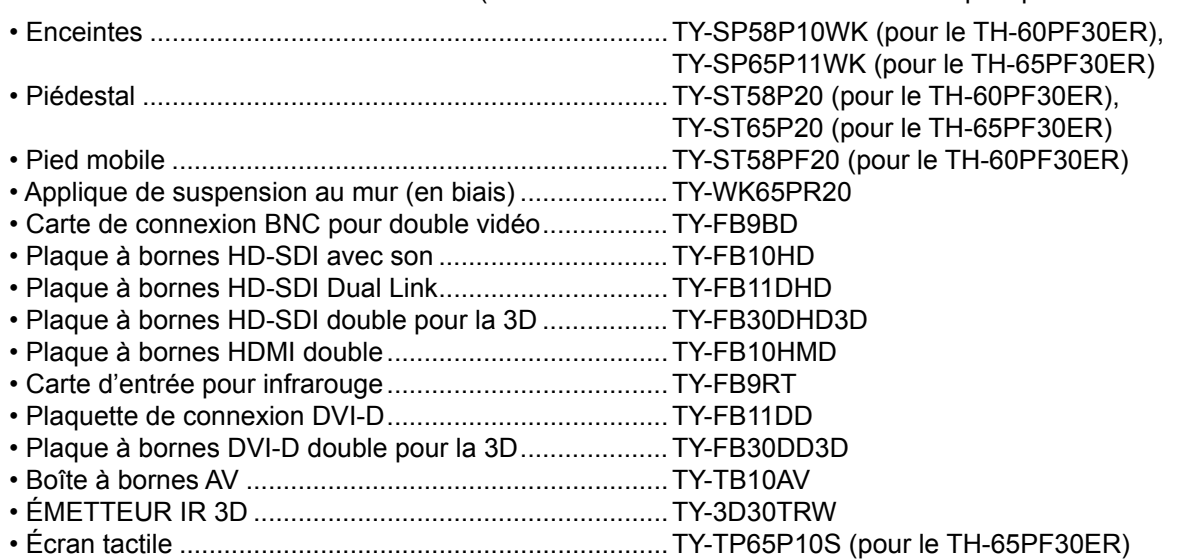

Confiez toujours l'installation à un technicien qualifié.

Les pièces détachées peuvent présenter un danger d'étranglement en cas d'ingestion accidentelle. Gardez les pièces détachées hors de la portée des enfants. Jetez les pièces détachées inusitées ainsi que tout autre objet comme les fournitures d'emballage et les sacs ou les couvertures en plastique afin d'éviter que les enfants en bas âge ne s'en servent de jouet, lequel constitue un risque potentiel d'étouffement.

#### **Ne placez pas l'écran plasma sur des surfaces inclinées ou instables et assurez-vous qu'il ne repose pas sur le bord de sa base.**

• L'écran plasma risquerait de tomber ou de se renverser.

#### **Ne placez pas d'objets sur l'écran plasma.**

• Si vous renversez de l'eau sur l'écran à plasma à haute définition ou si des objets étrangers y pénètrent, un court-circuit risque de se produire et d'entraîner un incendie ou une électrocution. Si des corps étrangers pénètrent dans l'écran plasma contactez votre revendeur Panasonic.

#### **Ne transporter qu'en position debout!**

• Le transport de l'appareil avec son panneau d'affichage faisant face vers le haut ou vers le bas peut endommager les circuits internes.

#### **ll est interdit d'empêcher la ventilation en couvrant les grilles d'aération avec des objets comme journaux, nappes ou rideaux.**

#### **Pour une ventilation suffisante;**

**Si vous utilisez le piédestal (accessoire en option), laissez un espace de 10 cm ou plus autour des côtés supérieur, gauche et droit et de 7 cm ou plus vers l'arrière, et laissez également un espace entre le bas de l'écran et la surface du sol.** 

**Si vous installez l'appareil en utilisant une autre méthode, suivez le mode d'emploi. (S'il n'y a pas d'indication**  spécifique sur les dimensions d'installation dans le manuel d'installation, laissez un espace de 10 cm ou plus **autour des côtés supérieur, inférieur, gauche et droit, et de 7 cm ou plus vers l'arrière.)**

#### **Lors de l'installation verticale de l'écran à plasma;**

Tournez l'interrupteur d'alimentation vers le haut pour installer l'écran à plasma verticalement.

Et défi nissez l'option "Orientation de l'écran" sur "Portrait" dans le menu Configuration. (reportez-vous à la page 43)

### **Utilisation de l'écran plasma**

#### **L'écran plasma a été conçu pour fonctionner sur secteur de 220 - 240 V, 50/60 Hz.**

#### **Ne couvrez pas les trous de ventilation.**

• Sinon, l'écran plasma risquerait de surchauffer, ce qui pourrait causer un incendie ou abîmer l'écran plasma.

#### **N'introduisez aucun objet étranger dans l'écran plasma.**

• N'introduisez aucun objet en métal ou inflammable dans les trous de ventilation, ne laissez tomber aucun objet sur l'écran plasma, car ceci pourrait entraîner un incendie ou une électrocution.

#### Ne retirez pas le couvercle, ou ne le modifiez en aucune façon.

• Les composants se trouvant à l'intérieur de l'écran plasma sont placés sous haute tension, et risquent de causer une électrocution grave. Confiez tout travail de vérification, de réglage ou de réparation à votre revendeur Panasonic.

#### **Assurez vous un accès facile à la prise du câble d'alimentation.**

#### **Un appareil de CLASSE I doit être raccordé à une prise de courant en étant relié à la terre.**

#### **N'utilisez pas d'autres cordons d'alimentation que celui fourni avec cet appareil.**

• Cela comporte un risque d'incendie ou de choc électrique.

#### Insérez la fiche du cordon d'alimentation bien à fond dans la prise.

• Si la fiche n'est pas insérée bien à fond, un dégagement de chaleur pouvant entraîner un incendie risquerait de se produire. Si la fiche est endommagée ou si la plaque de la prise murale est mal fixée, ne les utilisez pas.

#### **Ne manipulez pas le cordon d'alimentation avec des mains mouillées.**

• Vous risqueriez d'être électrocuté.

#### **Ne faites rien qui puisse endommager le cordon d'alimentation. Pour débrancher le câble d'alimentation,**  tirez-le par la fiche et non par le câble.

• Évitez absolument d'endommager le câble, de le modifier, d'y placer des objets lourds, de le chauffer, de le placer à proximité d'objets chauds, de le tordre, de le plier excessivement ou de le tirer. Sinon, vous pourriez causer un incendie ou une électrocution. Si le câble d'alimentation est abîmé, faites-le réparer par un centre de service agréé Panasonic.

#### Si vous n'utilisez pas l'écran plasma pendant une période prolongée, débranchez la fiche du cordon **d'alimentation de la prise secteur.**

**Pour empêcher tout incendie, ne laissez jamais de bougies ou une autre source de feu ouvert à proximité de ce produit.**

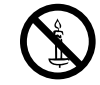

#### **En cas d'anomalie de fonctionnement**

**Si une anomalie se produit (absence d'image ou de son par exemple), ou si de la fumée ou une odeur anormale se**  dégage de l'écran plasma, débranchez immédiatement la fiche du cordon d'alimentation de la prise secteur.

• Si vous continuez à utiliser l'écran plasma dans cet état, vous risquez de provoquer un incendie ou d'encommager l'appareil. Adressez-vous à un centre de service agréé Panasonic pour les réparations. Ne réparez jamais vous-même l'écran plasma, car ceci est très dangereux.

**Si de l'eau ou des objets étrangers pénètrent dans l'écran plasma, ou si vous laissez tomber l'écran plasma,**  ou si le coffret est abîmé, débranchez immédiatement la fiche du cordon d'alimentation.

• Un court-circuit pourrait se produire et entraîner un incendie. Pour toute réparation, adressez-vous à un centre de service agréé Panasonic.

## **ATTENTION**

#### **Utilisation de l'écran plasma**

#### **N'approchez pas les mains, le visage ou des objets des trous de ventilation de l'écran plasma.**

• De l'air chaud sort par les trous de ventilation et donc le haut de l'écran plasma est chaud. N'approchez pas les mains, le visage ou des objets ne pouvant résister à la chaleur de cet orifice, car ceci pourrait causer des brûlures ou des déformations. De même si les trous de ventilation sont bouchées, l'écran pourrait être endommagé.

#### **Veillez à débrancher tous les câbles avant de déplacer l'écran plasma.**

• Si vous déplacez l'écran alors que des câbles sont encore connectés, vous risquerez d'endommager les câbles et d'entraîner un incendie ou une électrocution.

#### Par mesure de précaution, débranchez la fiche d'alimentation de la prise secteur avant d'entreprendre des **travaux de nettoyage.**

• Sinon, il y aura rique d'électrocution.

#### Nettoyer régulièrement le câble d'alimentation afin que la poussiére ne s'y accumule pas.

• Si de la poussière s'accumule sur la fiche du cordon d'alimentation, l'humidité produite risquerait de détériorer l'isolation et d'entraîner un incendie. Débranchez le cordon d'alimentation de la prise secteur et essuyez-le avec un chiffon sec.

#### **Ne brûlez pas ou ne brisez pas les piles.**

• Ne pas exposer les piles à une température excessive; comme le rayonnement solaire, le feu, etc.

#### **Cet écran à plasma émet des rayons infrarouges, par conséquent il peut perturber les autres appareils de communication.**

**Installez votre capteur infrarouge dans un endroit à l'abri de la lumière directe ou indirecte de l'écran à plasma.**

### **Nettoyage et entretien**

L'avant du panneau d'affichage a reçu un traitement spécial. Essuyez soigneusement la surface du panneau **en utilisant seulement le chiffon de nettoyage fourni ou un chiffon doux sans peluches.**

- Si la surface est très sale, passez un chiffon doux et sans peluche trempé dans une solution d'eau et de détergent neutre (100 parties d'eau pour 1 partie de détergent), puis essuyez avec un chiffon sec du même type jusqu'à ce que la surface soit sèche.
- Ne rayez pas ou ne cognez pas la surface du panneau avec les ongles ou un objet rigide, sinon vous abîmeriez la surface. En outre, évitez tout contact avec des produits volatils tels que des insecticides à vaporiser, des solvants ou des diluants, sinon le fini de la surface serait abîmé.

#### **Si le coffret est sale, essuyez-le avec un chiffon doux et sec.**

- Si le coffret est très sale, plongez le chiffon dans de l'eau additionnée d'un peu de détergent neutre, puis essorez le chiffon bien à fond. Utilisez ce chiffon pour essuyer le coffret, puis essuyez-le avec un chiffon sec.
- Veillez à ce que du détergent n'entre pas en contact direct avec la surface de l'écran plasma. Si des gouttes d'eau pénètrent dans l'appareil, des anomalies de fonctionnement se produiront.
- Évitez tout contact avec des produits volatils tels que des insecticides à vaporiser, des solvants ou des diluants, sinon la surface du coffret pourra être abîmée ou le revêtement s'écaillera. En outre, ne laissez pas l'appareil trop longtemps en contact avec des articles en caoutchouc ou en PVC.

## **Consignes de sécurité 3D**

### **AVERTISSEMENT**

### **Petites pièces**

**Les lunettes 3D contiennent des petites pièces (pile et élastique spécialisé, etc.) et doivent être tenues hors**  de portée des petits enfants afin d'éviter toute ingestion accidentelle.

### **Démontage**

Ne démontez pas et ne modifiez pas les lunettes 3D.

### ■ Pile au lithium

**Les piles ne doivent pas être exposées à une chaleur excessive telle que la lumière du soleil, le feu ou autre.** 

## **ATTENTION**

Pour profiter en toute sécurité et confortablement des images 3D, veuillez lire entièrement ces instructions.

#### **Utilisation pour des applications commerciales et des projections publiques**

**Une personne responsable doit communiquer à l'utilisateur les précautions à suivre en cas d'utilisation des lunettes 3D.**

#### **Lunettes 3D**

**Ne laissez pas tomber, n'exercez pas de pression et ne marchez pas sur les lunettes 3D.**

**Stockez toujours les lunettes 3D dans l'étui fourni à cet effet lorsque vous ne les utilisez pas.**

**Prenez garde aux extrémités de la monture lorsque vous mettez les lunettes 3D.**

**Prenez garde à ne pas vous pincer le doigt dans la charnière des lunettes 3D.**

**Faites particulièrement attention lorsque des enfants utilisent les lunettes 3D.** 

**À titre d'indication, les lunettes 3D ne doivent pas être utilisées par des enfants de moins de 5 à 6 ans. Tous les enfants doivent être surveillés par leurs parents ou les personnes qui en ont la charge lesquels doivent s'assurer de leur sécurité et de leur santé pendant toute l'utilisation des lunettes 3D.**

#### **Visionnement de contenu 3D**

**Les contenus 3D pouvant être visionnés incluent les disques Blu-ray du commerce, les émissions 3D, etc. Si vous préparez vos propres contenus 3D, veillez à ce qu'ils soient correctement produits.**

**N'utilisez pas les lunettes 3D si vous avez déjà éprouvé une sensibilité à la lumière, des problèmes cardiaques ou si vous avez d'autres problèmes médicaux.**

**Cessez immédiatement d'utiliser les lunettes 3D si vous vous sentez fatigué, mal à l'aise ou si vous ne vous sentez pas comme d'habitude.**

Faites une pause appropriée après le visionnement d'un film en 3D.

**Faites une pause de 30 à 60 minutes après avoir visionné du contenu en 3D sur des périphériques interactifs tels que des jeux ou des ordinateurs.**

**Veillez à ne pas frapper l'écran ou d'autres personnes par inadvertance. Lorsque vous utilisez les lunettes 3D, il est possible que vous estimiez mal la distance entre l'utilisateur et l'écran.**

**Les lunettes 3D ne doivent être portées que lors du visionnement d'un contenu en 3D.**

**Si vous ne regardez pas en direction de l'écran pendant un moment après avoir visionné des images en 3D, il est possible que les lunettes 3D s'éteignent automatiquement.**

**Si vous souffrez de problèmes de vue (myopie/hypermétropie, astigmatisme, différence de vision entre l'oeil gauche et l'oeil droit), veillez à corriger votre vue avant d'utiliser les lunettes 3D.**

**Cessez l'utilisation des lunettes 3D si vous voyez nettement les images en double lors du visionnement un contenu en 3D.**

**N'utilisez pas les lunettes 3D à une distance inférieure à la distance recommandée.**

**Respectez la distance recommandée (au moins 3 fois la hauteur de l'écran).**

**Distance recommandée** 

**TH-60PF30ER: 2,2 m**

**TH-65PF30ER: 2,4 m**

Lorsque le haut et le bas de l'écran apparaisse en noir, comme pour des films, regardez l'écran à une distance équivalente à trois fois la hauteur de l'image réelle. (Ceci raccourcit la distance par rapport à la figure **recommandée ci-dessus.)**

#### ■ Utilisation des lunettes **3D**

**Avant d'utiliser les lunettes 3D,assurez-vous qu'aucun objet cassable ne se trouve à proximité de l'utilisateur**  afin d'éviter toute blessure ou tout dégât accidentel.

Retirez les lunettes 3D avant de vous déplacer afin d'éviter de tomber blessure accidentelle.

**Mettez toujours les lunettes 3D dans l'étui (fourni) après utilisation.**

**N'utilisez les lunettes 3D que dans le but prévu et dans aucun autre.**

**N'utilisez pas les lunettes 3D dans des conditions de température élevée.**

**N'utilisez pas les lunettes 3D si elles sont endommagées.**

**N'utilisez pas d'appareils qui émettent des signaux infrarouges à proximité des lunettes 3D, car cela pourrait provoquer un dysfonctionnement des lunettes 3D.**

**N'utilisez pas d'appareils (tels que des téléphones mobiles ou des émetteurs-récepteurs individuels) qui émettent de fortes ondes électromagnétiques à proximité des lunettes 3D car cela pourrait provoquer leur dysfonctionnement.**

**Cessez immédiatement l'utilisation des lunettes 3D si un dysfonctionnement ou une panne se produit.**

**Cessez immédiatement l'utilisation des lunettes 3D si vous êtes victime de rougeurs, de douleurs ou d'irritation de la peau autour du nez ou des tempes.**

**Dans de rares cas, les matériaux utilisés dans les lunettes 3D peuvent être à l'origine d'une réaction allergique.**

#### **Pile au lithium**

**Danger d'explosion si la pile est remplacée de manière inappropriée. Ne remplacez que par un type identique ou équivalent.**

## **Accessoires**

### **Accessoires fournis**

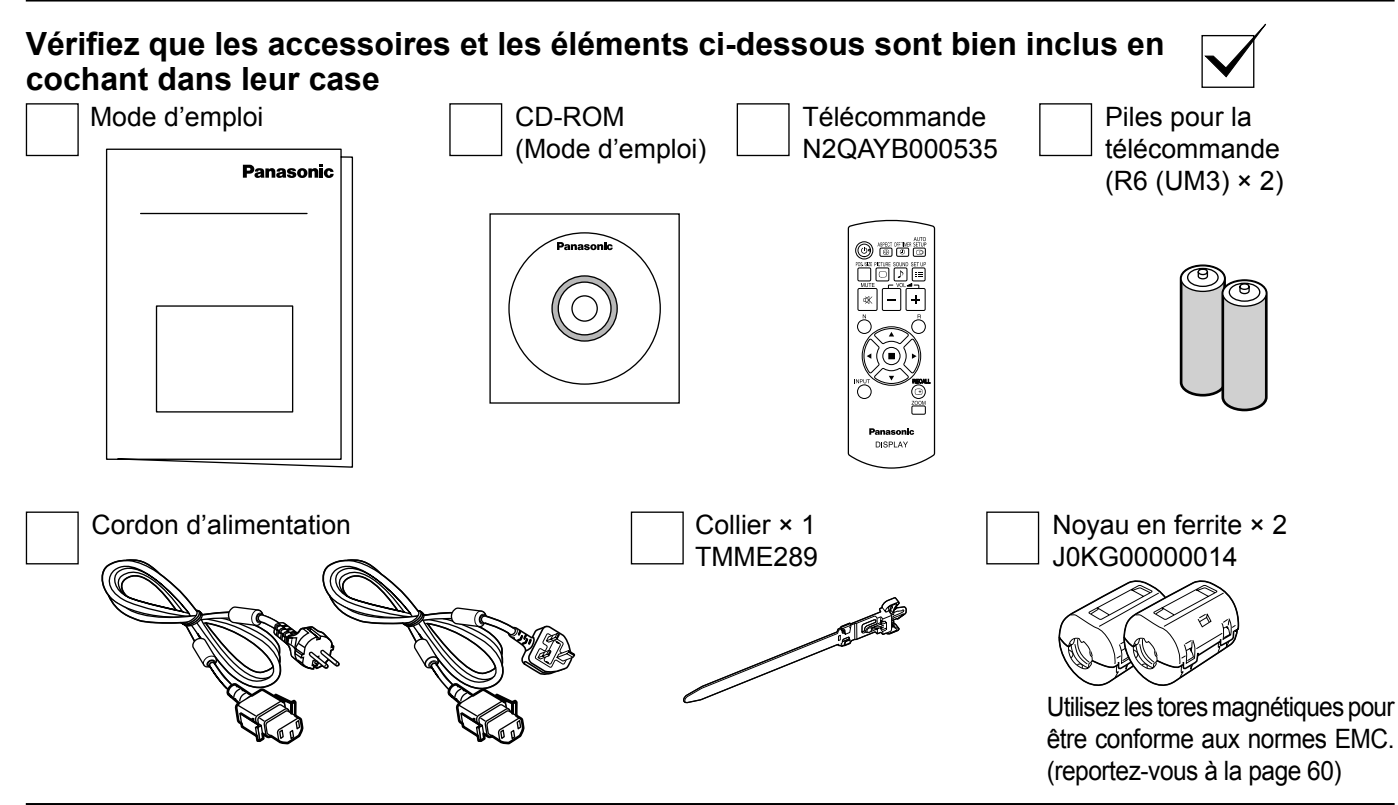

## **Piles de la télécommande**

#### **La télécommande est alimentée par 2 piles R6.**

- 1. Tirez et tenez le crochet, puis ouvrez le couvercle des piles.
- 2. Mettre les piles à l'intérieur bien respecter la polarité correcte (+ et –).
- 3. Remettre le couvercle en place.

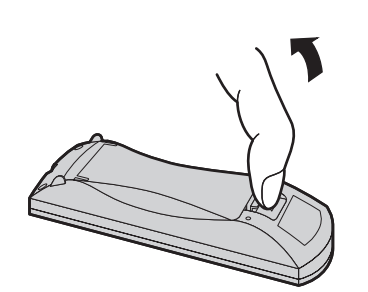

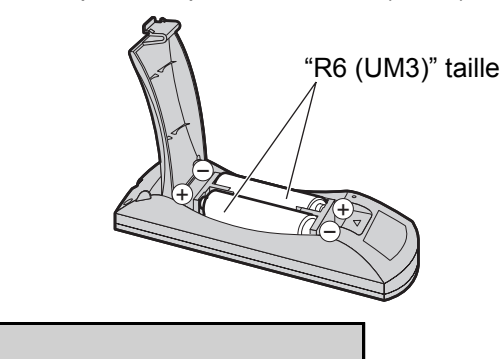

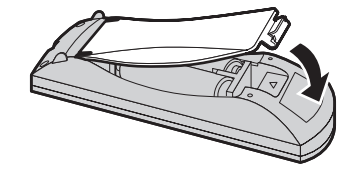

#### **Conseil:**

Si vous utilisez souvent la télécommande, vous avez intérêt à remplacer les piles ordinaires par des piles alcalines.

#### **Précautions d'usage des piles**

L'installation incorrecte des piles peut provoquer la fuite de l'électrolyte entraînant la corrosion de la télécommande. La mise au rebut des piles doit se faire en respectant l'environnement.

#### **Respectez les précautions suivantes:**

- 1. Remplacez les 2 piles en même temps. Remplacez les piles usagées par des piles neuves.
- 2. N'utilisez pas à la fois une pile neuve et une pile usagée.
- 3. N'utilisez pas à la fois 2 types différents de pile (exemple: une pile au "zinc-carbone" et une pile "alcaline").
- 4. Ne tentez pas de recharger les piles usagées, ne les court-circuitez pas, ne les démontez pas, ne les chauffez pas, ne les jetez pas dans un feu.
- 5. Le remplacement des piles s'avère nécessaire lorsque la télécommande n'agit plus que de façon irrégulière, ou plus du tout. 6. Ne brûlez pas ou ne brisez pas les piles.

Ne pas exposer les piles à une température excessive; comme le rayonnement solaire, le feu, etc.

## **Raccordements**

### **Raccordement des enceintes**

Ne reliez à cet écran que les enceintes en option prévues pour cela.

Pour de plus amples détails concernant le raccordement de ces enceintes, reportez-vous à leur mode d'emploi.

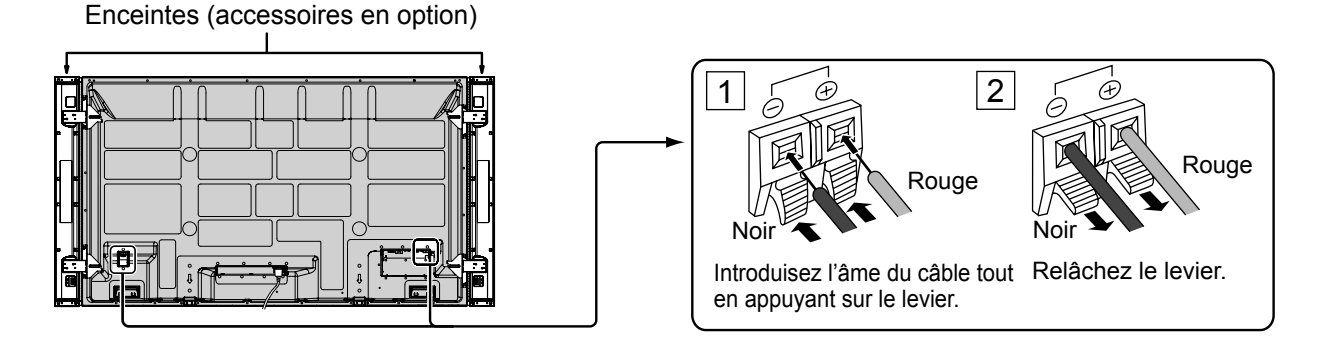

### **Raccordement et maintien du cordon d'alimentation, maintient du câble**

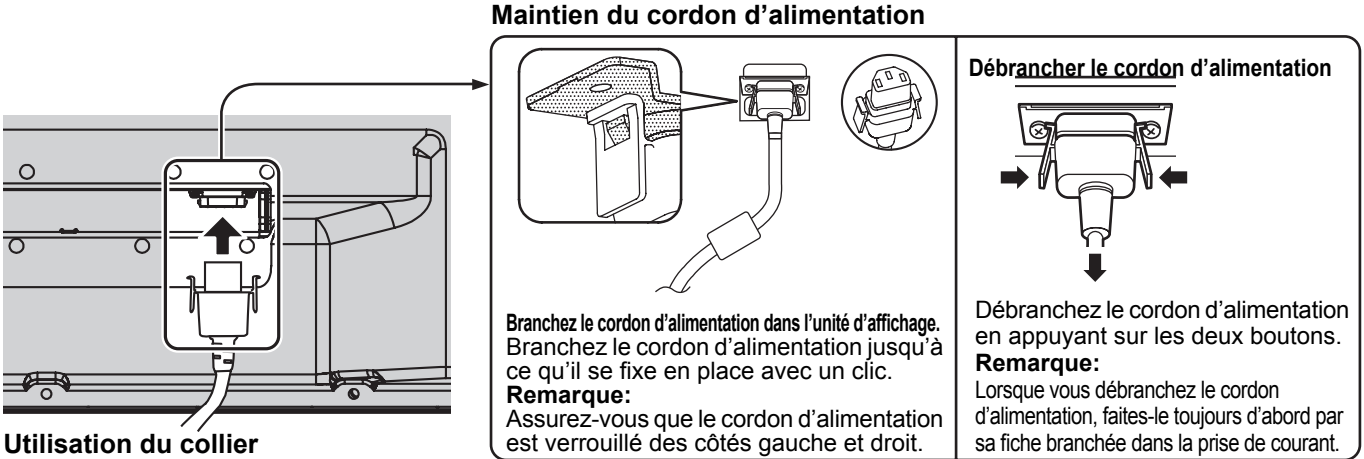

### Maintenez les câbles qui dépassent au moyen du collier au besoin.

**Remarque:**

Un collier est fourni avec cette unité. Pour fixer les câbles en trois points, veuillez acheter le complément séparément.<br>TH-60PF30ER<br>TH-60PF30ER **TH-60PF30ER** 

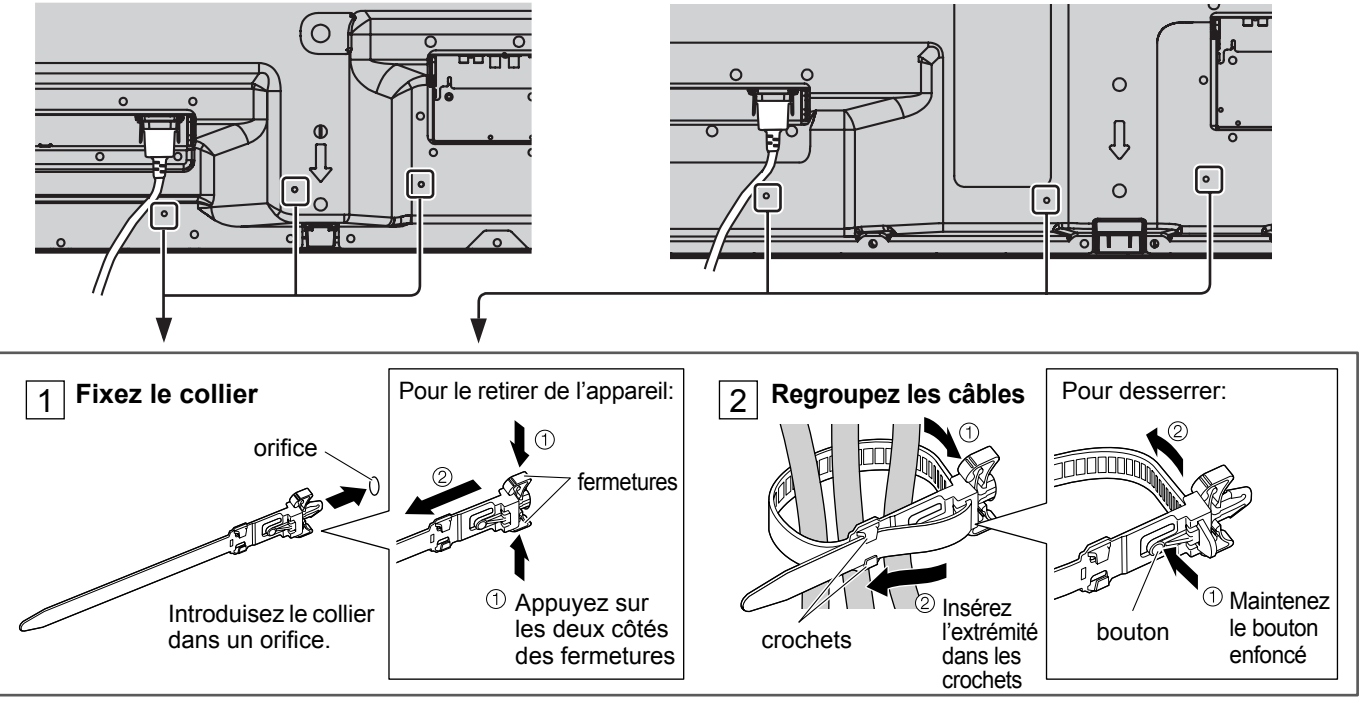

## **Raccordement d'un équipement vidéo**

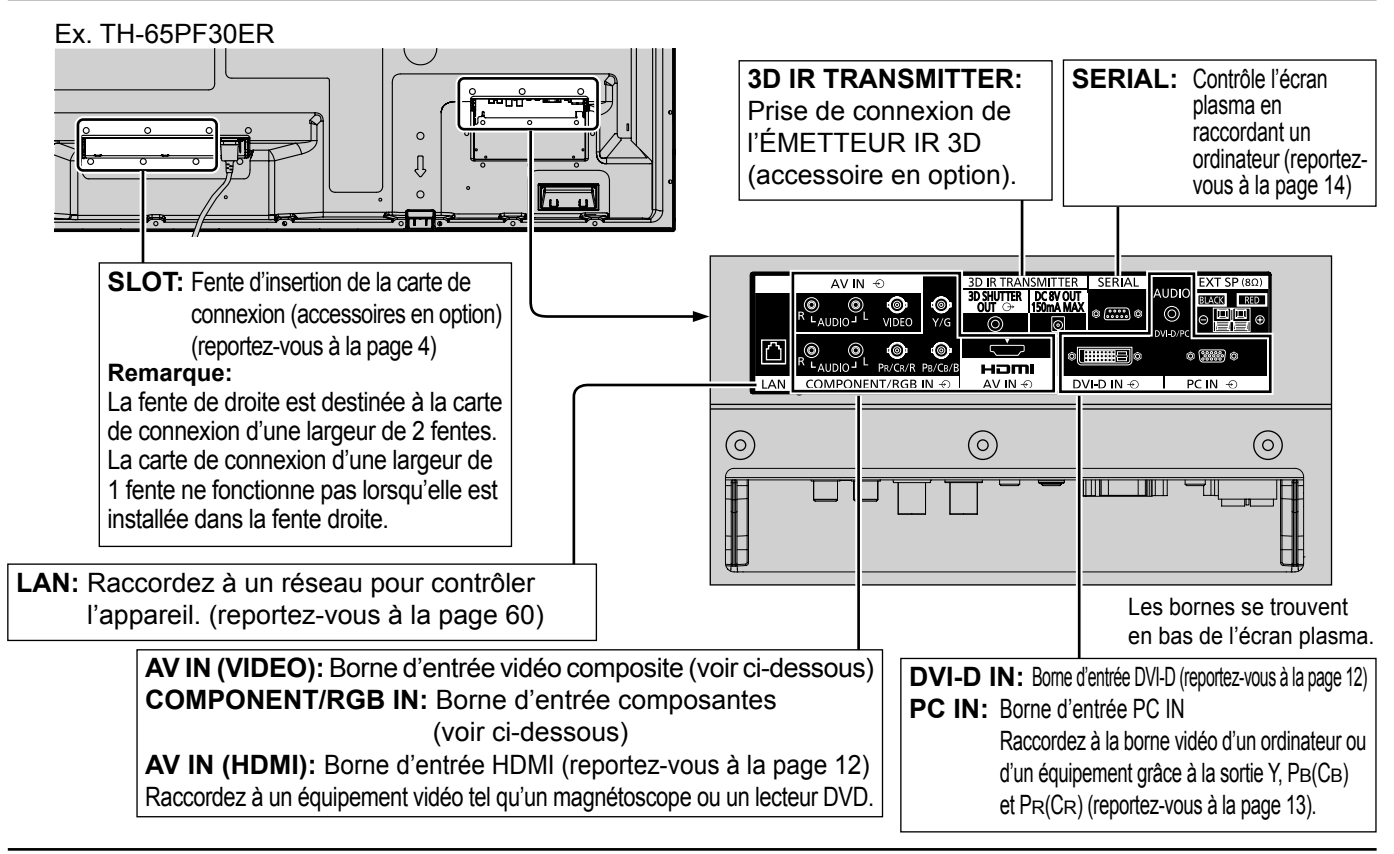

## **Raccordement VIDEO et COMPONENT / RGB IN**

#### **Remarque:**

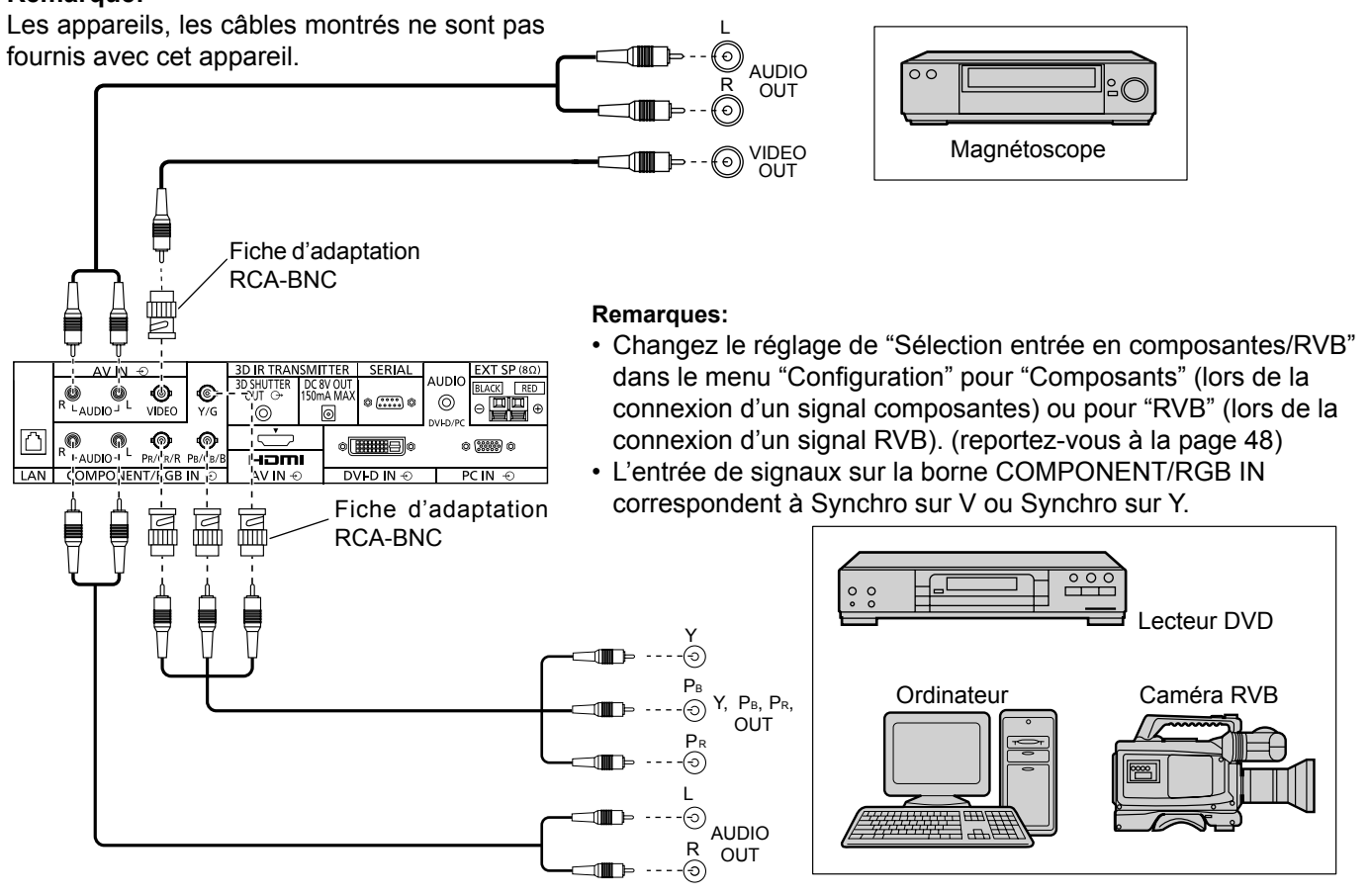

### **Raccordement HDMI**

[Affectations de broches et noms de signaux]

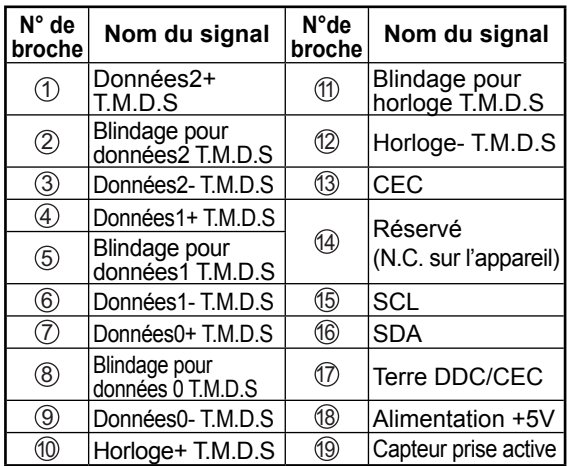

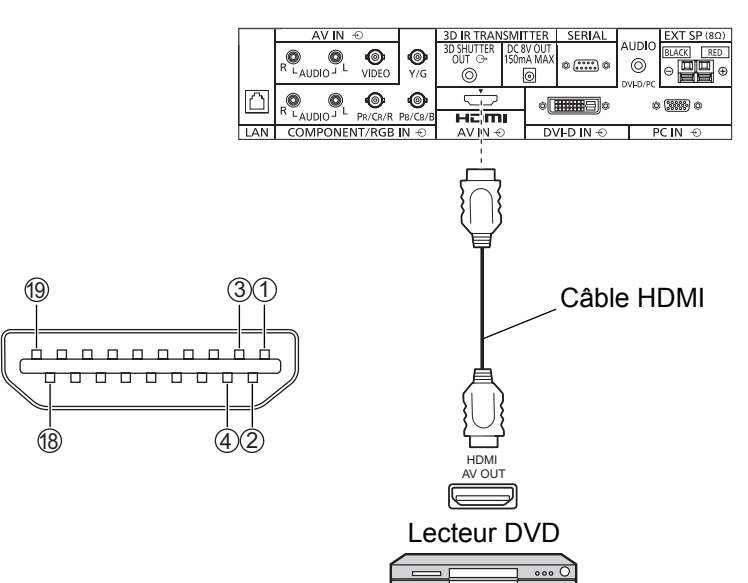

#### **Remarque:**

L'équipement supplémentaire et le câble HDMI affichés ne sont pas fournis avec cet ensemble.

## **Raccordement DVI-D IN**

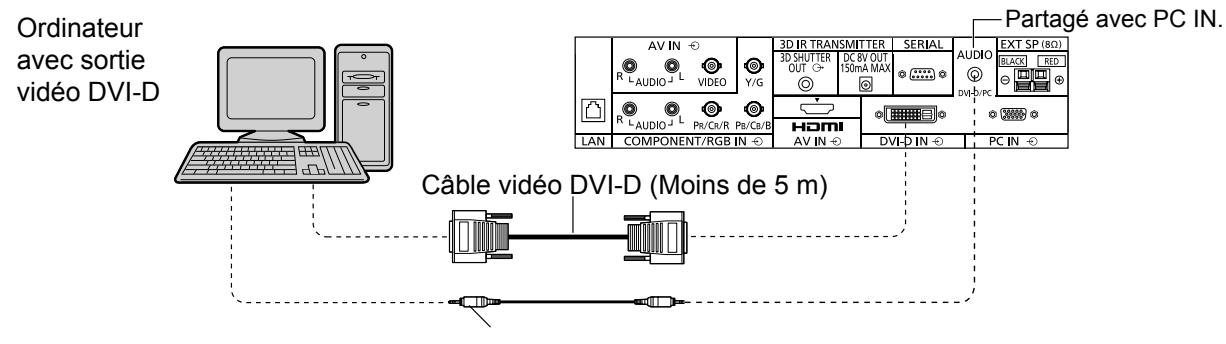

Miniprise stéréo (M3)

#### **Disposition des broches du connecteur d'entrée DVI-D**

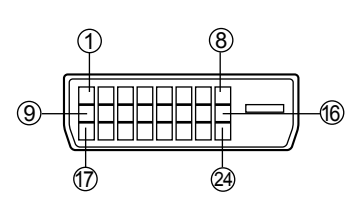

Vue du port de raccordement

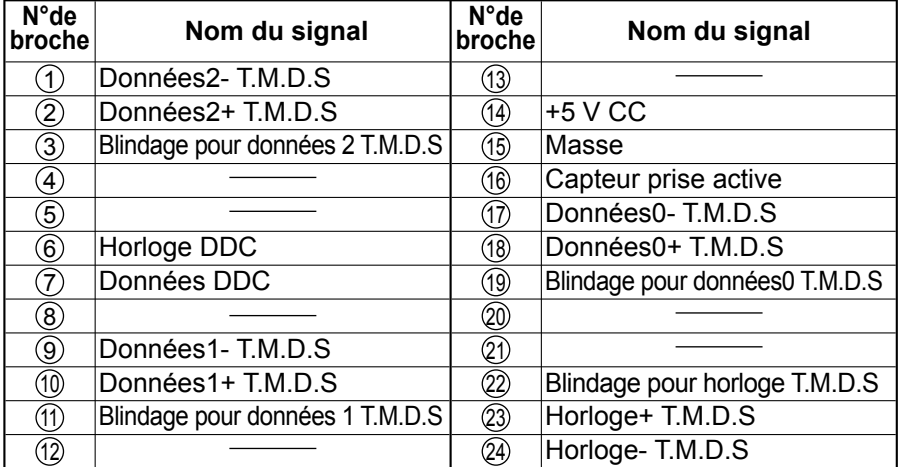

#### **Remarques:**

- Les appareils et les câbles montrés ne sont pas fournis avec cet appareil.
- Utilisez un câble DVI-D conforme à la norme DVI. L'image est susceptible d'être dégradée en fonction de la longueur ou de la qualité du câble.

### **Raccordement aux bornes d'entrée d'ordinateur (PC)**

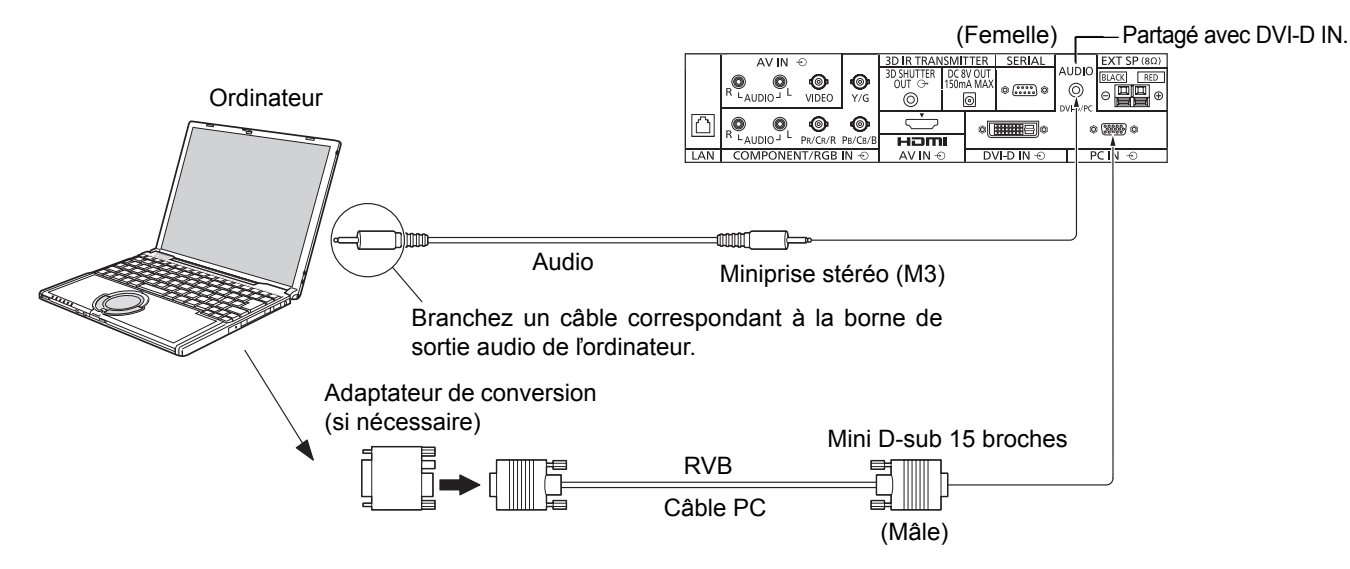

#### **Remarques:**

- Concernant les signaux d'entrée d'ordinateur courants décrits dans la liste des signaux d'entrée applicables (reportezvous à la page 67), les valeurs de réglage telles que celles des positions et tailles d'image standard sont déjà en mémoire sur cet appareil. Vous pouvez ajouter jusqu'à huit types de signaux d'entrée d'ordinateur courants non compris dans la liste.
- Les signaux de l'ordinateur pouvant être entrés sont ceux possédant une fréquence de balayage horizontal de 15 à 110 kHz et une fréquence de balayage vertical de 48 à 120 Hz. (Cependant, les signaux dépassant 1.200 lignes ne seront pas affichés correctement.)
- La résolution de l'affichage est d'au maximum 1.440 × 1.080 points quand le mode aspect est réglé sur "4:3" et 1.920  $\times$  1.080 points quand le mode aspect est réglé sur "16:9". Si la résolution de l'affichage excède ces maximums, il se peut qu'il soit impossible de voir les petits détails avec une clarté suffisante.
- Les bornes d'entrée PC sont compatibles avec DDC2B. Si l'ordinateur branché n'est pas compatible avec DDC2B, vous devrez changer les réglages de l'ordinateur au moment du branchement.
- Certains modèles de PC ne peuvent pas être raccordés à l'écran plasma.
- Il n'est pas nécessaire d'utiliser un adaptateur pour les ordinateurs équipés d'une borne Mini D-sub 15 broches compatible avec DOS/V.
- L'ordinateur représenté dans l'illustration est un exemple seulement.
- Les équipements et les câbles complémentaires représentés sur cette illustration ne sont pas fournis avec cet appareil.
- Ne réglez pas les fréquences de balayage horizontal et vertical pour les signaux PC à des niveaux supérieurs ou inférieurs aux limites de la plage de fréquence spécifiée.
- L'entrée en composantes est possible avec les broches 1, 2 et 3 du connecteur Mini D-sub 15 broches.
- Pour utiliser des signaux VBS d'entrée synchronisée, utilisez un connecteur à résistance de raccordement 75 ohms, en vente dans le commerce, pour raccorder le connecteur HD au point de réception des signaux VBS.
- Changez le réglage de "Sélection entrée en composantes/RVB" dans le menu "Configuration" pour "Composants" (lors de la connexion d'un signal composantes) ou pour "RVB" (lors de la connexion d'un signal RVB). (reportez-vouz à la page 48)

#### Disposition des broches pour la borne d'entrée PC N° de broche  $\vert$  Nom du signal  $\vert N$ ° de broche  $\vert$  Nom du signal  $\vert N$ ° de broche  $\vert$  Nom du signal  $\begin{array}{|c|c|c|c|c|c|c|c|c|} \hline \text{(1)} & \text{R (P_R/C_R)} & \text{(6)} & \text{GND (masse)} & \text{(1)} & \text{NC (non branché)} \\\hline \end{array}$  $\textcircled{2}$  V (Y)  $\textcircled{7}$  GND (masse)  $\textcircled{2}$  SDA 3 B (PB/CB) 8 GND (masse) <sup>13</sup> HD/SYNC  $\begin{array}{|c|c|c|c|c|c|c|c|c|} \hline \textcircled{4} & \text{NC (non branché)} & \textcircled{9} & +5 \text{ V CC} & \textcircled{4} & \textcircled{4} & \text{VD} \\\hline \end{array}$ **5** GND (masse) 1 10 GND (masse) 1 15 SCL 5 (4) (3) (2) (1) (10 (9) (8) (7) (6) 15 14 13 12 11

#### **Noms des signaux pour le connecteur Mini D-sub 15 broches**

## **Raccordement à la borne SERIAL (série)**

La borne SERIAL est utilisée quand l'écran plasma est commandé par un ordinateur. **Remarque:** Pour utiliser le contrôleur série pour cet appareil, veillez à régler "Sélection contrôle d'interface" dans le menu "Configuration réseau" sur "RS-232C". (reportez-vous à la page 52)

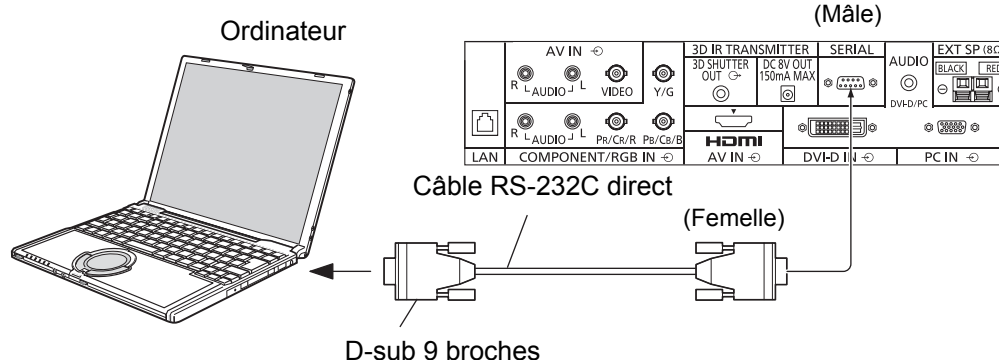

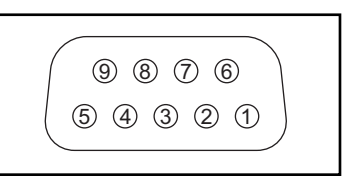

(Femelle) Disposition des broches pour la borne SERIAL

#### **Remarques:**

- Utilisez un câble RS-232C direct pour relier l'écran plasma à un ordinateur.
- L'ordinateur représenté ici est uniquement à titre d'illustration.
- Les appareils et les câbles complémentaires montrés ne font pas partie des accessoires fournis.

La borne SERIAL est conforme à la spécification d'interface RS-232C, afin que l'écran plasma puisse être commandé par un ordinateur branché à cette borne.

L'ordinateur nécessitera un logiciel qui permet d'envoyer et de recevoir les données de contrôle qui satisfont aux conditions indiquées ci-après. Utilisez une application informatique telle qu'une langue de programmation pour créer le logiciel. Pour plus de détails, reportez-vous à la documentation de l'application informatique.

#### **Paramètres de communication**

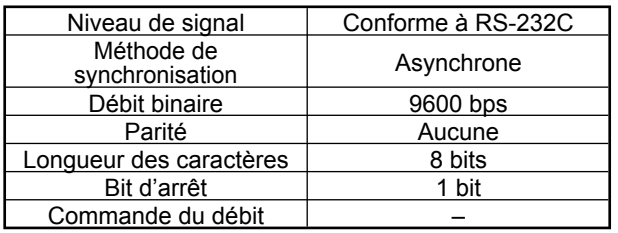

#### **Format de base des données de contrôle**

La transmission des données de contrôle à partir de l'ordinateur commence par un signal STX, suivi par la commande, les paramètres, et enfin un signal ETX, dans cet ordre. S'il n'y a pas de paramètres, il n'est pas nécessaire d'envoyer le signal de paramètre.

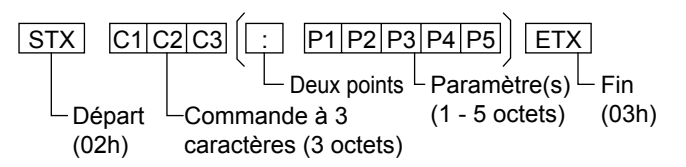

#### **Remarques:**

- Si plusieurs commandes sont transmises, attendez la réponse pour la première commande provenant de cet appareil avant d'envoyer la commande suivante.
- Si une commande incorrecte est envoyée par erreur, cet appareil renvoie la commande "ER401" à l'ordinateur.
- S1A et S1B de la commande IMS ne sont disponibles que si une carte de connexion pour entrée double est installée.

#### **Noms de signal pour le connecteur D-sub à 9 broches**

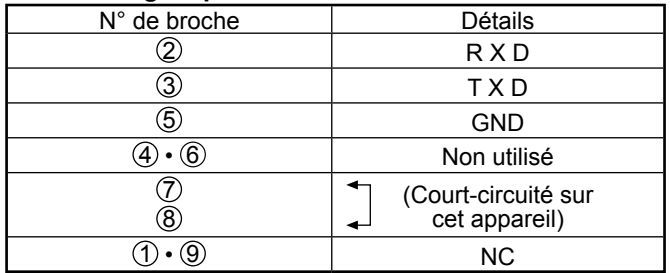

Ces noms de signal sont ceux des spécifications d'ordinateur.

#### **Commande**

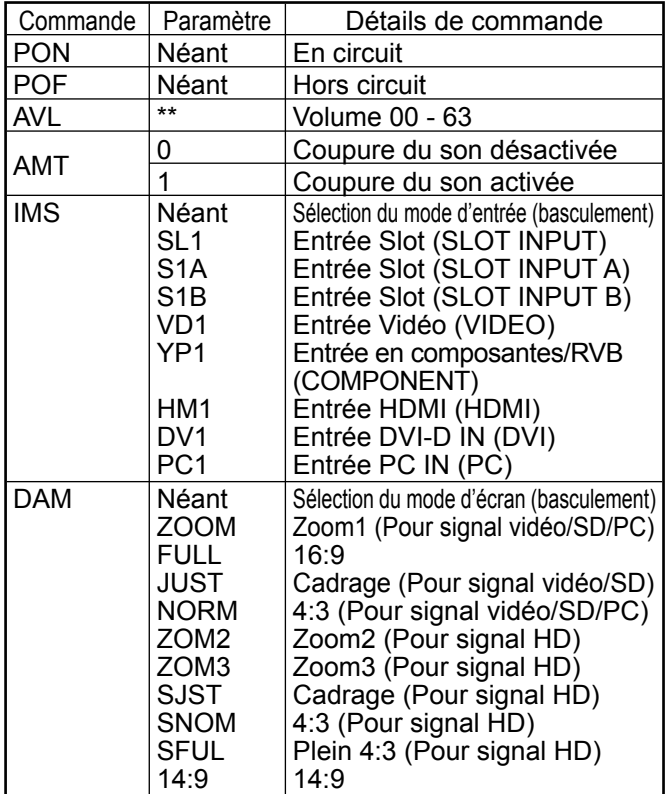

Lorsqu'il n'est pas en service, cet écran plasma ne répond qu'à la commande PON.

## **Mise en service, mise hors service**

**Raccordement du cordon d'alimentation à l'écran plasma.**

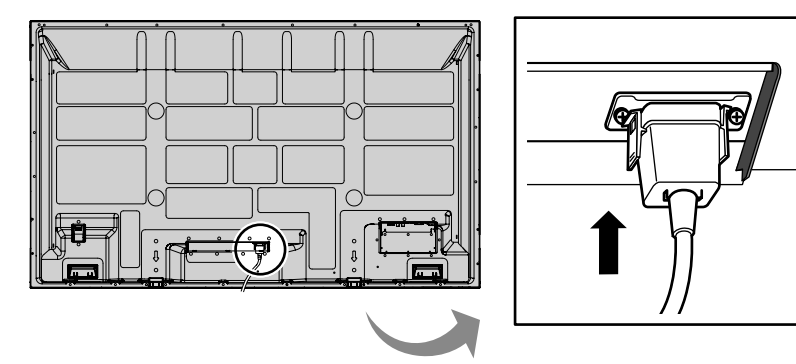

**Branchement de la fiche du cordon d'alimentation sur une prise secteur.**

#### **Remarques:**

- Les fiches secteur varient d'un pays à l'autre. La fiche illustrée à droite n'est peut-être pas celle dont est équipé votre appareil.
- Lorsque vous débranchez le cordon d'alimentation, faites-le toujours d'abord par sa fiche branchée dans la prise de courant.

Appuyez sur l'interrupteur d'alimentation de l'écran plasma pour le mettre sous tension: Appareil allumé.

Témoin d'alimentation: Témoin vert

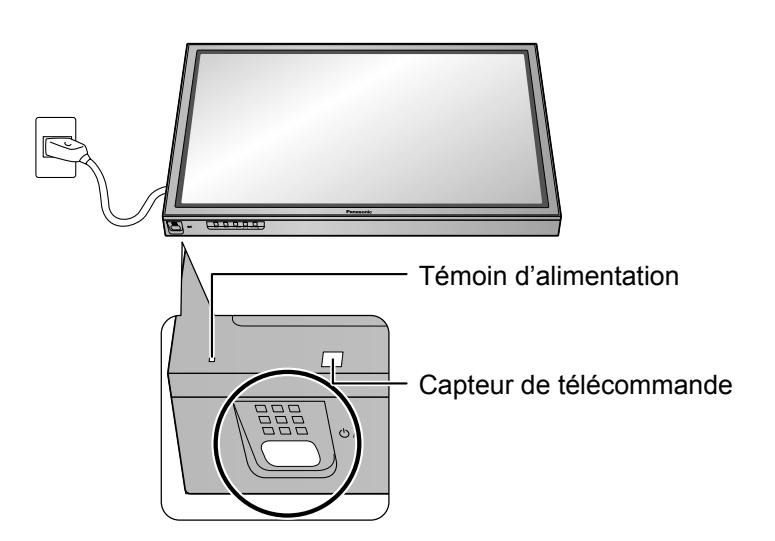

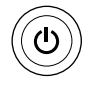

Appuyez sur la touche  $\circledcirc$  de la télécommande pour mettre l'écran plasma hors service.

Témoin d'alimentation: Témoin rouge (veille)

Appuyez sur la touche  $\circledcirc$  de la télécommande pour mettre l'écran plasma en service.

Témoin d'alimentation: Témoin vert

Pour mettre l'écran plasma hors tension quand il est en service ou en veille, appuyez sur la touche  $\frac{1}{2}$ l de l'écran plasma.

#### **Remarque:**

Quand la fonction de gestion d'alimentation est en service, le témoin d'alimentation devient Orange lorsque l'alimentation est coupée.

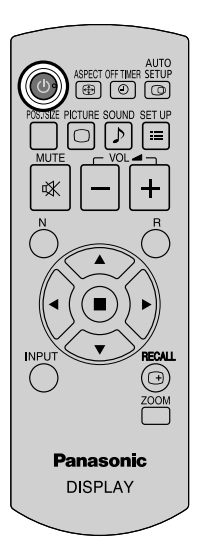

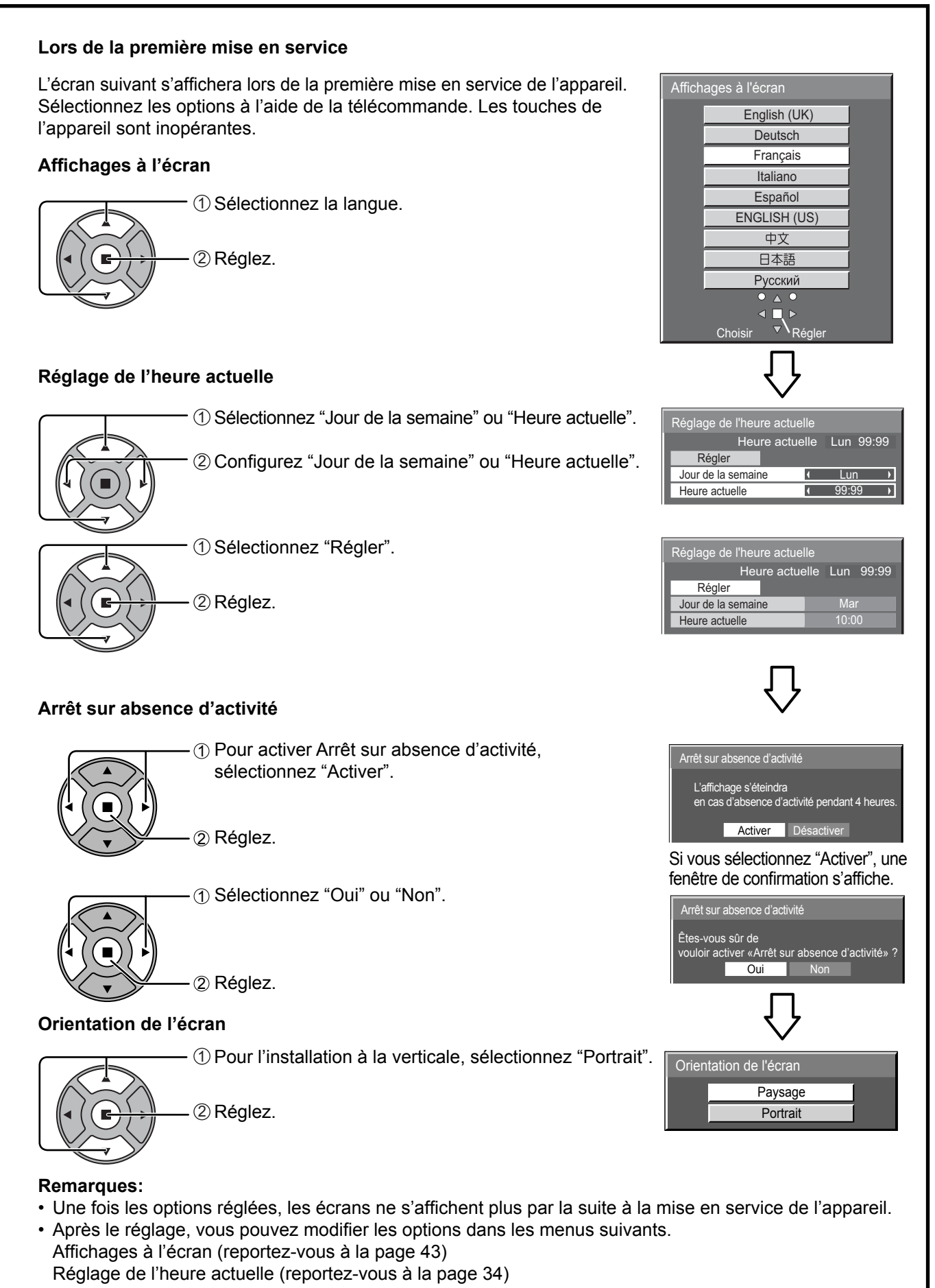

 Arrêt sur absence d'activité (reportez-vous à la page 41) Orientation de l'écran (reportez-vous à la page 43)

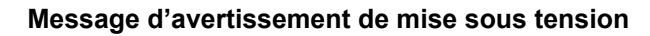

Le message suivant peut s'afficher lors de la mise sous tension de l'unité:

#### **Mesures de sécurité 3D**

**Si ces images 3D seront visionnées par un nombre indéterminé de personnes ou serviront à une application commerciale, un responsable doit prendre les précautions suivantes, valables aussi pour visionnement à domicile.**

**Recommandations sur le visionnement 3D, le contenu 3D, la distance de visionnement et les lunettes 3D - Afi n de profi ter pleinement et confortablement des images 3D en toute sécurité, merci de lire attentivement le mode d'emploi.**

Activez Précautions relatives à la 3D si vous proposez des images 3D à des publics non spécifi és dans un cadre commercial ou autre. Si "Lunettes 3D", dans "Réglages 3D" est défini sur "Activé", un message d'avertissement s'affiche à chaque mise sous tension. (reportez-vous à la page 35)

#### **Précaution Arrêt sur absence d'activité**

**«Arrêt sur absence d'activité» est activé.**

Si "Arrêt sur absence d'activité" dans les menus Confi guration est réglé sur "Activer", un message d'avertissement s'affi che à chaque fois que l'alimentation est allumée. (reportezvous à la page 41) Ces affichages de message peuvent être définis avec le menu suivant: menu Options

3D Safety Precautions (reportezvous à la page 56) Power On Message (reportezvous à la page 55)

nspectiviring<br>[⊕][⊙]

## **Sélection du signal d'entrée**

**INPUT** 

Appuyez pour sélectionner le signal d'entrée provenant de l'appareil qui a été raccordé à l'écran plasma.

Le signal d'entrée change comme suit pour chaque pression:

 $\Rightarrow$  PC  $\rightarrow$  VIDEO  $\rightarrow$  COMPONENT\*  $\rightarrow$  HDMI  $\rightarrow$  DVI  $\rightarrow$ 

PC: Borne d'entrée PC dans PC IN. VIDEO: Borne d'entrée vidéo dans AV IN (VIDEO). COMPONENT\*: Borne d'entrée composante ou RVB dans COMPONENT/RGB IN. HDMI: Borne d'entrée HDMI dans AV IN (HDMI). DVI: Borne d'entrée DVI dans DVI-D IN.

\* "COMPONENT" peut aussi s'affi cher en tant que "RVB" en fonction du réglage de "Sélection entrée en composantes/RVB". (reportez-vous à la page 48)

Lorsqu'une carte de connexion optionnelle est installée:  $\rightarrow$ PC $\rightarrow$ SLOT INPUT $\rightarrow$ VIDEO  $\rightarrow$ COMPONENT $\rightarrow$ HDMI $\rightarrow$ DVI $\cdot$ 

SLOT INPUT: Borne d'entrée de la carte de connexion

#### **Remarque:**

Lorsqu'une carte de connexion avec un écran plasma non compatible est installée, "Carte de fonctions non compatible" est affichée.

Lorsqu'une carte de connexion avec des entrées doubles est installée:

 $\rightarrow$ PC $\rightarrow$  SLOT INPUT A  $\rightarrow$  SLOT INPUT B  $\rightarrow$  VIDEO  $\rightarrow$  COMPONENT  $\rightarrow$  HDMI  $\rightarrow$  DVI

SLOT INPUT A, SLOT INPUT B: Borne d'entrée double de la carte de connexion.

#### **Remarques:**

- La sélection est aussi possible en appuyant sur la touche INPUT de l'appareil.
- Reproduit le son comme réglé dans "Audio input select" du menu Options. (reportez-vous à la page 58)
- Sélectionnez pour accommoder les signaux de la source reliée aux prises d'entrée pour composantes/RVB. (reportez-vous à la page 48)
- De la rémanence (retard d'image) peut se produire sur le panneau d'affichage au plasma lorsqu'une image fixe est laissée sur le panneau pour une période prolongée. Une fonction qui assombrit légèrement l'écran s'active pour éviter la rémanence (voir page 65), mais cette fonction n'est pas une solution parfaite contre la rémanence.

INPUT MENU  $-$ / $\nabla$  VOL  $+$ <sup>+</sup>/ $\blacktriangle$  ENTER/

## **Commandes de base**

### **Appareil principal**

\* L'illustration est TH-65PF30ER.

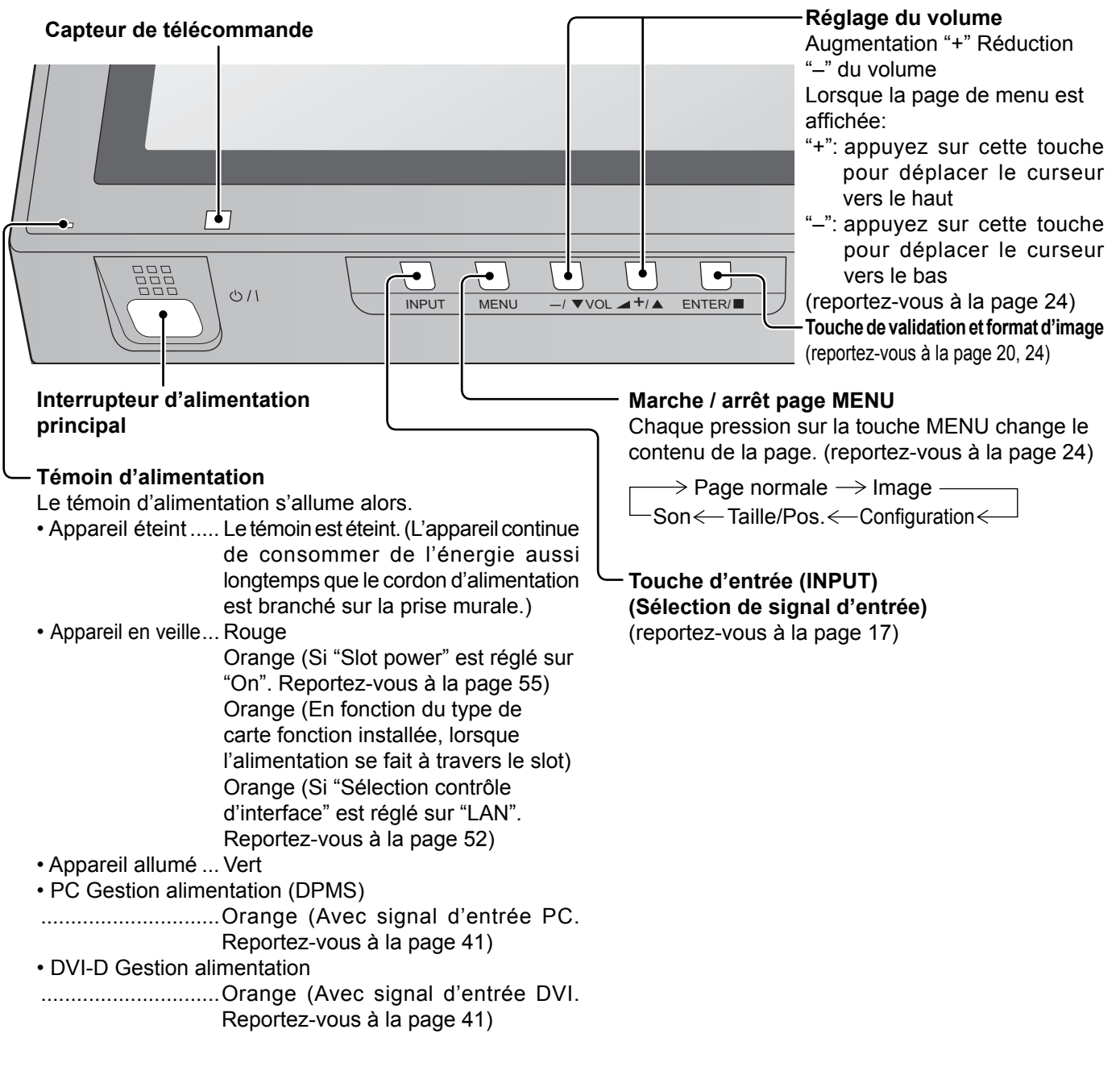

### **Télécommande**

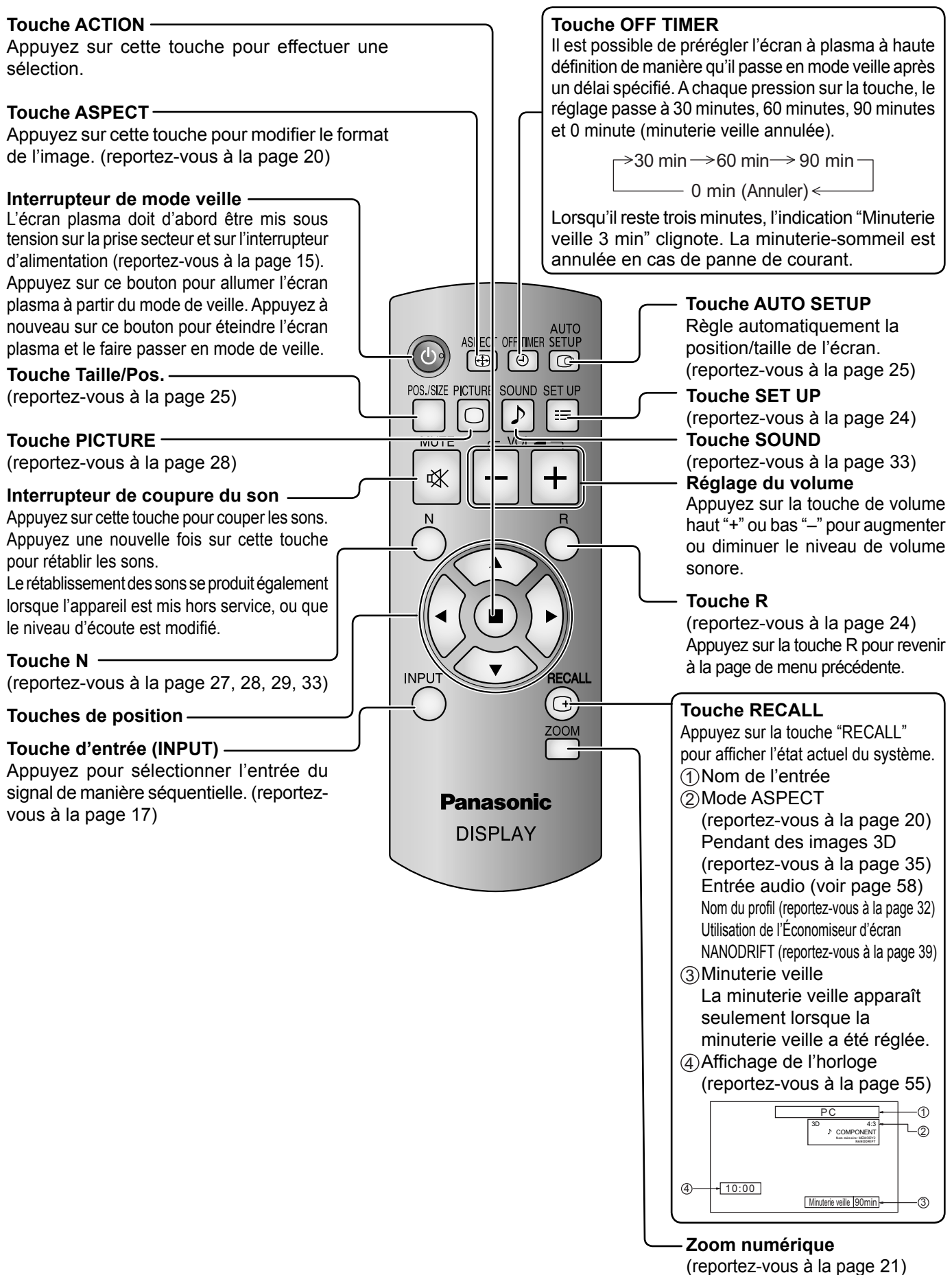

## **Format d'image (ASPECT)**

Grâce à l'écran plasma, vous pourrez voir les images dans les meilleures conditions, y compris lorsqu'il s'agit de films pour écran large.

#### **Remarque:**

Soyez conscient du fait que vous risquez de violer la loi sur les droits d'auteur si vous mettez l'écran dans un endroit public à des fins commerciales ou pour présentation publique puis utilisez la fonction de sélection du mode d'aspect pour réduire ou agrandir l'image. Il est interdit de présenter ou de modifier, à des fins commerciales et sans autorisation préalable du détenteur des droits d'auteur, le matériel d'un tiers protégé par des droits d'auteur.

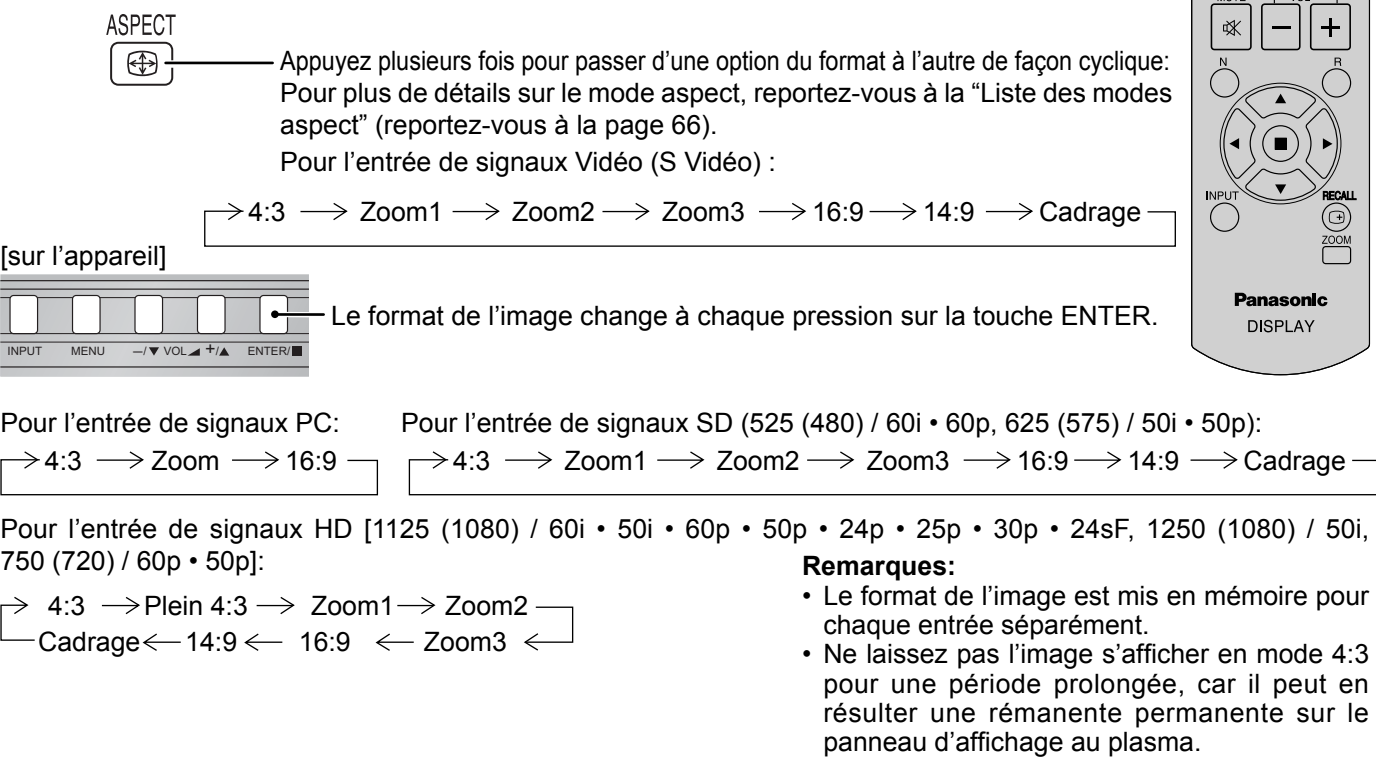

#### **Mode All Aspect**

Placez "All Aspect" sur "On" dans le menu Options pour activer le mode aspect élargi (reportez-vous à la page 55). En mode All Aspect, le mode aspect des images change comme suit. Pour plus de détails sur le mode aspect, reportezvous à la "Liste des modes aspect" (reportez-vous à la page 66).

Pour l'entrée de signaux Vidéo (S Vidéo):

 $\rightarrow$  4:3 Full  $\rightarrow$  Zoom1  $\rightarrow$  Zoom2  $\rightarrow$  Zoom3  $\rightarrow$  16:9  $\rightarrow$  14:9  $\rightarrow$  Just1  $\rightarrow$  Just2  $\rightarrow$  4:3 (1)  $\rightarrow$  4:3 (2)  $\Rightarrow$  4:3  $\rightarrow$  Zoom1  $\rightarrow$  Zoom2  $\rightarrow$  Zoom3  $\rightarrow$  16:9  $\rightarrow$  14:9  $\rightarrow$  Just  $\rightarrow$ 4:3  $\to$  Zoom  $\to$  16:9  $\!$   $\to$   $\to$  4:3  $\to$  Zoom1  $\to$  Zoom2  $\to$  Zoom3  $\to$  16:9 $\to$  14:9  $\to$  Just Pour l'entrée de signaux PC: Pour l'entrée de signaux SD (525 (480) / 60i • 60p, 625 (575) / 50i • 50p): Pour l'entrée de signaux HD [1125 (1080) / 60i • 50i • 60p • 50p • 24p • 25p • 30p • 24sF, 1250 (1080) / 50i, 750 (720) / 60p • 50p]:

## **Zoom numérique**

numérique.

Pour obtenir un agrandissement de la portion désignée de l'image affichée.

Appuyez sur cette touche pour accéder au zoom

**1 Affi chez le guide d'utilisation.**

**ZOOM** 

 $\triangle$  © Sortin  $\bigcirc$ 

> $\triangledown$

 $\times$  1

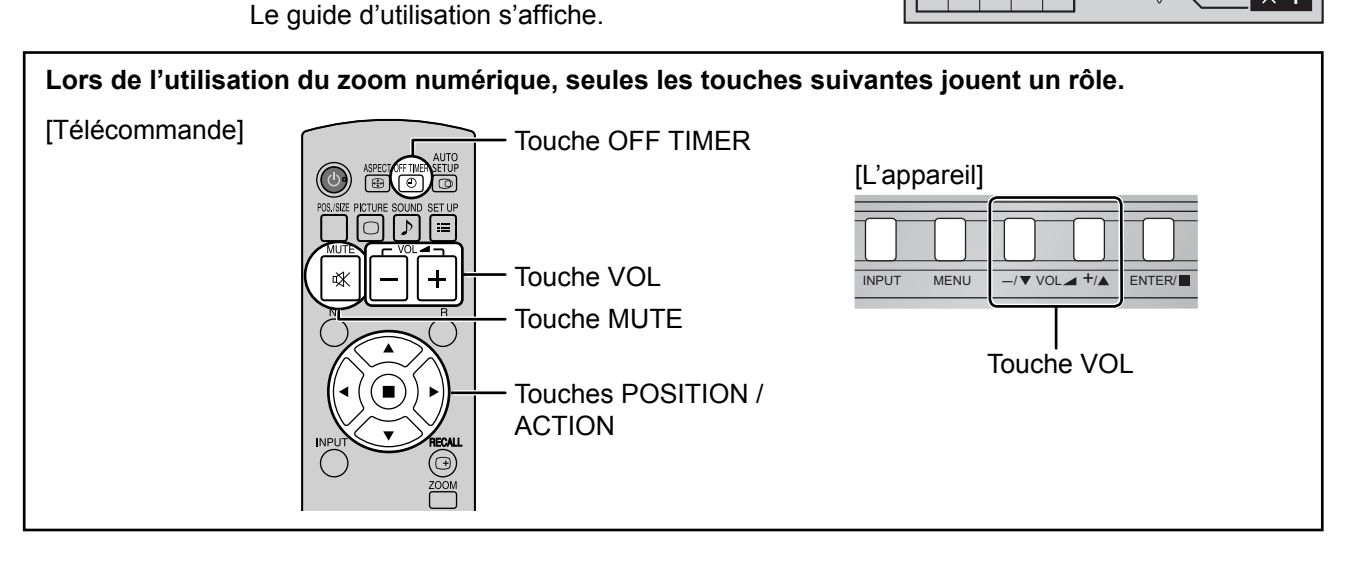

**2 Sélectionnez la portion de l'image qui doit être agrandie.**

Appuyez sur ces touches pour sélectionner la position de l'agrandissement.

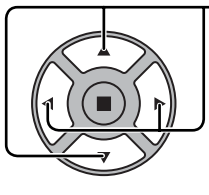

Le curseur se déplace.

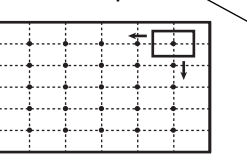

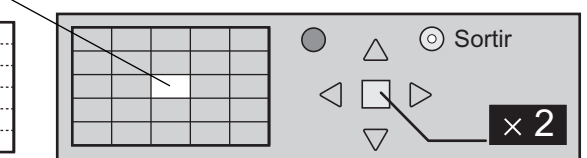

#### **3 Sélectionnez le taux d'agrandissement désiré.**

Chaque pression sur cette touche change le taux d'agrandissement. Ce taux est rappelé sur l'image affichée.

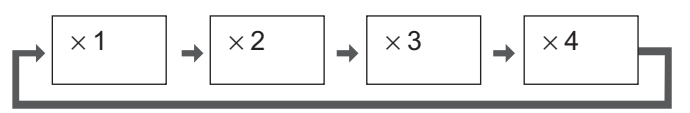

**4** Revenez à l'affichage normal (abandon du zoom numérique).

Appuyez sur cette touche pour quitter le zoom numérique.

#### **Remarques:**

R

- Lorsque l'alimentation est coupée (y compris par la "Minuterie veille"), la fonction de zoom numérique cesse d'agir.
- La fonction de zoom numérique ne peut pas être employée dans la situation suivante: Lorsque Multi Affichage est placé sur Oui (reportez-vous à la page 44). Lorsque Réglage portrait est placé sur Oui (reportez-vous à la page 46). Lorsque Économiseur d'écran (sauf pour Image négative) est actif (reportez-vous à la page 36).
- Lorsque le zoom digital est activé, il est impossible de se servir du "Réglage de Taille/Pos.".

## **Visionnement d'images 3D**

Vous pouvez profiter des images 3D des contenus ou programmes compatibles avec l'effet 3D en utilisant les lunettes 3D (en option).

#### **Remarque:**

Vous avez besoin de l'ÉMETTEUR IR 3D (en option) et des lunettes 3D (en option) pour visionner des images 3D sur cet écran. Pour de plus amples informations, consultez les modes d'emploi de l'ÉMETTEUR IR 3D et des lunettes 3D. Cet écran prend en charge les formats 3D "Frame Sequential\*1", "Côte à côte\*2", "Haut et bas\*3" et "Simultané\*4".

- \*1: Le format 3D qui permet d'enregistrer les images pour les yeux gauche et droit avec une qualité haute définition et de les lire en alternance<br>\*2, \*3: Voir "Tableau des images visibles pour chaque format d'image 3D ains
- plaque à bornes HD-SDI double pour la 3D (TY-FB30DHD3D), plaque à bornes DVI-D double pour la 3D (TY-FB30DD3D)

### **Pour visionner des images en 3D**

#### Pour afficher du contenu au format de trame séquentielle (par exemple, Blu-ray Disc compatible 3D, etc.) **avec un effet 3D**

Raccordez le lecteur compatible 3D via un câble HDMI (reportez-vous à la page 10), puis lisez le contenu.

- Utilisez un câble compatible HDMI entièrement câblé.
- Pour les réglages du lecteur, consultez le manuel du lecteur.
- Si vous utilisez un lecteur non compatible 3D, les images sont affichées sans effet 3D.

#### **Pour visionner en 3D les contenus dont le format 3D est autre que le format Trame séquentielle.**

Adaptez le format d'image dans "Format d'image 3D" (reportez-vous à la page 35) avant le visionnement.

• Vous pouvez afficher view "Côte à côte" et "Haut et bas" avec un effet 3D si vous utilisez un lecteur non compatible 3D.

• Veuillez consulter les fournisseurs de contenu ou de programmes pour connaître la disponibilité de ce service.

#### **Allumez les lunettes 3D**

• Référez-vous au mode d'emploi des lunettes 3D pour savoir comment les manipuler.

**Mettez les lunettes 3D**

#### **Regarder des images en 3D**

#### **Remarques:**

- Si la pièce est éclairée par des lumières fluorescentes et que la lumière semble clignoter lors de l'utilisation des lunettes 3D, éteignez les lumières. Autrement, veuillez régler "Fréquence rafraîchissement 3D" sur la fréquence qui réduit le scintillement, "100Hz" ou "120Hz" (reportez-vous à la page 50).
- Le contenu 3D n'est pas correctement lisible si les lunettes 3D sont portées à l'envers ou en position retournée.
- Ne portez pas les lunettes 3D lorsque vous regardez quelque chose d'autre que des images 3D. Des écrans à cristaux liquides (tel que des écrans d'ordinateur, des horloges numériques ou des calculatrices, etc.) peuvent être difficiles à voir si vous portez les lunettes 3D.
- N'utilisez pas les lunettes 3D comme des lunettes de soleil.
- Il est possible que les effets 3D soient perçus de manière différente en fonction des personnes.

### **Détection des pannes des lunettes 3D**

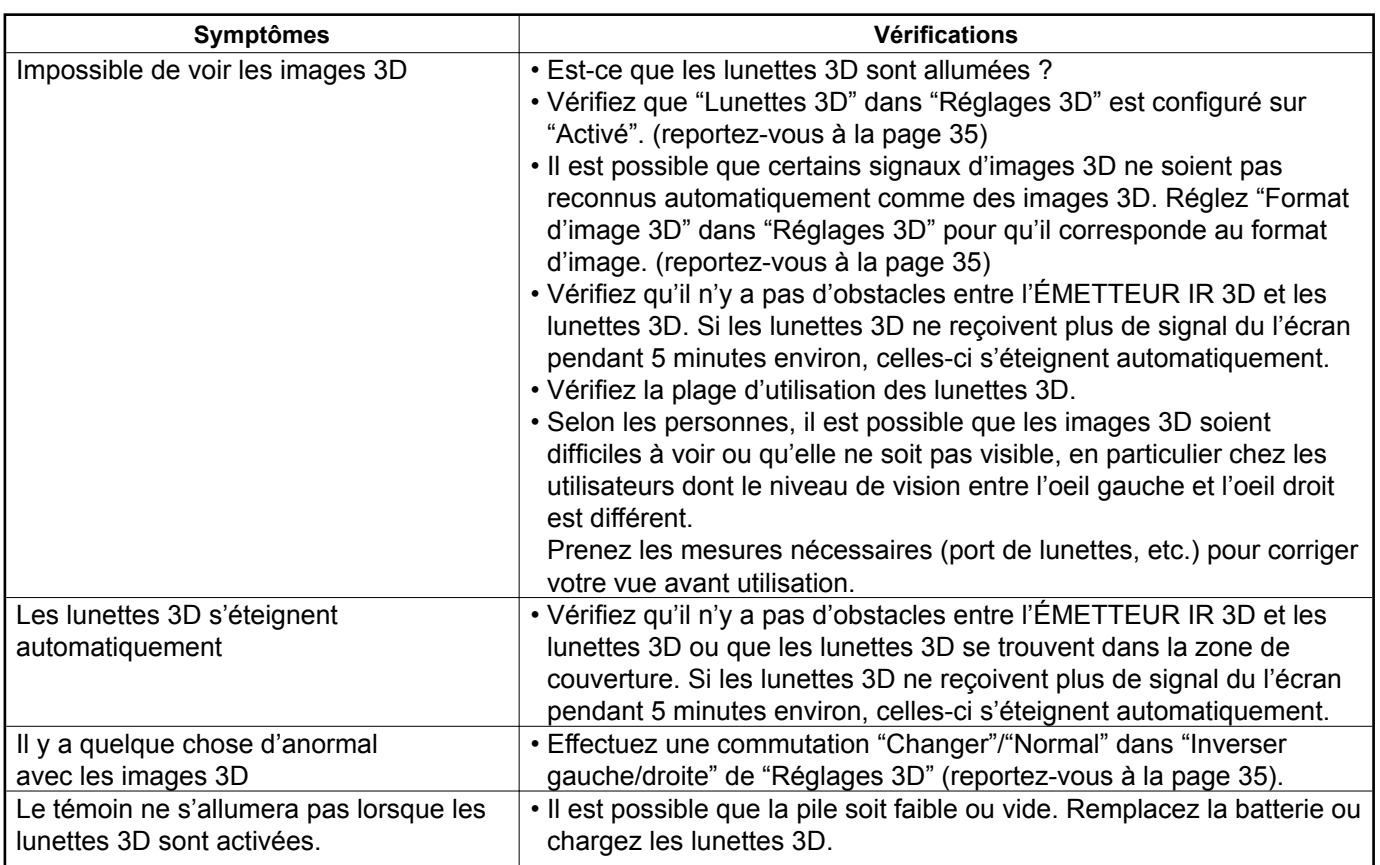

## **Tableau des images visibles pour chaque format d'image 3D ainsi que le format de l'image source**

Si l'image apparaît anormale, consultez le tableau ci-dessous pour choisir le réglage de format d'image 3D correct.

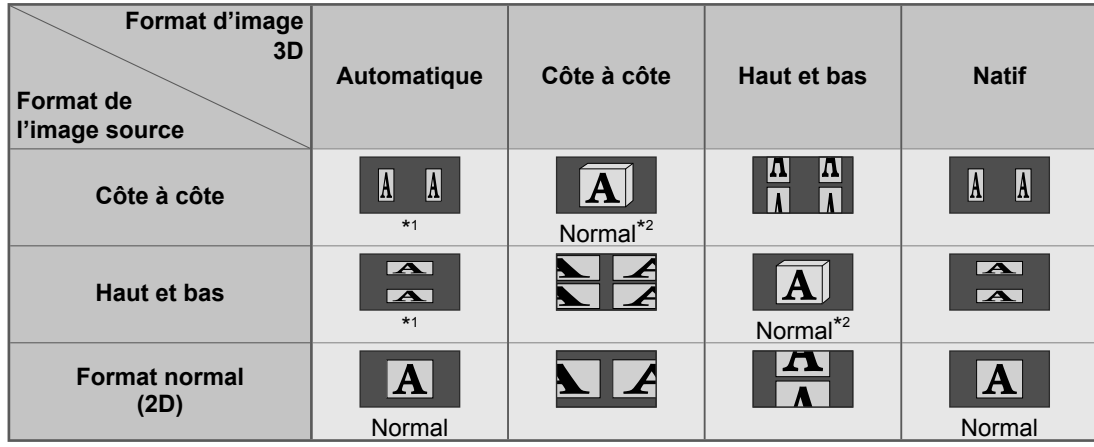

\*1 Lorsque l'image source n'est pas reconnue correctement

\*<sup>2</sup> Si "Lunettes 3D" est réglé sur "Activé", les images s'affichent avec un effet 3D. S'il est réglé sur "Désactivé", elles s'affichent sans effet 3D.

• En fonction du lecteur ou du contenu, l'image peut être différente des illustrations ci-dessus.

## **Affi chages des menus sur l'écran**

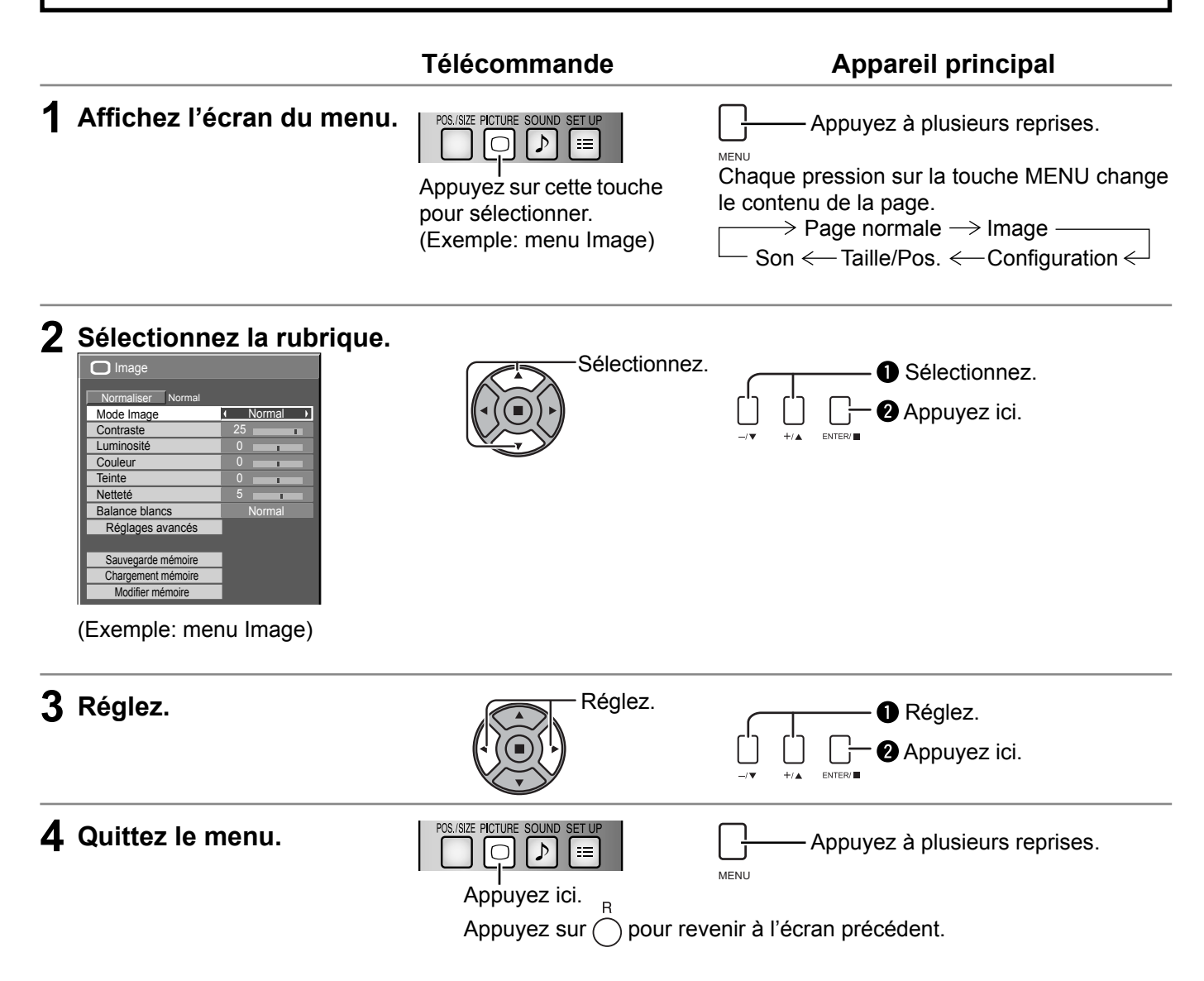

#### Liste d'affichage du menu

**Remarque:** Les menus qui ne peuvent pas être ajustés sont estompés en gris. Les menus réglables dépendent du signal, de l'entrée et du réglage du menu.

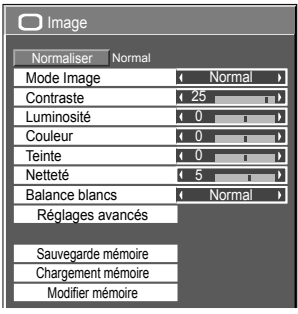

reportez-vous à la page 28-32

#### **Menu Image Menu Configuration Menu Taille/Pos. Menu Son**

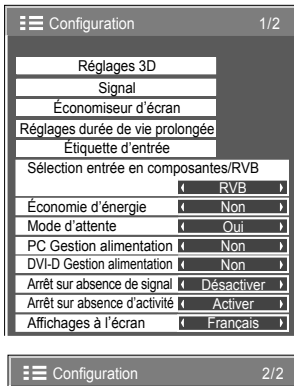

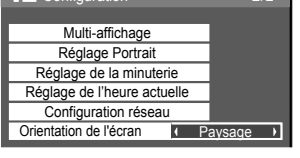

reportez-vous à la page 34-52

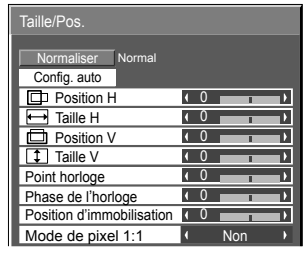

reportez-vous à la page 25-27 sur le CD-ROM

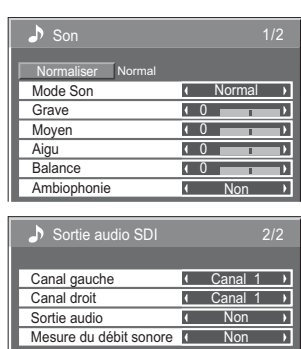

reportez-vous à la page 33

# **Réglage de Taille/Pos.**

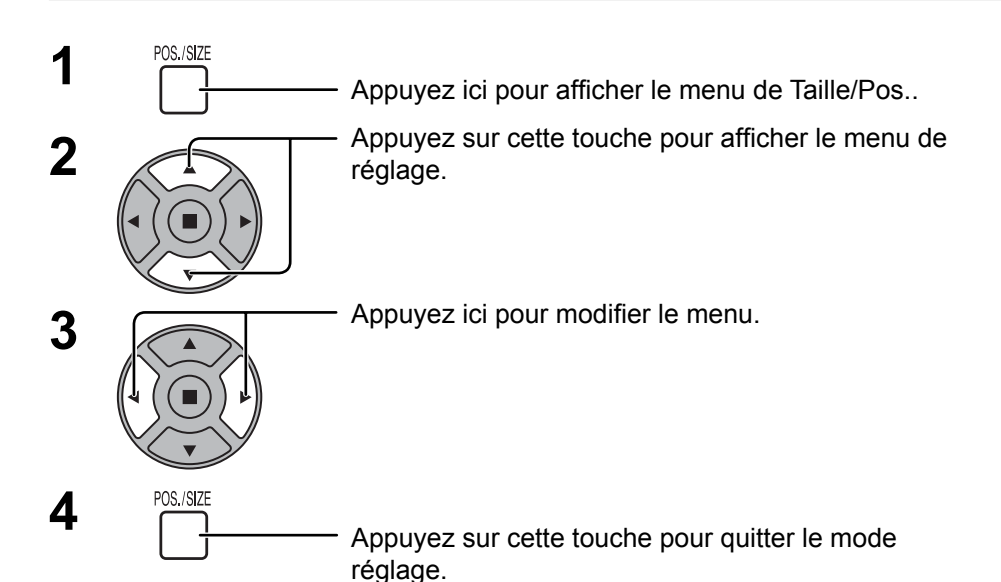

Taille/Pos. Normaliser Normal Config. auto **Position H** 0 Ď <sup>→</sup> Taille H ī) 0  $\overline{10}$ **D** Position V ī)  $\overline{1}$  Taille V  $\overline{10}$ T) Point horloge  $\leftarrow$ ō. Phase de l'horloge  $\overline{1}$  $\overline{\mathbf{D}}$ Position d'immobilisation de n. Mode de pixel 1:1

**Remarque:** Les éléments non réglables sont estompés en gris. Les éléments réglables diffèrent selon le signal d'entrée et le mode d'affichage.

#### **Remarques:**

- Les régslages détaillés sont mis en mémoire individuellement pour chaque format de signal d'entrée. (Les réglages pour les composantes de signal sont mis en mémoire pour 525 (480) / 60i · 60p, 625 (575) / 50i · 50p, 1125 (1080) / 60i · 50i · 60p · 50p · 24p · 25p · 30p · 24sF, 1250 (1080) / 50i, 750 (720) / 60p · 50p, tandis que les signaux RVB/PC et les signaux Digital sont mis en mémoire pour chaque fréquence.)
- Si un signal "Cue" ou un signal "Rew" est reçu d'un magnétoscope ou d'un lecteur DVD, la position de l'image se décale vers le haut ou vers le bas. Ce déplacement de la position de l'image ne peut pas être contrôlé par la commande "Taille/Pos.".

#### **Config. auto** Si vous entrez un signal d'ordinateur à titre d'exemple, "Position H/Position V", "Taille H/Taille V", "Point horloge" et "Phase de l'horloge" sont automatiquement corrigés.

- Ce réglage est activé dans les conditions suivantes:
- Ce réglage n'est pas activé en multi-affichage, en affichage portrait ou en zoom numérique.
- Lorsque vous entrez un signal analogique (Composantes/PC): Ce réglage est activé si "Sélection entrée en composantes/RVB" (reportez-vous à la page 48) du menu Configuration est réglé sur "RVB".
- Lors de l'entrée d'un signal numérique (HDMI/DVI):
- Un signal au format PC active ce réglage.

Lorsque le signal n'est pas au format PC, ce réglage n'est activé que si "Surbalayage" (reportez-vous à la page 26) est sur "Non" ou "Mode de pixel 1:1" (reportez-vous à la page 27) est sur "Oui". "Taille H/Taille V" n'est pas réglé automatiquement.

Ce réglage sera invalide et ne fonctionnera pas dans les conditions suivantes:

- Lors de l'entrée d'un signal VIDEO
- Aspect est réglé sur "Cadrage"
- "Display size" du menu Options (reportez-vous à la page 54) est réglé sur "On"

#### **Utilisation de la télécommande**

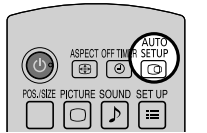

Lorsque vous appuyez sur  $\overline{G}^{\text{ATLO}}$  de la télécommande, "Config. auto" sera exécuté.

Lorsque Config. auto ne fonctionne pas, "Invalide" s'affiche.

#### **Mode Auto**

Lorsque "Config. auto" est réglé sur "Auto" dans le menu Options (reportez-vous à la page 55), le réglage automatique de position démarre:

- Lorsque l'alimentation de l'écran est activée.
- Lorsque le signal d'entrée est commuté.

#### **Remarques:**

- Si la fréquence de point horloge d'un signal analogique est de 162 MHz ou plus, "Point horloge" et "Phase de l'horloge" ne peuvent pas être corrigés automatiquement.
- Lorsqu'un signal est reçu, Point horloge et Phase de l'horloge ne sont pas disponibles.
- Config. auto pourrait ne pas fonctionner en présence d'image rognée ou sombre. Dans ce cas, aller sur une image lumineuse avec des bords et autres objets clairement illustrés, puis essayer de nouveau le réglage automatique.
- En fonction du signal, il est possible d'avoir un hors alignement après Config. auto. Exécuter le réglage fin pour la position/taille comme requis.
- Si Config. auto ne peut régler correctement le signal de fréquence verticale 60Hz XGA (1024×768@60Hz, 1280×768@60Hz, et 1366×768@60Hz), la présélection du signal individuel sous "Mode XGA" (reportez-vous à la page 49) peut servir à obtenir une Config. auto correcte.
- Config. auto ne fonctionne pas correctement lorsqu'un signal, tel qu'une information supplémentaire, est superposé au-delà d'une période d'image valide ou que les intervalles entre la synchronisation et les signaux d'image sont courts ou pour les signaux d'image avec ajout d'un signal de synchronisation à trois niveaux.
- Si Config. auto ne peut être réglé correctement, sélectionnez "Normaliser" une fois et appuyez sur ACTION (m) puis réglez Taille/Pos. à la main.

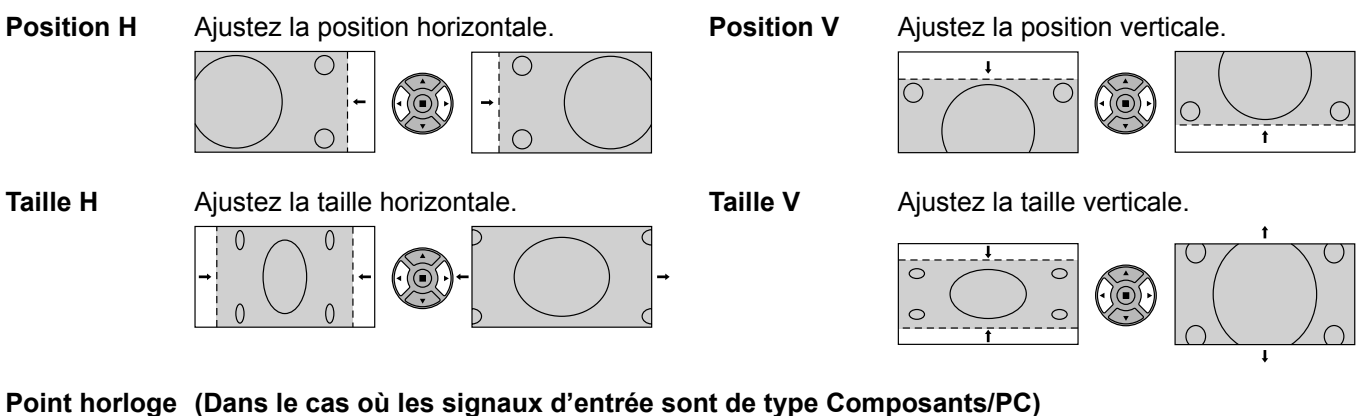

Des interférences (bruit) périodiques à motifs rayés peuvent avoir lieu si un motif rayé est affiché. Le cas échéant, procédez au réglage afin de réduire ces interférences.

#### **Phase (Dans le cas où les signaux d'entrée sont de type Composants/PC)**

- **de l'horloge** Supprimez le papillotement et la distorsion.
- **Surbalayage** Tournez l'image sur balayage Oui/Non. Les signaux configurables sont les suivants: 525i, 525p, 625i, 625p, 750/60p, 750/50p (Composante Vidéo, RVB, DVI, SDI, HDMI)

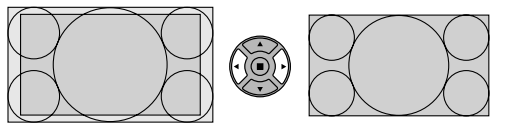

Oui Non

- **Remarques:**
- Lorsque "Non" est sélectionné, "Taille H " et "Taille V" ne peuvent être réglés.
- Lorsque "Display size" est réglé sur "On" dans le menu Options, ce réglage est invalide. (reportez-vous à la page 54)

#### **Position d'immobilisation (Dans le cas où les signaux d'entrée sont de type Composants/PC)** Ajuste la position du dispositif d'alignement lorsque les parties noires de l'image n'ont pas de détails à cause d'une sous-exposition ou sont verdâtres. **Valeur optimale de l'ajustement de la position du dispositif d'alignement** Lorsque les parties noires ne sont pas détaillées à cause d'une sous-exposition (noir)  $\rightarrow$  Une valeur qui provoque moins de noir représente le réglage optimal. Lorsque des parties noires sont verdâtres. → Une valeur qui annule la teinte verdâtre sans provoquer de noir représente le réglage optimal. Mode de pixel 1:1 Permet d'ajuster le format d'affichage lorsque le signal 1125i, 1125p ou 1250i est reçu. **Remarques:** • Sélectionnez Oui lorsque vous souhaitez afficher un signal d'entrée 1920 × 1080. • Signal d'entrée applicable;

- 1125 (1080) / 50i · 60i · 24sF · 24p · 25p · 30p · 50p · 60p, 1250 (1080) / 50i
- Sélectionnez Non lorsqu'un scintillement apparaît autour de l'image.
- Taille H et Taille V ne peuvent pas être ajustés si vous avez sélectionné Oui.

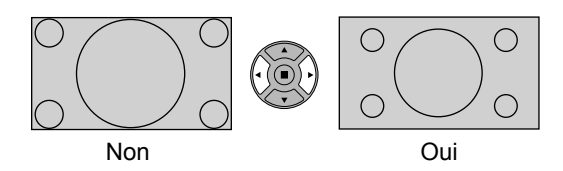

**Mode de pixel 1:1** Lorsque le signal d'entrée est un signal 2k1k (2048 × 1080 / 24p, 2048 × 1080 / 24sF), la taille **(2k1k)** d'affichage est aiustée comme suit.

(Pour les signaux 2k1k)

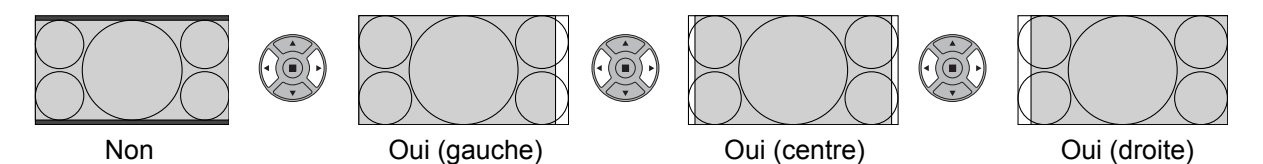

#### **Remarque:**

La réception des signaux 2k1k n'est possible que lorsque la plaque à bornes HD-SDI Dual Link (TY-FB11DHD) ou la plaque à bornes HD-SDI double pour la 3D (TY-FB30DHD3D) est installée.

### **Conseil ( /** Normaliser **Normaliser)**

Lorsque la page écran "Taille/Pos." est active, et que vous appuyez à un moment quelconque sur la touche N de la télécommande ou si vous appuyez sur la touche ACTION ( $\blacksquare$ ) pendant la "Normaliser", tous les réglages effectués sont remplacés par les valeurs usine.

# **Réglages de l'image**

- **PICTURE 1** Appuyez ici pour afficher le menu "Image".
- **2** Choisissez le paramètre à régler.

Appuyez sur cette touche pour sélectionner le menu de réglage.

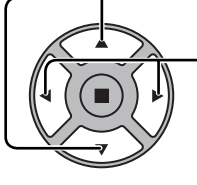

Réglez l'amplitude en regardant l'image derrière le menu.

#### **Remarque:**

Les menus qui ne peuvent pas être ajustés sont estompés en gris. Les menus réglables dépendent du signal, de l'entrée et du réglage du menu.

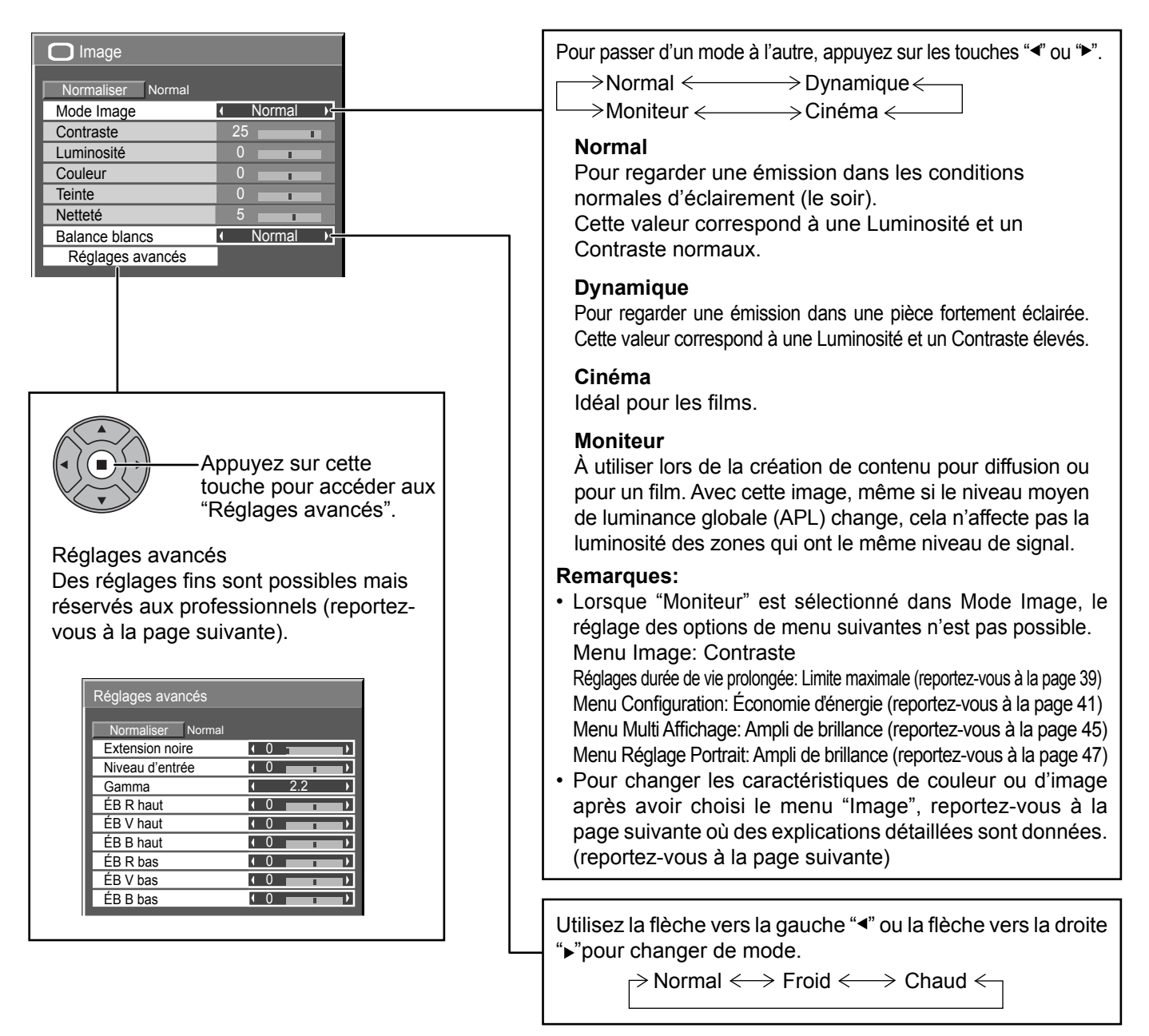

### **Conseil ( /** Normaliser **Normaliser)**

Si vous appuyez sur la touche N de la télécommande alors que le menu "Image" est affiché, ou encore si vous appuyez sur la touche ACTION () pendant la "Normaliser", toutes les valeurs modifiées sont remplacées par les valeurs usine.

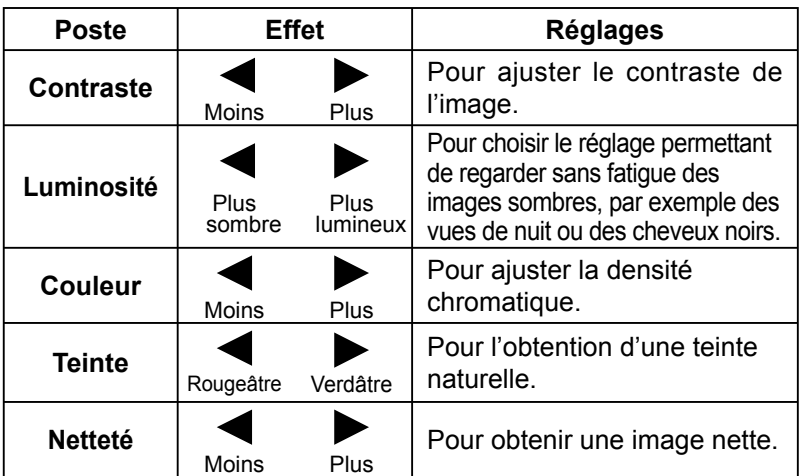

#### **Remarques:**

- Vous pouvez changer le niveau de chaque paramètre (Contraste, Luminosité, Couleur, Teinte et Netteté) pour chaque menu "Mode Image".
- Les réglages pour "Normal", "Dynamique", "Cinéma" et "Moniteur" sont mis en mémoire individuellement pour chaque prise d'entrée.
- L'augmentation de "Contraste" dans le cas d'une image lumineuse, ou sa diminution dans le cas d'une image sombre, donnent peu de changement.

### **Réglages avancés**

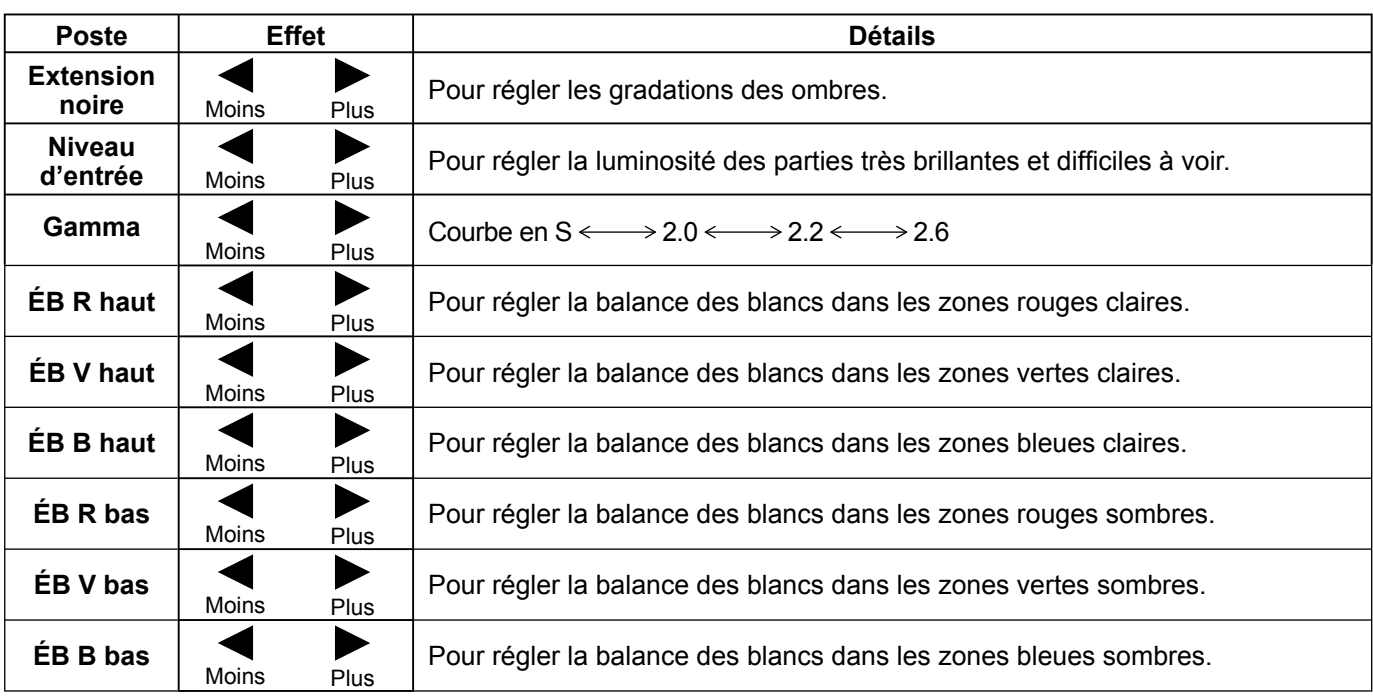

#### **Remarques:**

- Effectuez la balance des blancs (W/B) de la manière suivante:
	- **1.** Réglez la balance des blancs des zones lumineuses à l'aide de "ÉB R haut", "ÉB V haut" et "ÉB B haut".
	- **2.** Réglez la balance des blancs des zones sombres à l'aide de "ÉB R bas", "ÉB V bas" et "ÉB B bas".
	- **3.** Répétez les opérations **1** et **2**.
- Les opérations 1 et 2 réagissent l'une sur l'autre; vous devez donc les répéter plusieurs fois pour obtenir le réglage désiré.
- Les valeurs réglées sont mises en mémoire individuellement pour chaque prise d'entrée.
- Les valeurs de la plage de réglage doivent être utilisées comme référence.

### **Conseil ( /** Normaliser **Normaliser)**

Si vous appuyez sur la touche N de la télécommande alors que le menu "Réglages avancés" est affiché, ou encore si vous appuyez sur la touche ACTION ( $\blacksquare$ ) pendant la "Normaliser", toutes les valeurs modifiées sont remplacées par les valeurs usine.

# **Profils d'image**

Il est possible de mémoriser jusqu'à 8 combinaisons de valeurs de réglage de l'image (dans le menu Image et Réglages avancés) dans la mémoire d'affichage sous la forme de profils et de les appliquer au besoin, facilitant ainsi vos réglages d'image préférés.

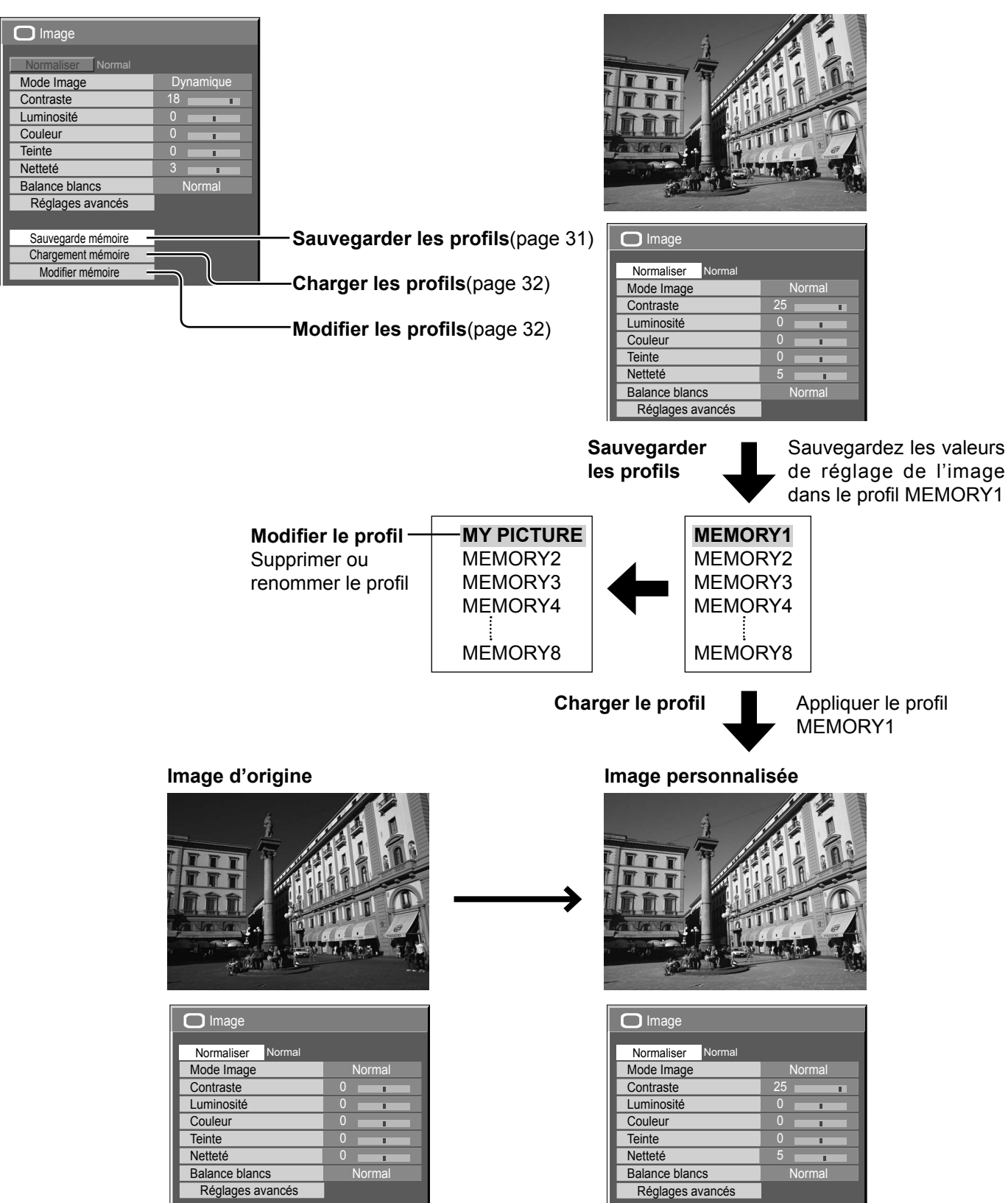

### **Sauvegarde des profils**

Suivez ces étapes pour sauvegarder les valeurs de réglage de l'image sous la forme de profils. **Remarque:**

Lorsque les réglages sont verrouillés sous "Réglages durée de vie prolongée", les profils ne peuvent pas être sauvegardés.

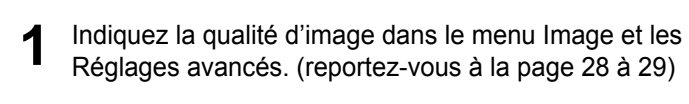

**2** Dans le menu Image, sélectionnez "Sauvegarde mémoire".

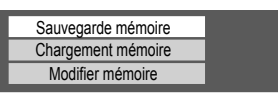

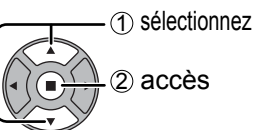

**3** Sélectionnez un nom de profil pour sauvegarder les valeurs de réglage de l'image.

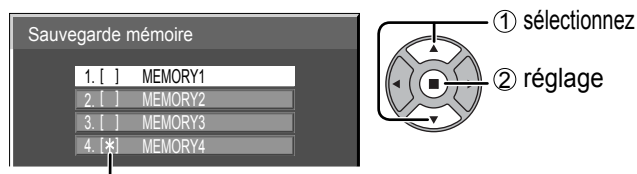

"∗" apparaît pour un profi l où les réglages d'images ont déjà été sauvegardés.

#### **4** Sélectionnez "Oui".

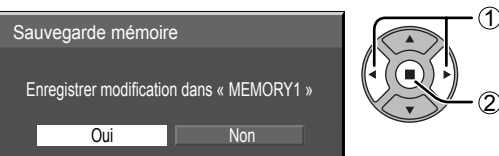

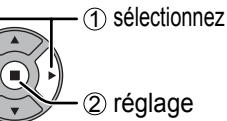

#### Saisissez un nom pour le profil. **[Saisie des noms de profil]**

Les noms de profil peuvent contenir un maximum de 40 caractères.

Pour saisir le texte, sélectionnez les caractères sur le clavier virtuel.

Modifiez le nom du profil par défaut dans la zone de texte à votre guise.

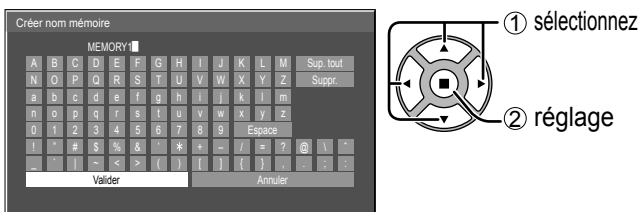

#### **Exemple: Indiquer "MY PICTURE"**

1 Sélectionnez "Sup. tout". MEMORY1

Tout le texte est effacé. Pour effacer des caractères séparément, sélectionnez "Suppr.".

2 Sélectionnez "M".

M█

Répétez cette étape pour saisir le caractère suivant.

3 Sélectionnez "Y". **MY** 

4 Sélectionnez "Espace".  $MY$ 

**6** Lorsque vous avez terminé de saisir le nom du profil, sélectionnez "Valider".

Pour annuler la sauvegarde du profil, sélectionnez "Annuler".

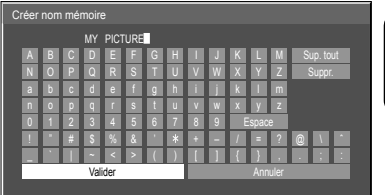

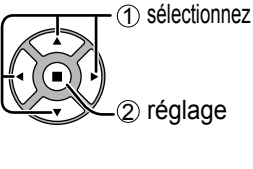

## **Chargement des profils**

Chargez les profils et appliquez les valeurs de réglage de l'image à l'affichage comme suit. **Remarques:**

• Les profils chargés sont mis en mémoire d'après la prise d'entrée sélectionnée. (reportez-vous à la page 17) • Lorsque les réglages sont verrouillés sous "Réglages durée de vie prolongée", les profils ne peuvent pas être chargés.

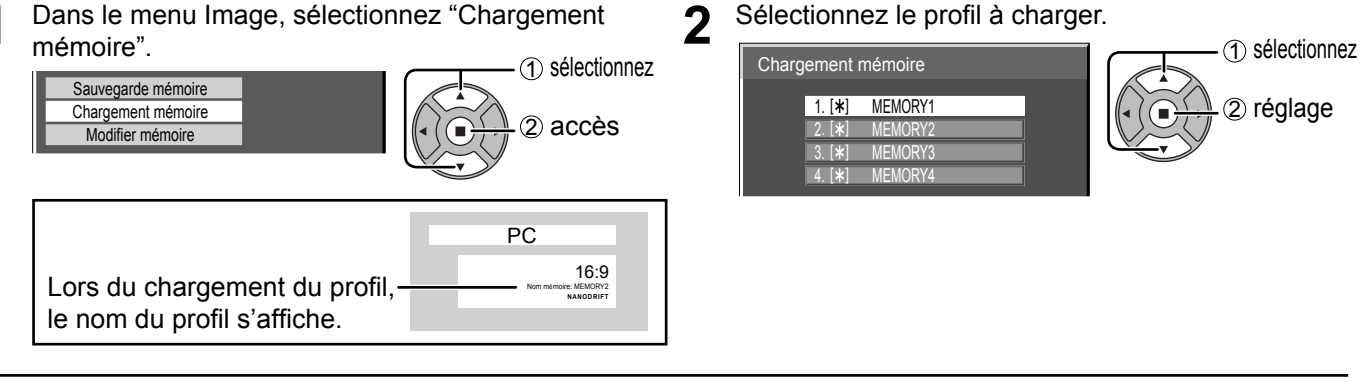

<Attribution d'un nouveau nom aux profils>

2 réglage

## **Modification des profils**

Supprimez ou renommez les profils comme suit.

#### **<Suppression des profils>**

#### **1** Dans le menu Image, sélectionnez "Modifier mémoire". Dans le menu Image, sélectionnez "Modifier mémoire". 1 sélectionnez 1 sélectionnez Sauvegarde mémoire Sauvegarde mémoire Chargement mémoire Chargement mémoire Modifier mémoire Modifier mémoire 2 accès 2 accès **2** Sélectionnez "Supprimer mémoire". **2** Sélectionnez "Changer nom mémoire" 1 sélectionnez 1 sélectionnez Modifier mémoire Modifier mémoire Supprimer mémoire 2 réglage 2 réglage Supprimer mémoire Changer nom mémoire Changer nom mémoire **3** Sélectionnez le profil à supprimer. **3** Sélectionnez le profil à renommer. Pour supprimer tous les profils, sélectionnez 1 sélectionnez Changer nom mémoire "Supprimer tout". 1 sélectionnez 2 réglage 1. [**\***] MEMORY1 Supprimer mémoire <u>2.</u> [\*] MEMORY2  $3.$   $[*]$ 2 réglage MEMORY3 1 [\*] MEMORY1 <u>4</u> [\*] MEMORY4 <u>2. [ $\ast$ ]</u> MEMORY2 <u>3.</u> [ $\star$ ] <u>MEMURY3</u> **4** Saisissez un nom pour le profil. 4. [ ] MEMORY4 Saisie des noms de profil  $\rightarrow$  page 31 Supprimer tout 1 sélectionnez Créer nom mémoire **4** Sélectionnez "Oui". **MEMORY1** ABCDEFGH I J K LM Sup. tout 1 sélectionnez NOPQRS TUVWX Y Z Supprimer mémoire abcdef gh i j k lm 2 réglage nopq r s t uvwxyz 0123456789 ! " # \$%& ' + – / = ?  $@ \top \top$ Supprimer les données de « MEMORY1 » 2 réglage \_ ` | ~<>( ) [ ] { } , .;: Oui Non **5** Lorsque vous avez terminé de saisir le nom du profil, sélectionnez "Valider". Pour annuler l'attribution d'un nouveau nom au profil, sélectionnez "Annuler". 1 sélectionnez г Valider

# **Réglages des sons**

- **1** SOUND<br> **1** Appuyez sur la touche SOUND pour afficher le menu "Son".
- **2** Choisissez le paramètre à régler.

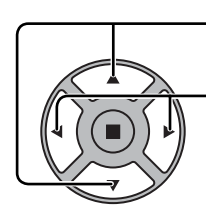

Appuyez sur cette touche pour afficher le menu de réglage.

Appuyez sur cette touche pour régler le niveau d'écoute désiré.

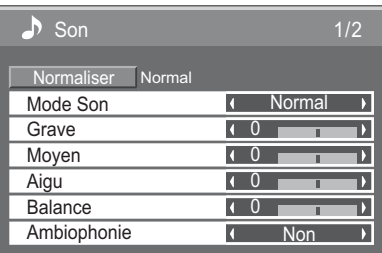

**3** SOUND<br> **3 Appuyez sur cette touche pour quitter le mode réglage.** 

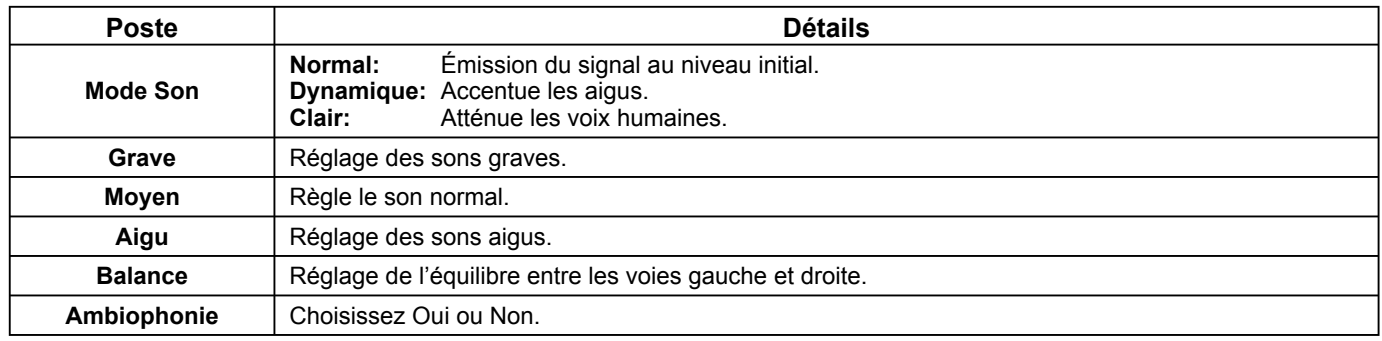

**Remarque:** Le réglage des Graves, des Moyens, des Aigus et de l'effet Ambiophonie sont mis en mémoire indépendamment pour chaque Mode Son.

#### **Conseil ( /** Normaliser **Normaliser)**

Lorsque le menu "Son" est affiché et que vous appuyez à un moment quelconque sur la touche N de la télécommande ou si vous appuyez sur la touche ACTION () pendant la "Normaliser", tous les réglages effectués sont remplacés par les valeurs usine.

## **Sortie audio SDI**

Ce menu n'est disponible que lors de la sélection d'une fente sur laquelle l'une des plaques suivantes est installée: plaque à bornes HD-SDI avec son (TY-FB10HD), plaque à bornes HD-SDI Dual Link (TY-FB11DHD) ou plaque à bornes HD-SDI double pour la 3D (TY-FB30DHD3D)

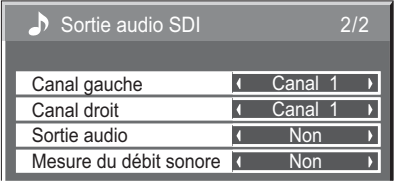

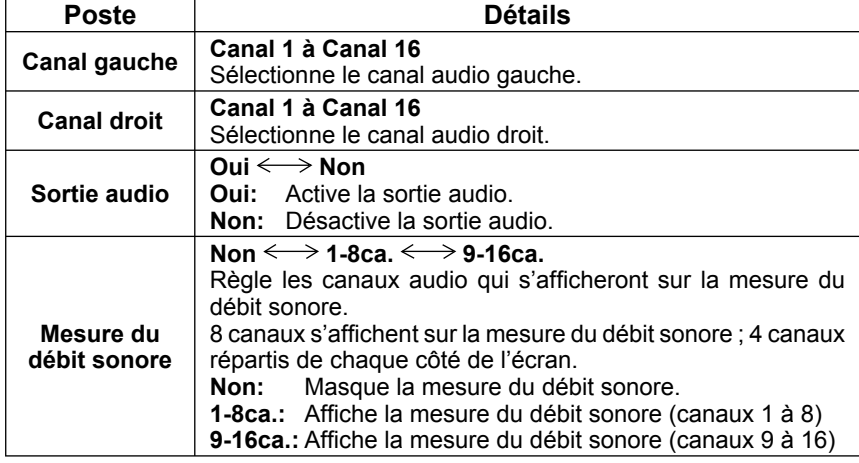

# **Réglage de l'heure actuelle / Réglage de la minuterie**

La minuterie permet de mettre en service ou hors service, l'écran plasma.

Avant de régler de la minuterie, assurez-vous que l'heure connue de l'écran est correcte Heure de Mise hors tension; le cas échéant, rectifiez le réglage.

Cela fait, mettez de la minuterie en service Heure de mise sous tension ou Heure de mise hors tension.

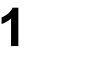

Appuyez ici pour afficher le menu "Configuration".

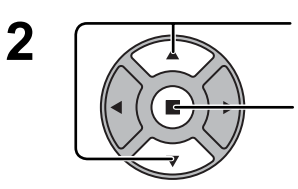

Appuyez sur ces touches pour accéder au Réglage de la minuterie ou Réglage de l'heure actuelle.

Appuyez sur ces touches pour afficher la page écran de Réglage de la minuterie ou la page écran de Réglage de l'heure actuelle.

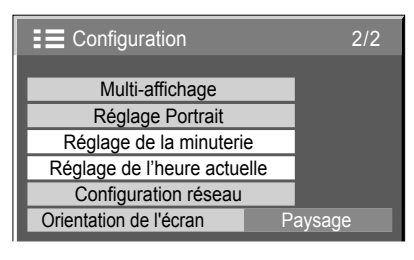

Réglage de ľheure actuelle

Réglage de la minuterie

Mise sous tension Non

Mise hors tension

Heure de mise hors tension Heure de mise sous tension

Régler Heure actuelle Jour de la semaine

99:99 Lun

 $\overline{\phantom{a}}$ 

 $0.00$ 

 $\overline{\phantom{a}}$  $\overline{\phantom{a}}$ 

> $\overline{ }$  $\overline{\mathbf{N}}$

Heure actuelle 99:99

П

 $0.00$ 

**Non** 

Heure actuelle Lun 99:99

## **Réglage de l'heure actuelle**

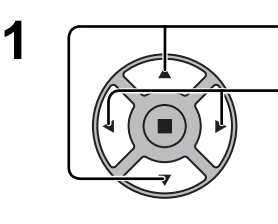

Appuyez sur ces commandes pour sélectionner Jour de la semaine ou Heure actuelle.

Appuyez pour régler Jour de la semaine ou Heure actuelle.

Touche  $\blacktriangleright$  : Augmentation Touche < : Diminution

#### **Remarques:**

- Une pression brève sur la touche "<" ou sur la touche ">" change l'heure actuelle d'une minute.
- Une pression plus longue sur la touche "<" ou sur la touche ">" change l'heure actuelle de 15 minutes. Appuyez sur cette touche pour sélectionner Régler.

Appuyez sur cette touche pour accéder à la page écran de Réglage de l'heure actuelle. **Remarques:**

- La sélection de Régler n'est possible que si Heure actuelle est réglé.
- À moins de ne pas régler l'heure actuelle sur "99:99", "Jour de la semaine" et "Heure actuelle" ne peut pas être réglé.
- Les réglages de "Jour de la semaine" et "Heure actuelle" sont réinitialisés si vous laissez l'écran éteint pendant environ 7 jours pour les raisons suivantes: Appuyez sur le bouton  $\mathcal{O}/I$  de l'appareil pour éteindre l'écran. Débrancher le cordon d'alimentation.

Interruption de l'alimentation.

## **Réglage de la minuterie**

Appuyez sur ces commandes pour sélectionner Heure de mise sous tension / Heure de mise hors tension. Appuyez sur ces touches pour régler Heure de mise sous

tension / Heure de mise hors tension. Touche ► : Augmentation

Touche  $\blacktriangleleft$  : Diminution

### **Remarques:**

- Une pression brève sur la touche "<" ou sur la touche ">" change Heure de mise sous tension / Heure de mise hors tension d'une minute.
- Une pression plus longue sur la touche "<" ou sur la touche ">" change Heure de mise sous tension / Heure de mise hors tension de 15 minutes.

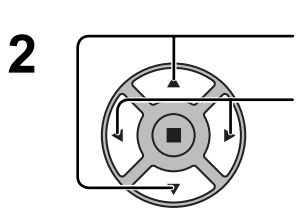

Appuyez sur ces commandes pour sélectionner Mise sous tension / Mise hors tension.

Appuyez sur ces commandes pour sélectionner Oui.

**Remarque:** La minuterie ne fonctionne pas si l'heure actuelle n'a pas été réglée.

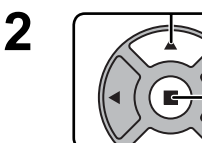

**1**

# **Réglages 3D**

Pour visionner des images en 3D, veuillez ajuster et configurer les réglages 3D. **Remarque:** 

Définissez ces réglages pour chaque borne d'entrée.

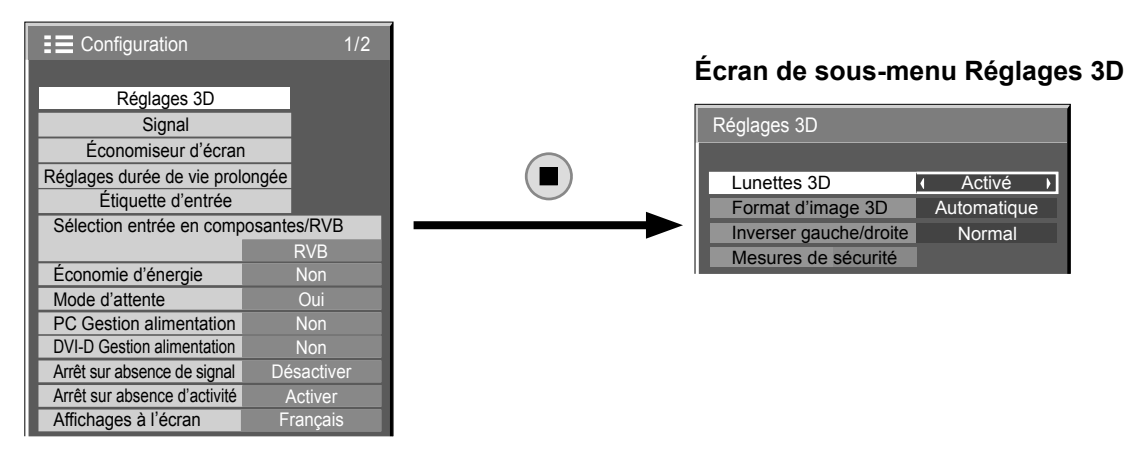

#### **• Lunettes 3D**

#### **Activé ← Désactivé**

**Activé:** Utilisation de lunettes 3D. Vous pouvez voir les images 3D en cas de signal d'image 3D et les images 2D en cas de signal d'image 2D.

**Désactivé:** Pas d'utilisation de lunettes 3D. Vous pouvez voir des images 2D à la place des images 3D. S'il est réglé sur "Activé", "3D" s'affiche pour des

images 3D.

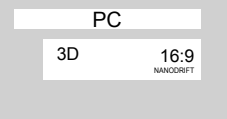

#### **• Format d'image 3D**

La méthode d'affichage des images 3D est définie.

Automatique: Les images 3D sont automatiquement affichées en fonction de l'image.

Simultané: Définissez ce format lors de la sélection d'une fente sur laquelle l'une des plaques suivantes est installée : plaque à bornes HD-SDI double pour la 3D (TY-FB30DHD3D) ou plaque à bornes DVI-D double pour la 3D (TY-FB30DD3D).

**Côte à côte / Haut et bas:** L'un des formats de la norme 3D. Sélectionnez ces formats si nécessaire. Natif: Le signal d'entrée est affiché tel quel. Utilisez cette option pour identifier le format du signal d'entrée.

#### **• Inverser gauche/droite**

#### Changer  $\Longleftrightarrow$  Normal

Cette fonction paramètre le temps de commutation des images droite et gauche ainsi que le temps de commutation de l'obturateur des lunettes 3D droite et gauche.

Sélectionnez "Changer" si vous sentez que la sensation de profondeur n'est pas normale.

#### **• Mesures de sécurité**

Affiche les précautions pour le visionnement d'images 3D.

# **Économiseur d'écran (Pour éviter la rémanence)**

Évitez l'affichage, pendant une longue période, d'une seule et même image, en particulier en mode 4:3.

Si l'écran doit demeurer en service, vous devez alors faire usage de l'économiseur d'écran.

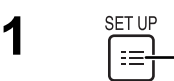

Appuyez ici pour afficher le menu "Configuration".

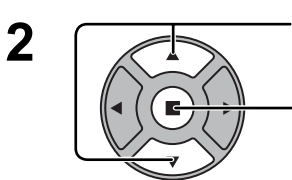

Appuyez sur cette touche pour sélectionner "Economiseur d'ecran".

Appuyez sur cette touche pour sélectionner la page écran de l'économiseur d'écran.

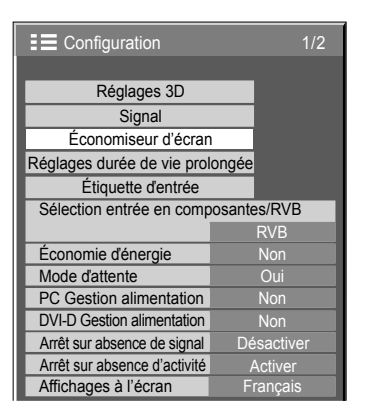

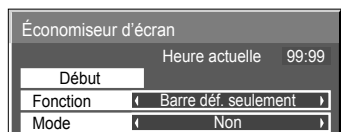

#### **Sélection d'une Fonction 3**

Appuyez sur ces touches pour sélectionner la Fonction.

Appuyez sur ces touches pour sélectionner la fonction désirée.

Image négative  $\longleftrightarrow$  Barre déf. seulement Écran blanc  $\Longleftrightarrow$  Barre déf. superposée

Image négative : Une image négative est affichée sur l'écran.

Barre déf. seulement : La barre blanche défile de la gauche vers la droite. L'image ne s'affichera pas.

Barre déf. superposée : La luminosité de l'image diminue et une barre blanche défile sur l'image.

Écran blanc : L'écran tout entier est blanc.

#### **4 Sélection du mode de fonctionnement (Mode)**

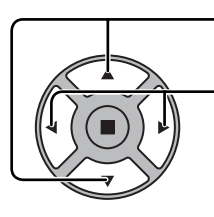

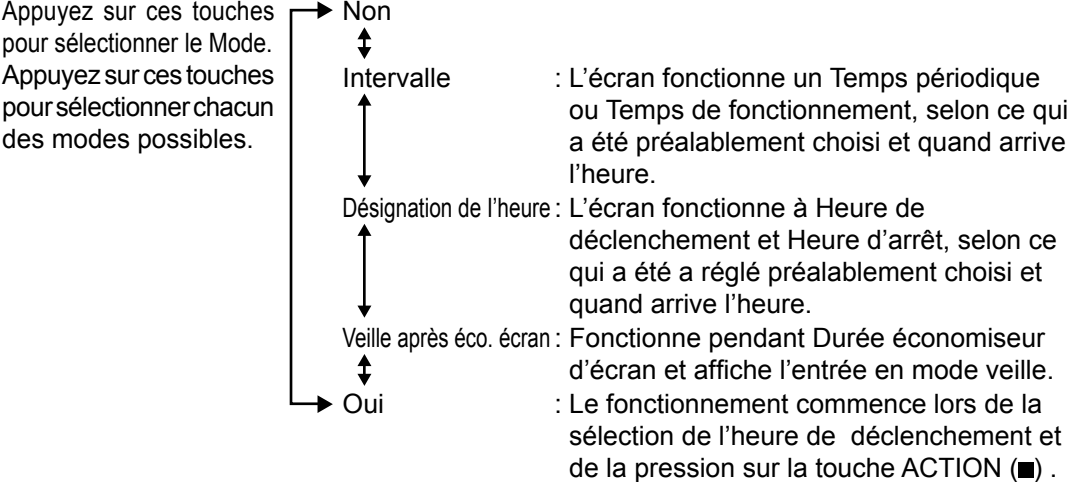

### **Réglage de la mise en service 5**

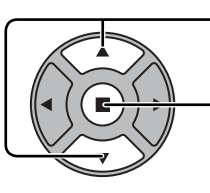

Si le Mode a pour valeur Oui, appuyez sur ces touches pour sélectionner Début.

Appuyez sur cette touche pour mettre en service l'économiseur d'écran. La page de menu s'efface et l'économiseur d'écran entre en service. **Pour arrêter l'économiseur d'écran sous Oui, appuyez sur la touche R ou toute autre touche de l'appareil principal.**

Remarque: Lorsque l'affichage est éteint, l'économiseur d'écran est désactivé.

### **Heure de mise en service de l'économiseur d'écran**

Après avoir choisi Désignation de I'heure, Intervalle ou Veille après éco. écran, le réglage de l'heure (Réglade de la minuterie) devient possible et la durée peut être précisée. (L'heure ne peut pas être réglée quand "Mode" est réglé sur "Oui" ou sur "Non".)

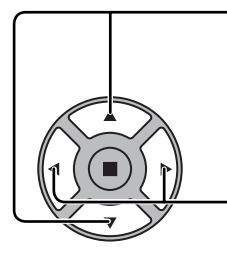

Appuyez sur ces touches pour sélectionner Heure de déclenchement ou Heure d'arrêt (dans le cas où vous avez choisi Désignation de l'heure). Appuyez sur ces touches pour sélectionner Temps périodique et Temps de fonctionnement (dans le cas où vous avez choisi Intervalle). Appuyez sur ces touches pour sélectionner Durée économiseur d'écran (dans le cas où vous avez choisi Veille après éco. écran).

Appuyez sur ces touches pour effectuer les réglages. Touche ►: Augmentation Touche <: Diminution

#### **Remarques:**

• Une pression brève sur la touche "<" ou sur la touche ">" change l'heure d'une minute.

 [Toutefois, la sélection intervient toutes les 15 minutes si Temps périodique est choisi.]

- Une pression plus longue sur la touche "<" ou sur la touche ">" change l'heure de 15 minutes.
- "Durée économiseur d'écran" de "Veille après éco. écran" peut être réglé de 0:00 à 23:59. Sur "0:00", "Veille après éco. écran" ne s'active pas.

**Remarque:** La minuterie ne fonctionne pas si l'heure actuelle n'a pas été réglée (Ajustement de l'heure actuelle).

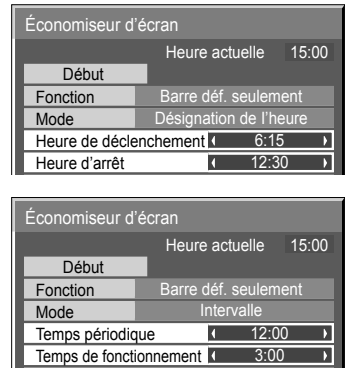

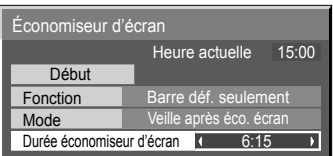

# **Réduit la rémanence sur l'écran**

## **Réglages durée de vie prolongée**

 $\blacksquare$ 

Les réglages suivants sont réglés pour diminuer la rémanence d'image:

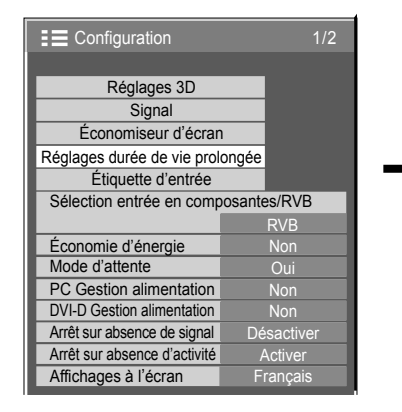

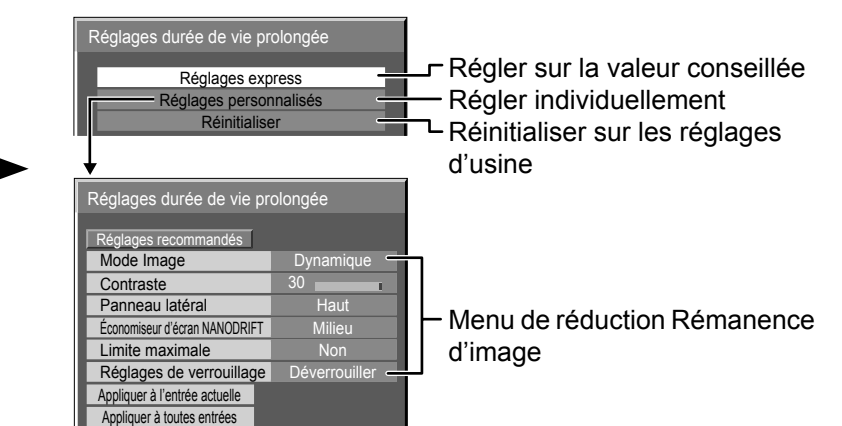

#### **Menu de réduction Rémanence d'image**

"Réglages durée de vie prolongée" vous permet de régler les 5 menus suivants (Menu de réduction Rémanence d'image) sur les valeurs conseillées ou de les régler individuellement.

#### **Mode Image**

#### **Contraste**

"Mode Image" et "Contraste" sont identiques aux options du menu "Image" (reportez-vous à la page 28). Les réglages de ce menu se reflèteront dans le menu "Image".

#### **Panneau latéral**

N'affichez pas l'image en mode 4:3 pour une période prolongée, car il peut en résulter une rémanente permanente sur les panneaux latéraux de chaque côté du champ d'affichage.

Pour réduire le risque de rémanence, changez la luminosité des panneaux latéraux.

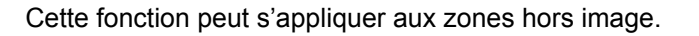

 **Non:** Assombrir les deux extrémités. **Bas:** En gris foncé. **Milieu:** En gris. **Haut:** En gris clair.

#### **Remarques:**

- Pour réduire l'apparition de rémanences, réglez Panneau latéral sur Haut.
- Les panneaux latéraux peuvent clignoter (alternativement blanc et noir) selon l'image affichée sur l'écran. L'utilisation du mode Cinéma permet de réduire ce clignotement.

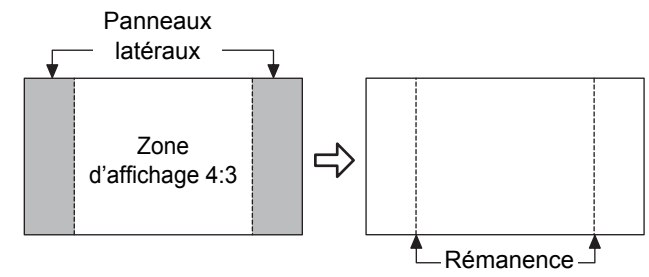

#### **Économiseur d'écran NANODRIFT**

Déplace légèrement la position d'affichage sur l'écran pour diminuer la rémanence sur l'écran d'affichage.

**Bas – Haut:** L'Économiseur d'écran NANODRIFT fonctionne. La position d'affichage de l'écran change à intervalles de temps pré-établis. Vous pouvez régler la plage de mouvement de l'écran. Une partie de l'écran peut sembler absente à la suite de cette opération. Si vous changez la valeur, un masque s'affiche dans la plage où l'image est absente à cause du mouvement de la position.

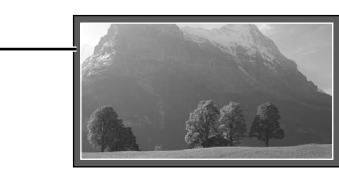

PC

**NANODRIFT** 16:9

 Lorsque la réduction de rémanence d'image "NANODRIFT" est activée, "NANODRIFT" s'affiche.

#### **Remarque:**

Cette fonction ne s'active pas dans les cas suivants. Lorsque "MULTI affichage" est réglé sur "Oui" En mode zoom numérique

#### **Limite maximale**

**Oui:** Le contraste de l'image (luminosité crête) est réduit.

**Remarque:** L'écran peut s'assombrir légèrement lorsqu'une image fixe est affichée sur une période prolongée. (reportez-vous à la page 65)

#### **Réglages express**

égla

Règle le "Menu de réduction Rémanence d'image" sur les valeurs conseillées.

Tous les menus seront verrouillés. Mode Image: Normal Contraste: Réglage conseillé pour chaque modèle. Panneau latéral: Haut Économiseur d'écran NANODRIFT: Milieu Limite maximale: Oui

**1** Sélectionnez "Réglages express".

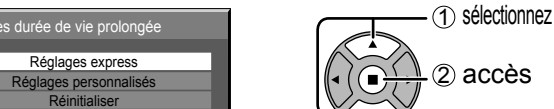

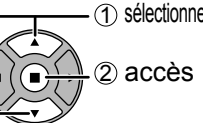

**2** Sélectionnez l'entrée pour appliquer les réglages.

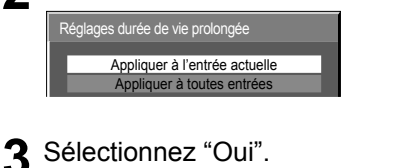

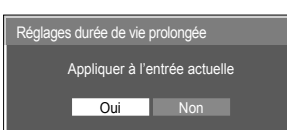

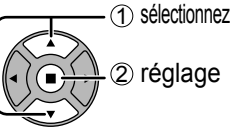

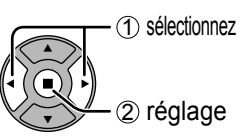

#### **Réglages personnalisés**

Réglez le menu individuel de "Réduction Rémanence d'image".

**1** Sélectionnez les "Réglages personnalisés".<br> **1** Sélectionnez

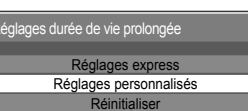

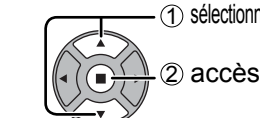

**2** Pour régler chaque menu sur les réglages recommandés:

Sélectionnez "Réglages recommandés".

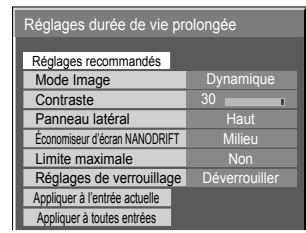

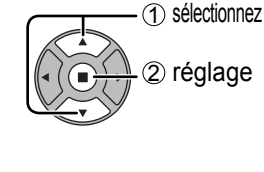

Chaque menu sera réglé sur les "Réglages express".

#### **3** Réglez chaque menu.

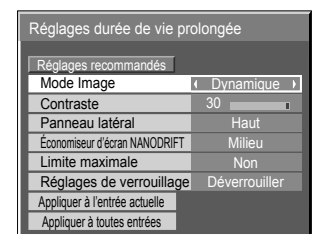

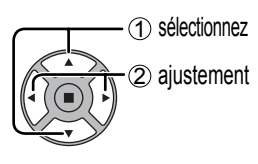

**4** Pour verrouiller chaque réglage de menu: Réglez "Réglages de verrouillage" sur "Verrouiller".

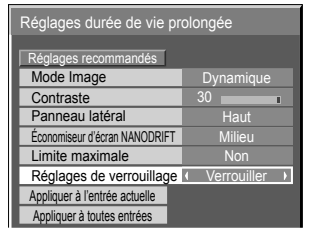

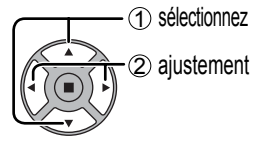

Lorsqu'un menu est verrouillé, il devient gris et ne peut être réglé.

"Mode Image" et "Contraste" ne pourront plus être réglés dans le menu "Image" et sont étiquetés avec une icône pour indiquer leur état verrouillé. De plus, "Normaliser", "Sauvegarde mémoire" et "Chargement mémoire" ne sont pas disponibles.

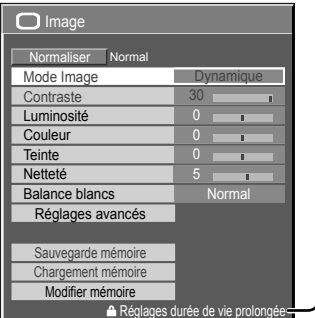

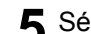

**5** Sélectionnez l'entrée pour appliquer les réglages.

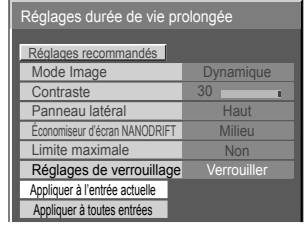

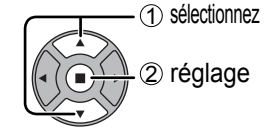

#### **6** Sélectionnez "Oui".

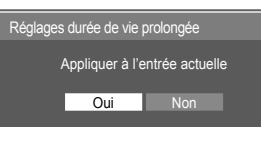

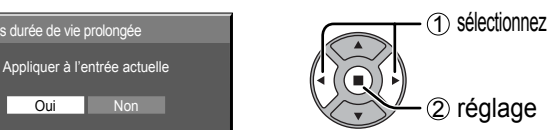

Réglages durée de vie prolongée 1 sélectionnez

2 réglage

#### **Réinitialiser**

Réinitialisez le "Menu de réduction Rémanence d'image" sur les valeurs d'usine. Chaque menu sera déverrouillé.

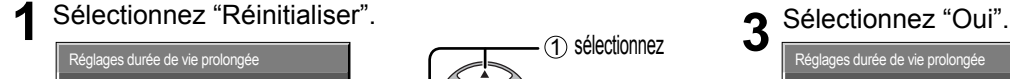

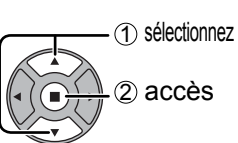

**2** Sélectionnez l'entrée pour réinitialiser les réglages.

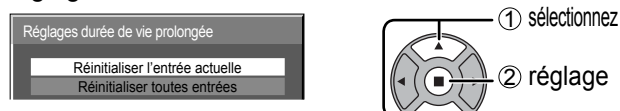

Réglages express Réglages personnalisés Réinitialiser

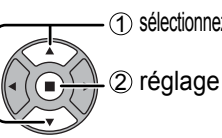

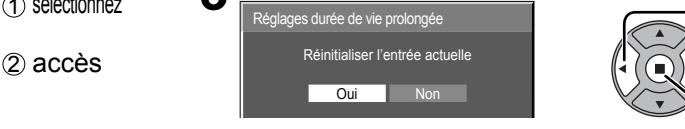

## **Réduction de la consommation**

- Économie d'énergie: Cette fonction réduit la luminosité de l'écran à plasma de manière à diminuer la consommation d'énergie. • Mode d'attente: Cette fonction diminue la consommation d'énergie du microprocesseur quand l'écran est en veille (reportez-vous à la page 15, 17, 18); de cette manière la consommation en veille est réduite. • PC Gestion alimentation: Lorsque cette fonction est placée sur "Oui", elle opère dans les conditions suivantes pour automatiquement allumer ou éteindre l'appareil. Lorsqu'aucune image (Signaux de synchronisation HD/VD) n'est détectée pendant plus ou moins 30 secondes au cours de l'entrée de signaux PC: → L'alimentation est coupée (veille) ; le témoin d'alimentation s'allume en orange. Lorsque les images (Signaux de synchronisation HD/VD) sont détectées ultérieurement: → L'alimentation est allumée ; le témoin d'alimentation s'allume en vert.  **Remarques:** • Cette fonction est opérante uniquement pendant l'entrée de signaux PC. • Cette fonction est disponible lorsque "Synchro" est placé sur "Auto", lorsque "Sélection entrée en composantes/RVB" est placé sur "RVB", et pendant le visionnement normal. • DVI-D Gestion alimentation: Lorsque cette fonction est placée sur "Oui", elle opère dans les conditions suivantes pour automatiquement allumer ou éteindre l'appareil. Lorsque aucune image (signal de synchronisation) n'est détectée pendant environ 30 secondes lors d'une entrée de signal DVI: → L'alimentation est coupée (veille); le témoin d'alimentation s'allume en orange. Lorsque des images (signal de synchronisation) sont détectées ultérieurement: → L'alimentation est allumée; le témoin d'alimentation s'allume en vert. **Remarques:** • Cette fonction est opérante uniquement pendant l'entrée de signaux DVI. • Cette fonction n'est pas valide lors de l'entrée d'une plaque à bornes DVI-D (TY-FB11DD) ou d'une Plaque à bornes DVI-D double pour la 3D (TY-FB30DD3D). • Selon le type de carte de connexion équipée, cette fonction peut être non valide. • Arrêt sur absence de signal: L'alimentation de l'écran est hors service quand aucun signal n'est appliqué à l'entrée. Lorsqu'elle est réglée sur "Activer", l'alimentation de l'unité s'arrête pendant 10 minutes après l'arrêt des signaux d'entrée. • Arrêt sur absence d'activité: Lorsque cette fonction est réglée sur "Activer", l'alimentation s'arrête (pause)
	- automatiquement lorsque l'écran plasma ne fonctionne pas pendant 4 heures.
		- A compter de 3 minutes avant l'extinction, le temps restant s'affiche.

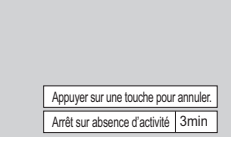

Lorsque l'alimentation est coupée à cause de cette fonction, le message "L'affichage a été éteint par la fonction «Arrêt sur absence d'activité»." s'affiche lors de la prochaine mise sous tension. **Remarque:**

Cette fonction est désactivée, lorsque l'économiseur d'écran est en cours d'exécution.

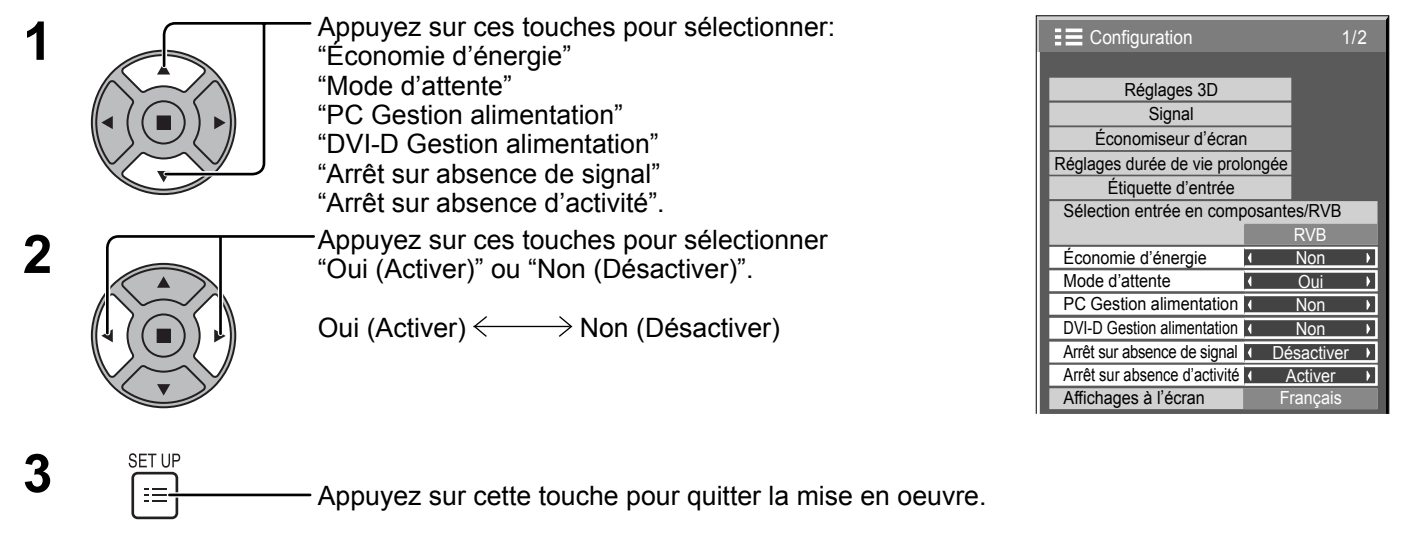

## **Personnalisation du nom des entrées**

Cette fonction permet de modifier le nom affiché pour le signal d'entrée. (reportez-vous à la page 17)

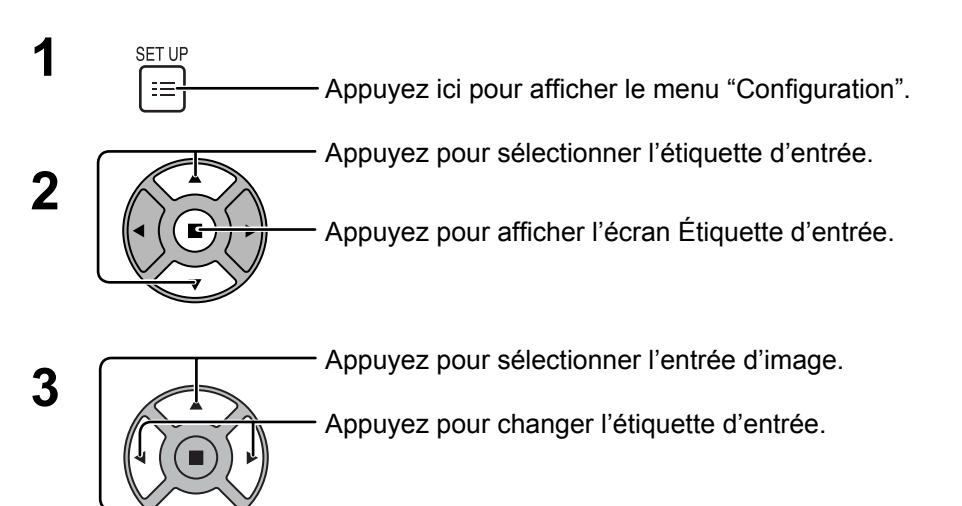

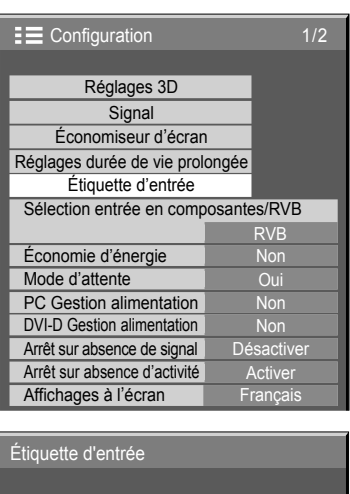

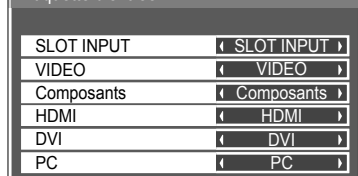

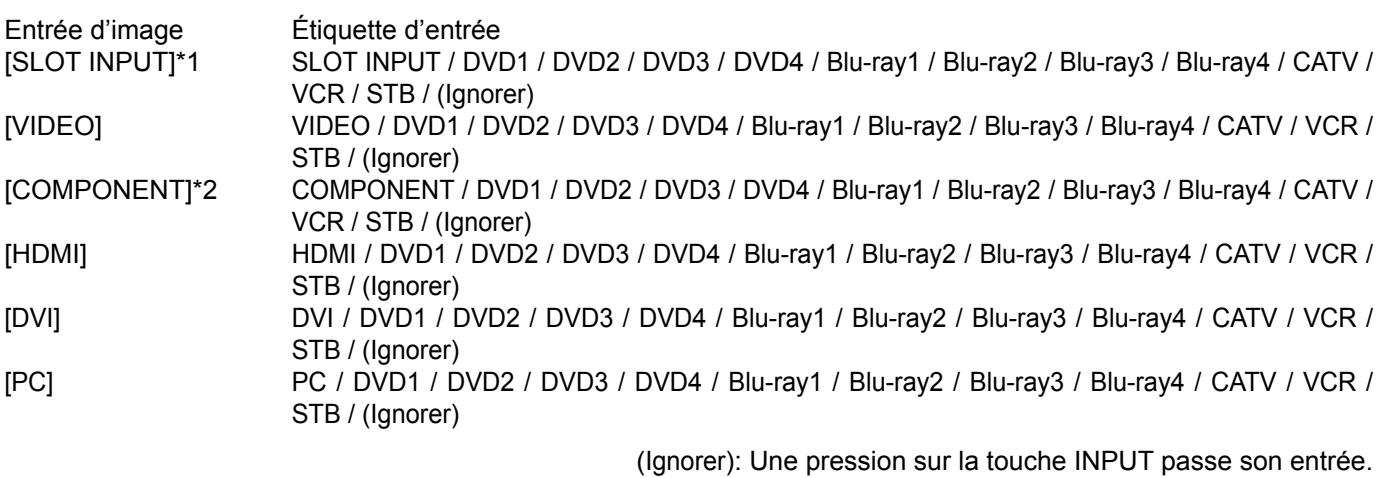

- \*1 "SLOT INPUT" s'affiche lorsqu'une carte de connexion est installée.
- \*2 "COMPONENT" peut aussi s'afficher en tant que "RVB" en fonction du réglage de "Sélection entrée en composantes/ RVB". (voir page 48)

#### **Lorsqu'un carte de connexion avec des entrées doubles est installée**

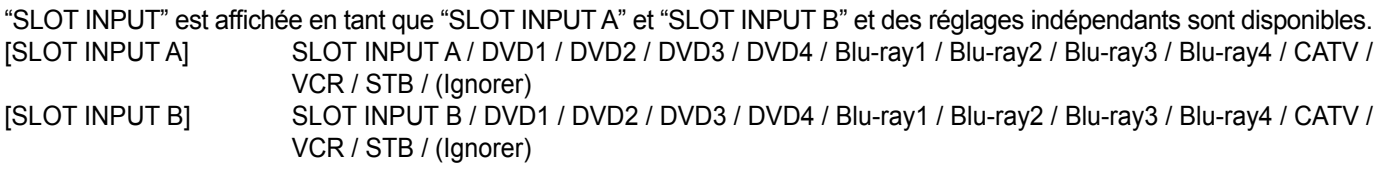

#### Lorsqu'une carte de connexion avec un affichage fixe (tel qu'une carte tuner) est installée

Seuls un affichage fixe et (Ignorer) sont disponibles comme étiquette d'entrée de "SLOT INPUT".

 $|SLOT INPUT|$  affichage fixe / (Ignorer)

# Sélection de la langue d'affichage

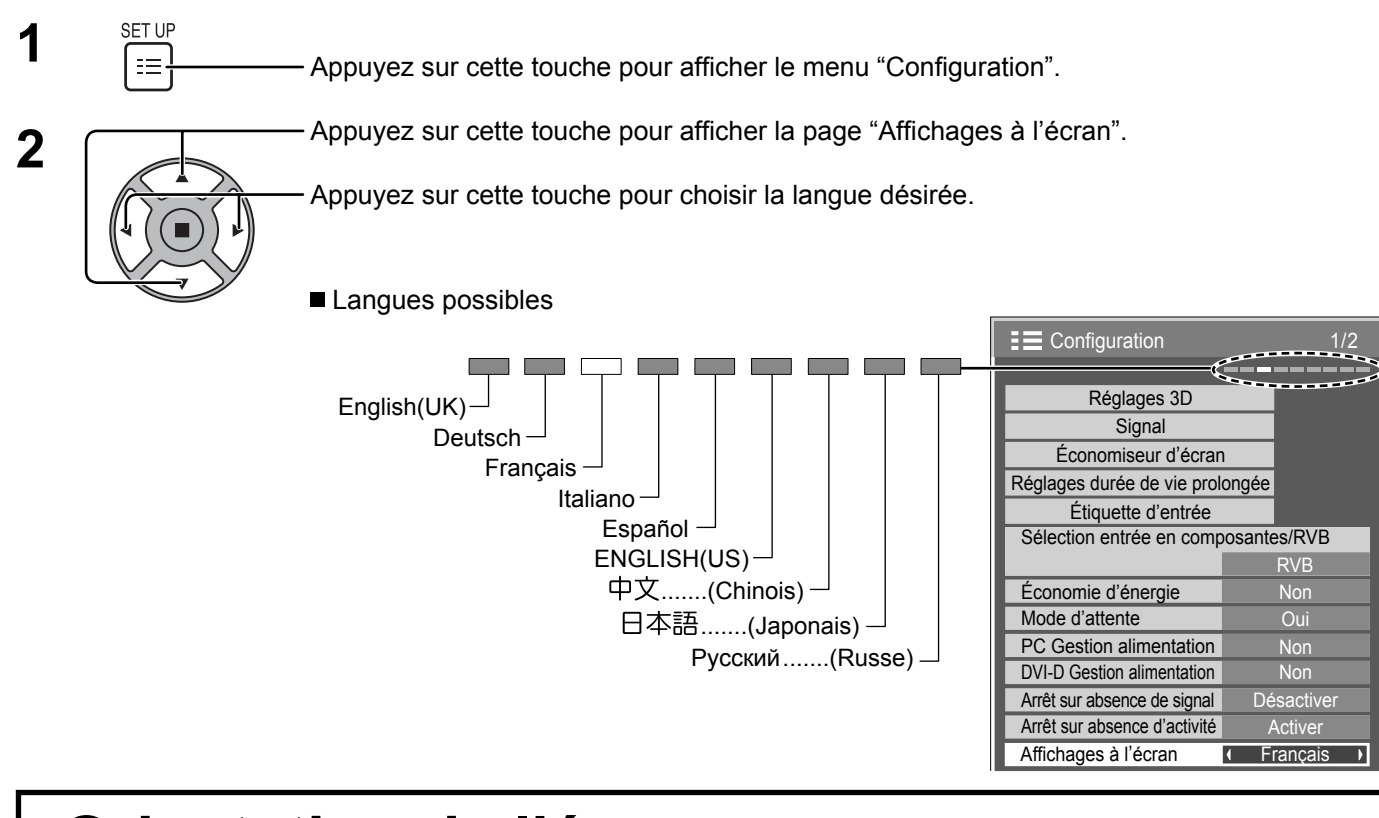

## **Orientation de l'écran**

Règle le contrôle du ventilateur, de l'écran, et le type d'affichage du menu à l'écran pour une installation verticale.

Appuyez sur cette touche pour afficher le menu "Configuration". Appuyez sur cette touche pour choisir "Orientation de l'écran". Appuyez sur cette touche pour choisir "Paysage" ou "Portrait". **1 2**

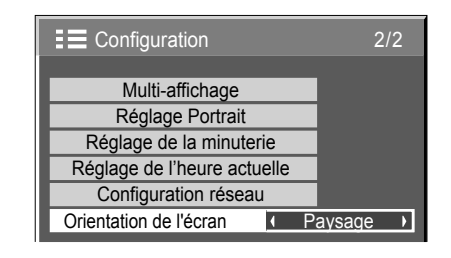

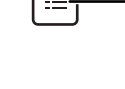

**3**

Appuyez sur cette touche pour quitter le mode réglage.

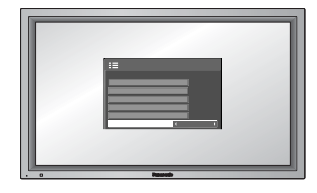

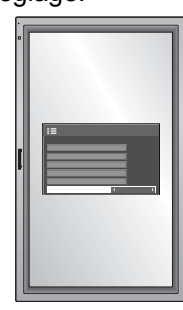

#### Paysage **Paysage Portrait**

Contrôle du ventilateur et de l'écran pour une installation horizontale.

Contrôle du ventilateur et de l'écran pour une installation verticale. Le menu sur écran pivotera de 90 degrés dans le sens contraire des aiguilles d'une montre pour s'adapter au réglage.

#### **Remarques:**

- Placez l'interrupteur d'alimentation en haut si vous réglez l'écran à la verticale.
- Si vous modifi ez ce réglage, les commandes du ventilateur et du panneau de commandes sont commutées lors de la prochaine mise sous tension.

# Réglage d'un ensemble d'écrans (Multi Affichage)

Il est possible d'assembler des écrans plasma en groupe, comme le montre l'illustration ci-dessous, et d'obtenir sur l'ensemble une image agrandie.

Pour que cela fonctionne convenablement, il faut qu'un numéro soit attribué à chaque écran à l'aide de la page écran DISPLAY. **Remarque:**

En multi-affichage, les images 3D s'affichent comme des images 2D. (Exemple)

Groupe de  $4$  ( $2 \times 2$ ) Groupe de  $9$  ( $3 \times 3$ ) Groupe de 16 ( $4 \times 4$ )

**1**

**2**

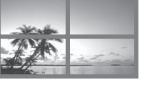

SET UP

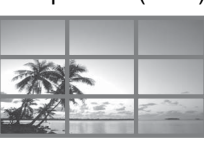

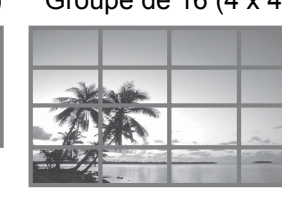

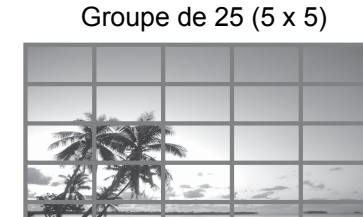

## **Comment effectuer le réglage pour un ensemble d'écrans (Multi Affichage)**

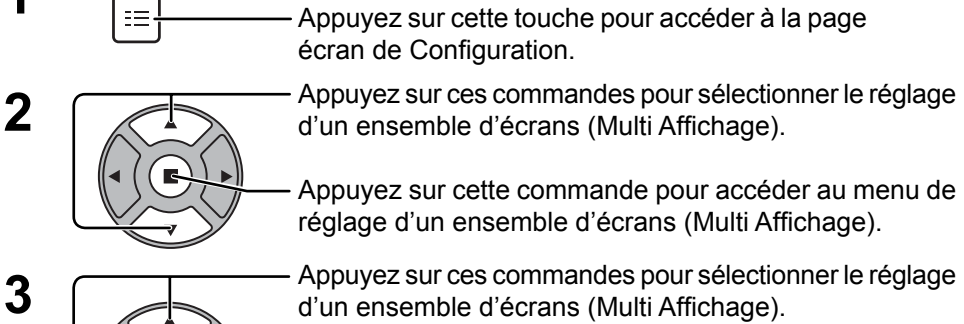

Appuyez sur ces commandes pour choisir la mise en service (Oui), ou la mise hors service (Non).

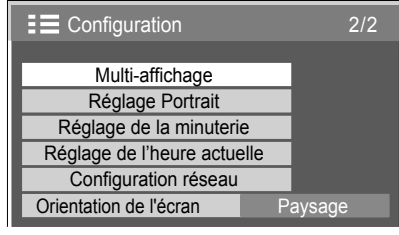

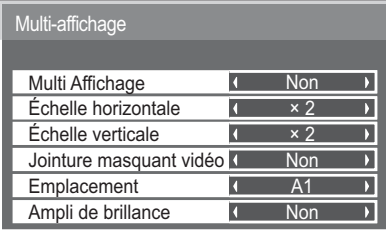

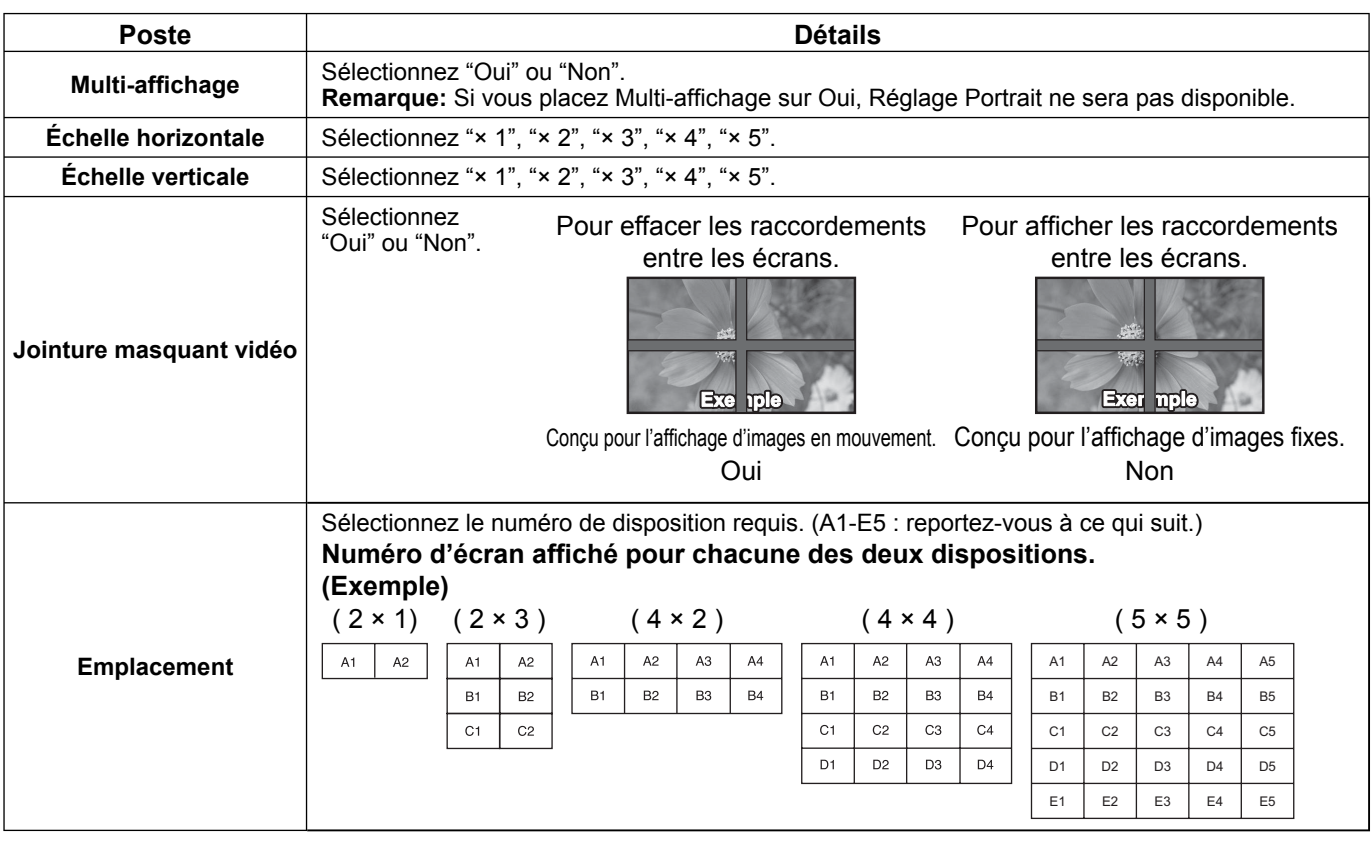

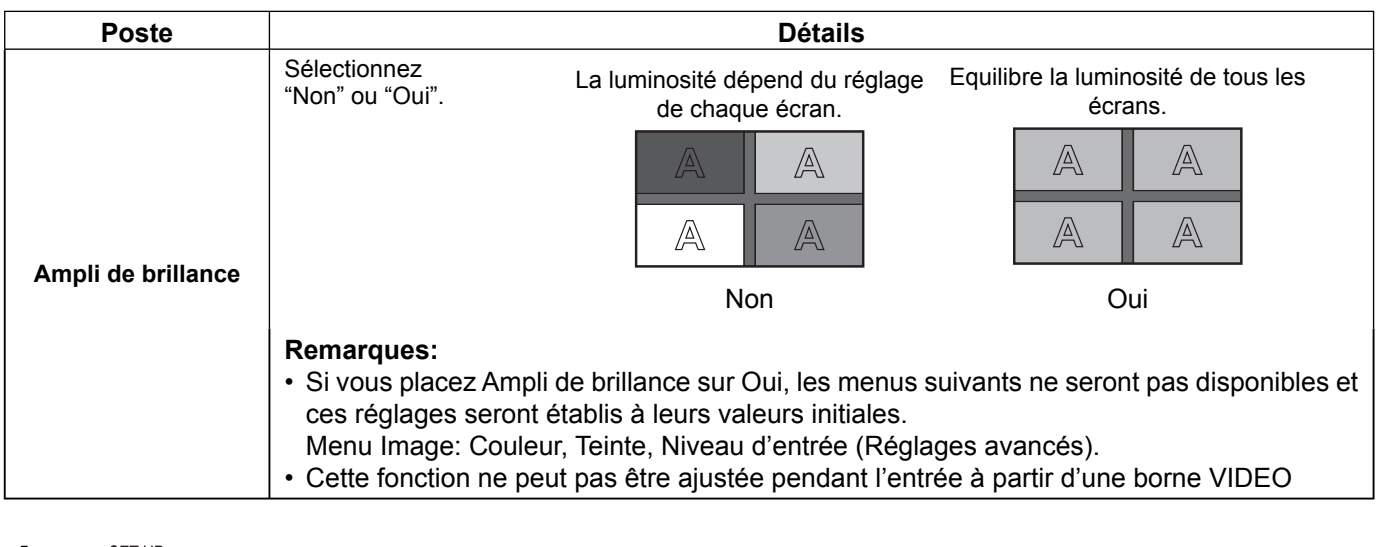

 $\mathbf{4}$  **A**  $\begin{array}{c} \mathsf{SET UP} \\ \mathsf{F} \end{array}$  Appuyez sur cette touche pour quitter la mise en oeuvre.

### **Fonction ID de la télécommande**

Il vous est possible de régler l'ID de la télécommande lorsque vous désirez vous servir de cette télécommande sur d'autres écrans.

#### **Remarque:**

Pour utiliser cette fonction, procurez-vous la télécommande ID vendue séparément. Modèle de pièce : EUR7636090R

**1 2 3** Changez  $\lim_{n \to \infty} a \sqrt[n]{\ln n}$  sur le côté droit. Appuyez sur le bouton  $\overline{C}$  de la télécommande. Appuyez sur un des boutons  $\boxed{1}$  -  $\boxed{9}$ ,  $\boxed{0}$  pour obtenir le réglage du chiffre décimal. **4** Appuyez sur un des boutons  $\boxed{1}$  -  $\boxed{9}$ ,  $\boxed{0}$  pour obtenir le réglage du chiffre unitaire.

#### **Remarques:**

- Les chiffres du 2, 3 et 4 doivent être rapidement réglés.
- L'ampleur numérique de l'identification va de 0 à 99.
- Si un bouton numérique est appuyé plus de deux fois, les deux premiers chiffres deviennent le numéro d'identification de la télécommande.

#### **Fonctionnement des boutons la télécommande ID**

Le fonctionnement est pareil à celui de la télécommande ordinaire, sauf pour le bouton

### **Annulation de la fonction ID**

Appuyez sur le bouton  $\frac{\log n}{n}$  de la télécommande. (Cela revient à appuyer sur les boutons  $\overline{\text{C}}$ ),  $\overline{\text{O}}$ ,  $\overline{\text{O}}$ ) en même temps.)

#### **Remarques:**

- Mettez le mode ID externe sur "On" pour activer la télécommande ID. Si le mode ID externe est sur "On", il vous est possible de vous d'utiliser la télécommande sans numéro correspondant
- d'identification lors de l'affichage du menu des options. (reportez-vous à la page 54)
- La télécommande ID ne peut pas fonctionner lorsque la sélection d'identification est réglée sur un chiffre autre que 0 et que la télécommande ID est différente du numéro de la sélection d'identification (reportez-vous à la page 54).

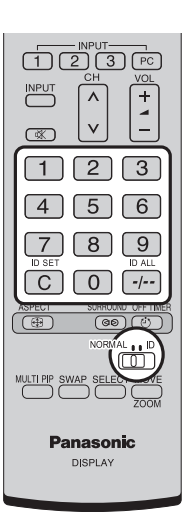

# **Réglage du Portrait**

Divisez une image d'entrée en 3 portions et affichez l'une d'elles sur un écran plasma réglé verticalement. L'image sera agrandie 3 fois et pivotée de 90 degrés.

(Exemple)

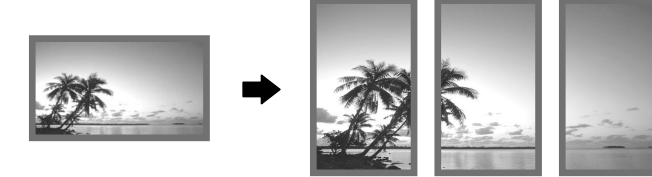

#### **Remarques:**

- Lors de l'utilisation de la fonction Portrait avec l'écran réglé verticalement, "Orientation de l'écran" dans le menu Configuration doit être placé sur "Portrait" (reportez-vous à la page 43).
- Placez l'interrupteur d'alimentation en haut si vous réglez l'écran à la verticale.
- En affichage portrait, les images 3D s'affichent comme des images 2D.

## **Comment procéder au Portrait**

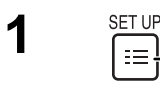

Appuyez sur cette touche pour accéder à la page écran de Configuration.

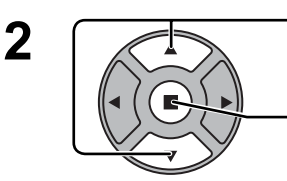

Appuyez sur cette touche pour choisir "Réglage Portrait".

Appuyez sur cette touche pour accéder à la page écran de "Réglage Portrait".

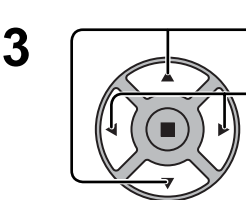

Appuyez sur cette touche pour choisir "Réglage Portrait".

Appuyez sur cette touche pour choisir "Oui" ou "Non".

#### **Remarque:**

Si vous placez Réglage Portrait sur Oui, Multi Affichage ne sera pas disponible.

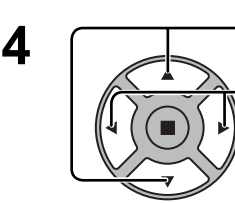

Appuyez sur cette touche pour choisir "Jointure masquant vidéo".

Appuyez sur cette touche pour choisir "Non" ou "Oui".

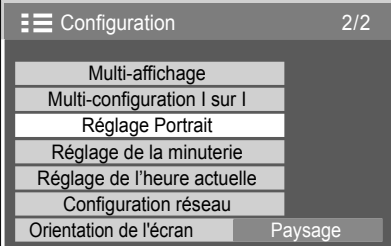

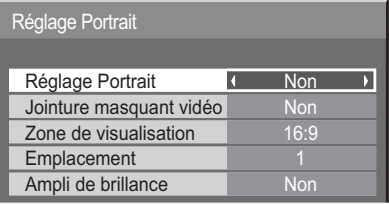

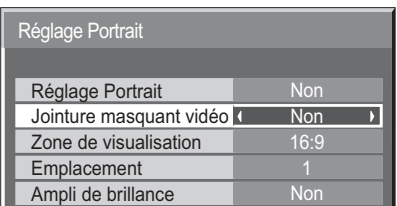

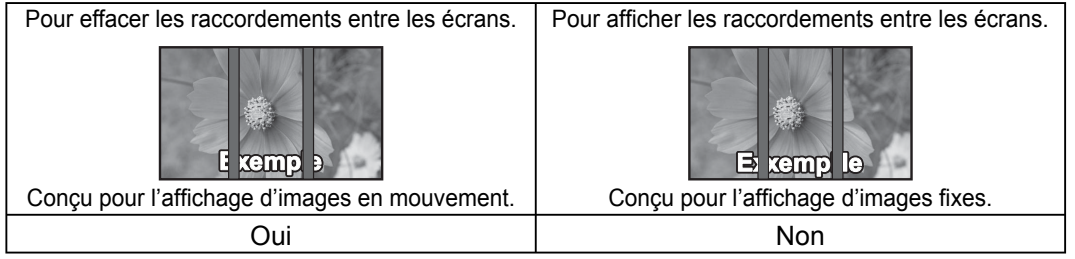

#### **5 Zone de visualisation / Emplacement**

**Zone de visualisation:** Réglez un mode de division de l'image pour la fonction Portrait. **Emplacement:** Réglez un emplacement de l'image à afficher pour la fonction Portrait.

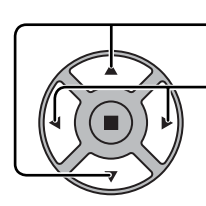

Appuyez sur cette touche pour choisir "Zone de visualisation" ou "Emplacement".

Appuyez sur cette touche pour choisir chaque paramètre.

#### **Remarques:**

• Pour les vidéos à signal HD, la "Zone de visualisation" est réglée à "16:9" et il n'est pas possible de la changer.

 Signal HD : 1125(1080) / 60i • 50i • 60p • 50p • 24p • 25p • 30p • 24sF, 750(720) / 60p • 50p, 1250(1080) / 50i

Réglage d'Emplacement Lorsque "Zone de visualisation" est réglé sur "16:9", le Mode Aspect est réglé sur "16:9".

#### **Avec Réglage Portrait sur "Oui":** Affiche l'image de l'Emplacement

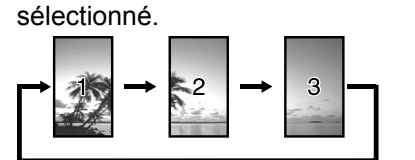

### **Avec Réglage Portrait sur "Non":**

Représente une zone de l'Emplacement sélectionné selon une luminosité normale et assombrit le reste.

Réglage Portrait Jointure masquant vidéo

Réglage Portrait

Ampli de brillance Zone de visualisation Emplacement

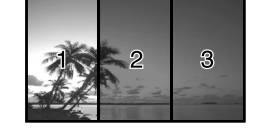

Non

 $16.9$ 

П  $\overline{\phantom{a}}$ 

 $\overline{1}$ 

**Non** 

#### **Zone de visualisation et Emplacement**

Le mode de division de l'image et d'Emplacement par réglage de Zone de visualisation est comme suit.

Zone de visualisation: 16:9

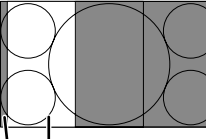

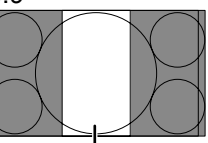

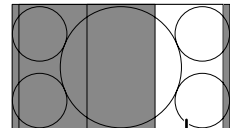

Convient à l'affichage d'images 16:9. Les images 4:3 s'étirent transversalement. Les côtés gauche et droit de l'image sont coupés de 48 points.

Les images 4:3 sont affichées sans modification de leur format d'écran. Bien que les images de chaque Emplacement se chevauchent, vous pouvez ajuster Taille/Pos. afin d'afficher normalement l'image. (reportez-vous à la page 25)

Emplacement 1 Emplacement 2 Emplacement 3 Zone non affichée (48 points)

Zone de visualisation: 4:3

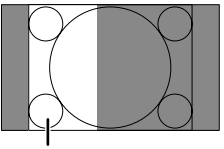

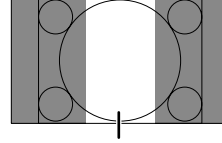

Emplacement 1 Emplacement 2 Emplacement 3

### **Ampli de brillance**

Ajustez pour équilibrer la luminosité des 3 écrans en Réglage Portrait.

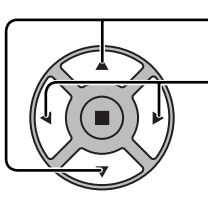

Appuyez sur cette touche pour choisir "Ampli de brillance".

Appuyez sur cette touche pour choisir "Non" ou "Oui".

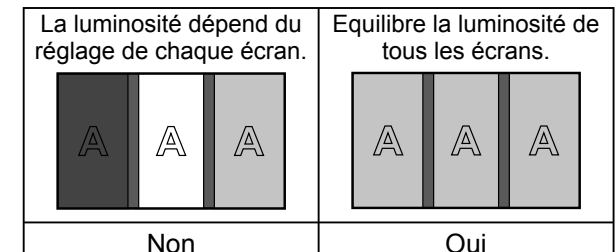

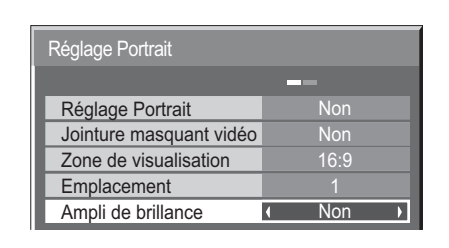

#### **Remarques:**

**SET UP**  $\equiv$ 

- Si vous placez Ampli de brillance sur Oui, les menus suivants ne seront pas disponibles et ces réglages seront établis à leurs valeurs initiales.
- Menu Image: Couleur, Teinte, Niveau d'entrée (Réglages avancés).
- Cette fonction ne peut pas être ajustée pendant l'entrée à partir d'une borne VIDEO.

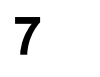

**6**

Appuyez sur cette touche pour quitter les réglages.

# Configuration pour les signaux d'entrée

## **Sélection de l'entrée à composantes/RVB**

Sélectionnez afin de faire correspondre les signaux de la source raccordée aux bornes d'entrée Composantes / RVB ou PC.

Signaux Y,  $P_B$ ,  $P_R \rightleftharpoons$  "Composants" Signaux  $RVB \rightleftharpoons$  "RVB"

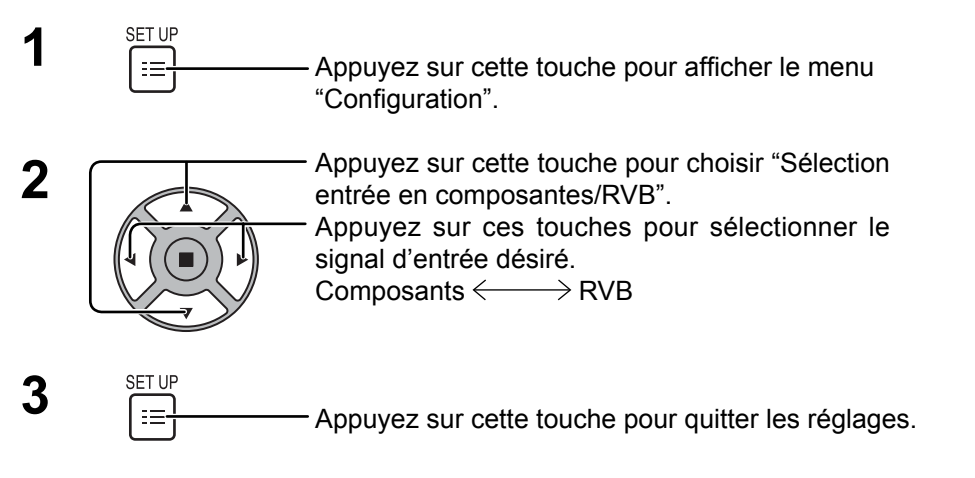

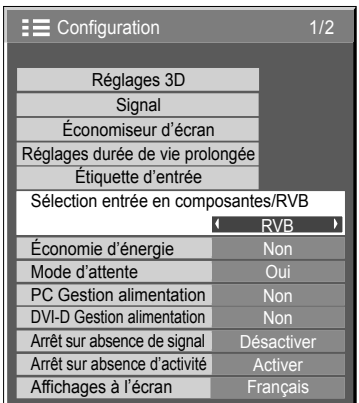

#### **Remarque:**

Effectuez le réglage de la borne d'entrée sélectionnée (COMPONET/RGB IN ou PC IN).

## **Sélection de l'entrée à YUV/RVB**

Choisissez l'entrée en fonction de la source reliée aux prises d'entrée à DVI. Signaux YUV => "YUV" Signaux  $RVB \rightleftharpoons$  " $RVB$ "

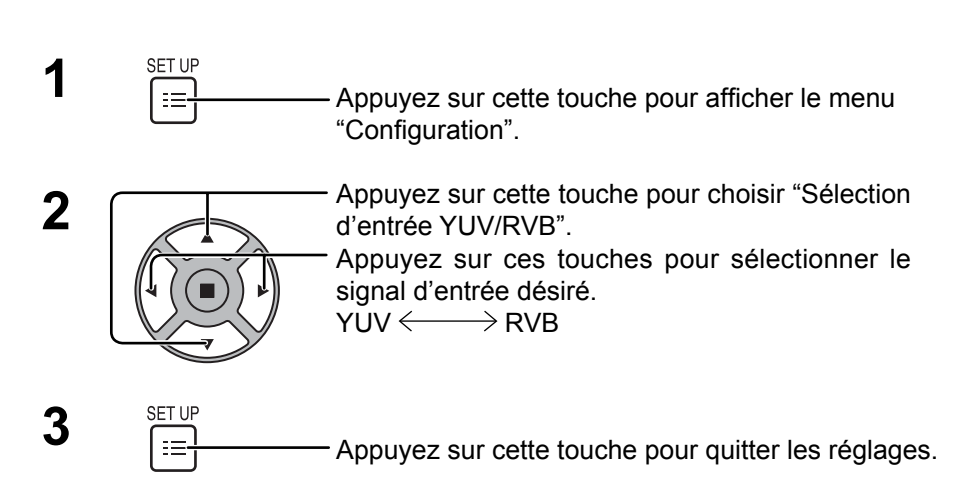

#### **Signal** Réglages 3D Économiseur d'écran Réglages durée de vie prolongée Étiquette d'entrée Non Mode d'attente **PC Gestion alimentation** DVI-D Gestion alimentation Arrêt sur absence de signal Arrêt sur absence d'activité Affichages à l'écran Économie d'énergie **E** Configuration Sélection d'entrée YUV/RVB RVB

#### **Remarques:**

- La sélection peut être impossible et dépend des cartes installées en option.
- Effectuez le réglage de la borne d'entrée sélectionnée (SLOT ou DVI-D IN).

### **Menu Signal**

#### **Remarque:**

Le menu de configuration "Signal" affiche un état de réglage différent pour chaque signal d'entrée.

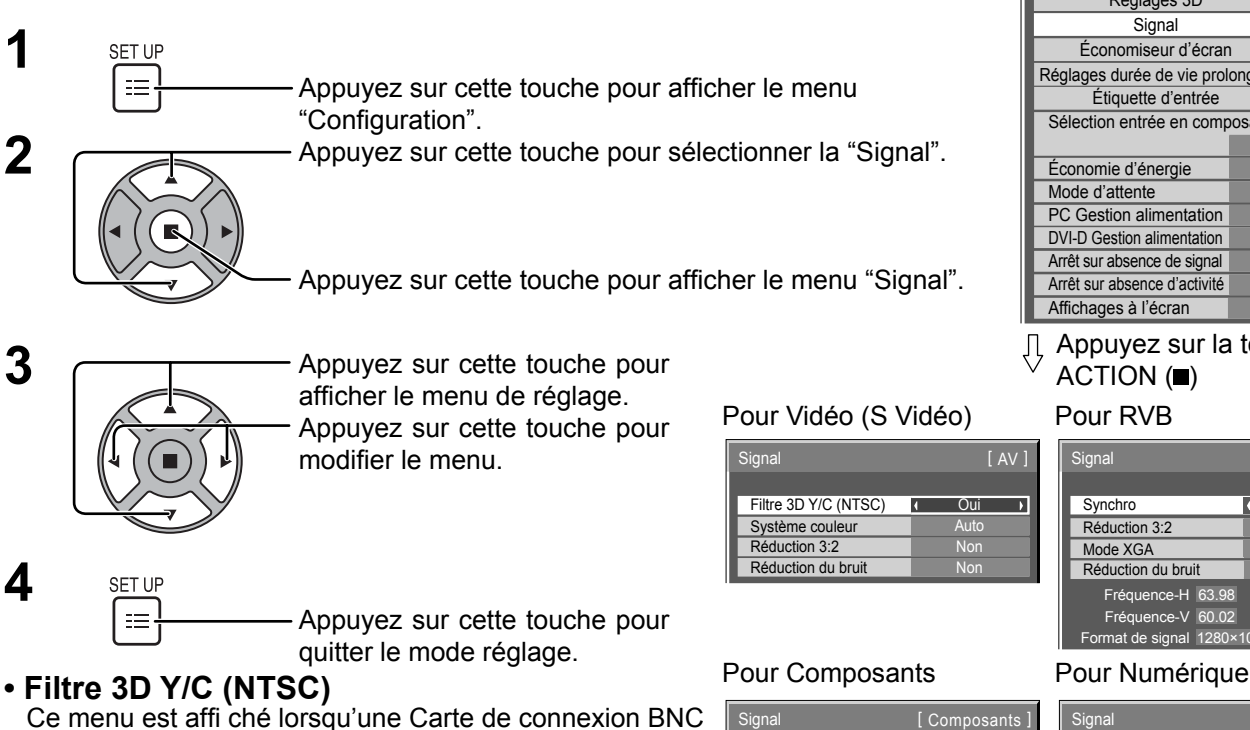

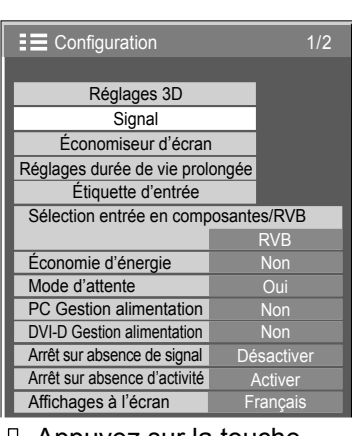

Appuyez sur la touche

 $\overline{I}$  AV

 $\overline{\mathbf{N}}$ 

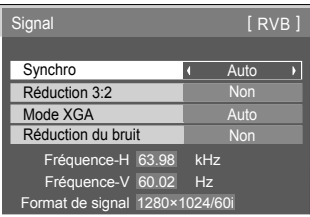

#### **Synchro** Signal kHz Hz 63.98 60.02 1280×1024/60i Réduction 3:2 Réduction du bruit Mode XGA Auto Non Non Auto [ Composants ] Fréquence-H Fréquence-V Format de signal

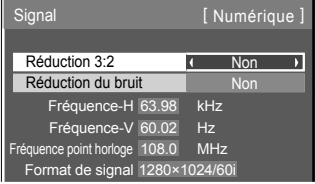

Réglez le système de couleur pour qu'il corresponde au signal d'entrée. Lorsque "Auto" est réglé, Système couleur est automatiquement sélectionné parmi NTSC/PAL/SECAM/M.NTSC.

Pour afficher un signal PAL60, sélectionnez "Auto" ou "PAL".

 $\Rightarrow$  Auto  $\Longleftrightarrow$  PAL  $\Longleftrightarrow$  SECAM  $\Longleftrightarrow$  M.NTSC  $\Longleftrightarrow$  NTSC  $\Longleftrightarrow$ 

pour double vidéo (TY-FB9BD) est installée surl'appareil. Lorsqu'un signal Vidéo (S Vidéo) est en entrée, réglez ce

Quand ce réglage est oui, il affecte uniquement les

menu si la vidéo ne semble pas naturelle.

#### **Si l'image devient instable:**

Quand le système est réglé sur Auto, dans des conditions de signal de faible niveau ou parasité, l'image peut dans certains cas rares devenir instable. Si cela se produit, réglez le système sur le format correspondant au signal d'entrée.

#### **• Réduction 3:2**

 $Oui \longleftrightarrow Non$ **Remarque:**

signaux d'entrée NTSC.

**• Système couleur**

Quand cette fonction est en service, l'écran essaie de reproduire une représentation plus naturelle des sources telles que des films, qui sont enregistrées à 24 images par seconde. Si l'image n'est pas stable, désactivez le paramètre.  $\dot{\mathsf{O}}$ ui  $\Longleftrightarrow$  Non

#### **Remarque:**

Quand le réglage est sur "Oui", cela affecte uniquement les signaux d'entrée suivants:

- Entrée d'un signal NTSC ou PAL avec un signal d'entrée "Vidéo (S Vidéo)".
- Entrée d'un signal 525i(480i), 625i(575i), 1125(1080)/60i avec un signal d'entrée "Composants".

#### **• Mode XGA**

Ce menu est affiché lorsque le signal d'entrée est analogique (Composantes/PC).

Cette unité prend en charge trois types de signaux XGA avec une fréquence verticale de 60 Hz ayant des formats d'images et taux d'échantillonnage différents (1.024 × 768 @ 60 Hz, 1.280 × 768 @ 60 Hz et 1.366 × 768 @ 60 Hz). Auto  $\leftrightarrow$  1024×768  $\leftrightarrow$  1280×768  $\leftrightarrow$  1366×768

#### **Auto:** Automatiquement sélectionné parmi 1024×768/1280×768/1366×768.

Commuter le réglage afin qu'il corresponde au signal d'entrée car un affichage meilleur dépend de l'angle de vue ou des conditions de résolution de l'affichage.

#### **Remarque:**

Après avoir effectué ce paramétrage, assurez-vous d'effectuer tous les réglages (tels que "Config. auto") sur le menu "Taille/Pos." nécessaires. (reportez-vous à la page 25)

#### **• Synchro**

Cette fonction est opérante uniquement pendant l'entrée de signaux depuis la borne PC IN.

#### **Réglage du signal de synchronisation RVB**

Assurez-vous que le signal d'entrée est bien régle sur RVB (ce réglage n'a d'effet que pour un signal RVB).

Auto: Sélection automatique du signal synchro H et V ou du signal synchronisé. Si les deux signaux sont présents, le signal synchro H et V est sélectionné. Î.

Sur V: Le signal de synchronisation est fourni par le signal vidéo vert et se trouve présent sur le connecteur G.  $\ddagger$ 

VBS: Utilise un signal synchronisé de l'entrée synchro composite qui provient du connecteur HD.

#### **Réglage du signal de synchronisation composantes**

Vérifiez que l'entrée est réglée sur l'entrée composantes (ce réglage n'est valide que pour un signal d'entrée composantes).

Auto: Sélection automatique du signal synchro H et V ou du signal synchronisé. Si les deux signaux sont présents, le signal synchro H et V est sélectionné.  $\bullet$ 

Sur Y: Le signal de synchronisation est fourni par le signal vidéo jaune et se trouve présent sur le connecteur Y. **Remarque:**

L'entrée de signaux sur la borne COMPONENT/RVB IN correspondent à Synchro sur V ou Synchro sur Y.

#### **• Dérivation SDI**

Réglez la fonction de dérivation active de la plaque à bornes HD-SDI Dual Link (TY-FB11DHD).

#### $\mathsf{Non} \longleftrightarrow \mathsf{O}$ ui

**Oui:** Active la fonction de dérivation active.

**Non:** Désactive la fonction de dérivation active.

#### **Remarque:**

L'exécution des réglages pour ce menu n'est possible que lorsqu'une fente où est installée une plaque à bornes HD-SDI Dual Link (TY-FB11DHD) est sélectionnée.

#### **• FRAME CREATION**

Permet de compenser automatiquement la vitesse de defilement d'image et de supprimer les mouvements de trepidation pour adoucir les images.

 $\mathsf{Non} \longleftrightarrow \mathsf{Min}.^* \longleftrightarrow \mathsf{Mov}. \longleftrightarrow \mathsf{Max}.$ 

\* "Min." peut être sélectionné pendant la visualisation en 2D.

#### **Remarque:**

Selon le contenu, les images peuvent avoir des parasites. Pour eviter les parasites, modifiez les parametres.

#### **• Fréquence rafraîchissement 3D**

Réduit les bruits et les sauts de l'image dus aux interférences avec l'éclairage lors de la visualisation en 3D. **100Hz ←→ 120Hz** 

#### **Remarque:**

Ce réglage est désactivé lorsque "FRAME CREATION" est défini sur "Non".

#### **• Plage HDMI**

Permet de commuter la plage dynamique en fonction du signal d'entrée de la borne HDMI.

#### Vidéo(16-235) < → Complète(0-255) < → Auto

**Vidéo(16-235):** Si le signal d'entrée correspond à la plage vidéo, Exemple: Sortie de la borne HDMI pour lecteur DVD **Complète(0-255):** Si le signal d'entrée correspond à la plage complète, Exemple: Sortie de la borne HDMI pour ordinateur

**Auto:** Commute automatiquement la plage dynamique entre "Vidéo(16-235)" et "Complète(0-255)" en fonction du signal d'entrée.

#### **Remarque:**

Cette fonction ne peut être définie que pour les signaux d'entrée HDMI.

#### **• Format de signal SDI**

Ce menu n'est disponible que lors de la sélection d'une fente sur laquelle la plaque à bornes HD-SDI double pour la 3D (TY-FB30DHD3D) est installée et si le format du signal d'entrée de la plaque est réglé.

Auto  $\leftrightarrow$  YCbCr(4:2:2) 10bit  $\leftrightarrow$  YCbCr(4:2:2) 10bit 60p/50p  $\leftrightarrow$  YCbCr(4:4:4) 10bit  $\leftrightarrow$  RGB(4:4:4) 10bit  $\leftrightarrow$  YCbCr(4:2:2) 12bit  $\leftrightarrow$  YCbCr(4:4:4) 12bit  $\leftrightarrow$  RGB(4:4:4) 12bit  $\leftrightarrow$  XYZ(4:4:4) 12bit

**Auto:** Sélectionne automatiquement le format du signal en fonction du signal d'entrée.

#### **• Réduction du bruit**

Permet de régler les trois fonctions NR (Réduction du bruit) suivantes simultanément. Réduct. bruit vidéo, Réduct. moustique, Réduct. bruit bloc

> $\mathcal{L}(\mathcal{L})$ Réduction du bruit Non Non Appuyez sur cette touche pour choisir "Réduction du bruit".

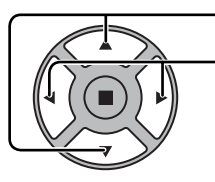

Appuyez sur cette touche pour choisir "Non", "Min.", "Moy.", "Max." ou "Évolué".

#### **Réducteur évolué**

**1**

Permet de régler les trois fonctions NR séparément.

Appuyez sur cette touche pour choisir "Évolué"

Appuyez sur cette touche pour accéder au "Réducteur évolué"

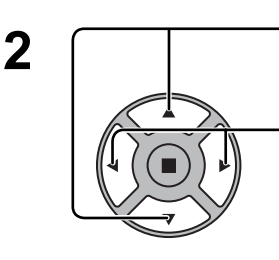

Appuyez sur cette touche pour choisir "Réduct. bruit vidéo", "Réduct. moustique" ou "Réduct. bruit bloc". Appuyez sur cette touche pour choisir "Non", "Min.", "Moy." ou "Max.".

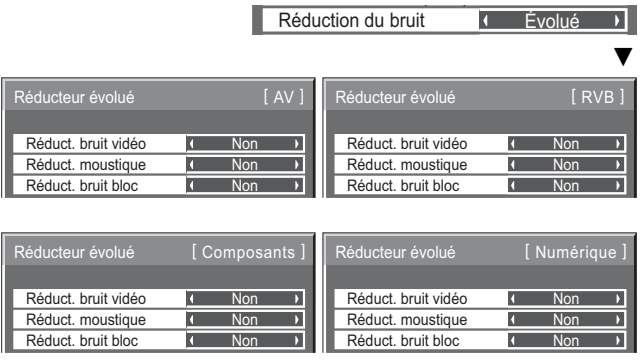

 $\mathcal{L}(\mathcal{L})$ 

**Réduct. bruit vidéo:** Réduit automatiquement les bruits de l'image. **Réduct. moustique:** Réduit l'effet Gibb autour des sous-titres sur les vidéos MPEG. **Réduct. bruit bloc:** Réduit le bruit de bloc lors de la lecture de vidéos MPEG.

#### **Remarque:**

"Réduction du bruit" ne peut pas être ajustée pendant qu'un signal PC est appliqué.

#### **• Affi chage des signaux d'entrée**

Affiche la fréquence et le type du signal d'entrée actuel.

Cet affichage n'est valide que pour des signaux d'entrée Composantes/RVB/PC ou Numérique.

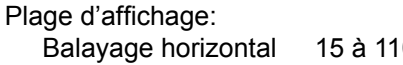

 $0$  kHz Balayage vertical 48 à 120 Hz

La fréquence du point horloge s'affiche pendant l'entrée de signaux DVI.

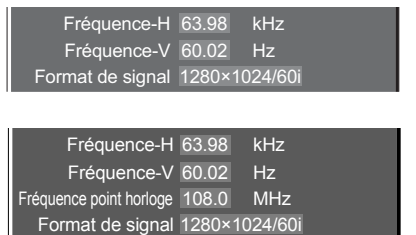

## **Configuration réseau**

Effectuer les différents réglages pour utiliser la fonction de réseau.

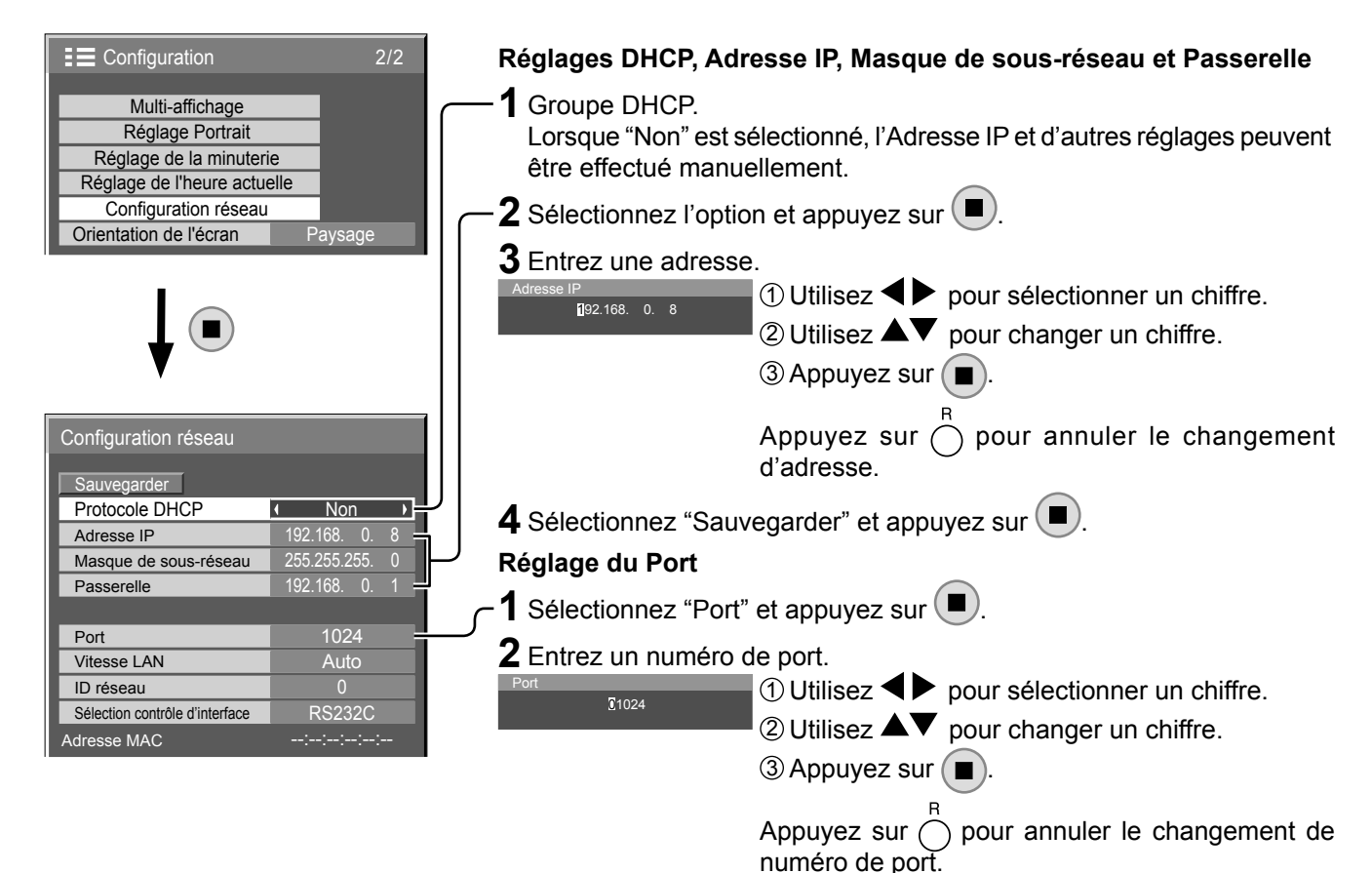

#### **Sauvegarder**

Enregistrez la configuration de réseau actuelle.

Les valeurs de DHCP, Adresse IP, Masque de sous-réseau et Passerelle seront enregistrées. Si "NG" est affiché, vérifiez si la même Adresse IP n'est pas déjà utilisée dans le même réseau.

#### **DHCP (Fonction client DHCP)**

Pour obtenir une adresse IP automatiquement au moyen du serveur DHCP, réglez sur "Oui". Si le serveur DHCP n'est pas utilisé, réglez sur "Non".

#### Adresse IP (Affichage de l'adresse IP et réglage)

Entrez une adresse IP si le serveur DHCP n'est pas utilisé.

#### **Masque de sous-réseau**

**(Affi chage du masque de sous-réseau et réglage)** Entrez un masque de sous-réseau si le serveur DHCP n'est pas utilisé.

#### **Passerelle**

#### **(Affi chage de l'adresse Passerelle et réglage)**

Entrez une adresse de Passerelle si le serveur DHCP n'est pas utilisé.

#### **Port**

Réglez le numéro de port utilisé pour le contrôle du canal. La plage de réglage disponible est 1024-65535. Lorsque le protocole PJLink™ est utilisé, le réglage du port n'est pas nécessaire.

#### **Vitesse LAN**

Réglez la vitesse de connexion de l'environnement LAN. Sélectionnez une valeur à partir de Auto, 10 semi, 10 intégral, 100 semi ou 100 intégral.

#### **ID réseau**

Réglez l'ID pour identifier cette unité. La plage de réglage disponible est 0-99.

#### **Sélection contrôle d'interface**

Réglez l'option de contrôle sur RS-232C (série) ou LAN. Lorsque "LAN" est défini, l'alimentation de la fente est activée, et l'indicateur d'alimentation est allumé (orange) sous la condition d'alimentation "Désactivé" avec la télécommande (mode veille), quel que soit le paramètre "Slot power". (voir page 55)

#### **Adresse MAC**

Affichez l'Adresse MAC de cet appareil. L'Adresse MAC, cependant, ne s'affiche pas si "Sélection contrôle d'interface" est réglé sur "RS-232C".

#### **Remarques:**

- Pour utiliser un serveur DHCP, veillez à ce que le serveur DHCP soit activé.
- Contactez votre administrateur de réseau pour plus d'informations sur les réglages.

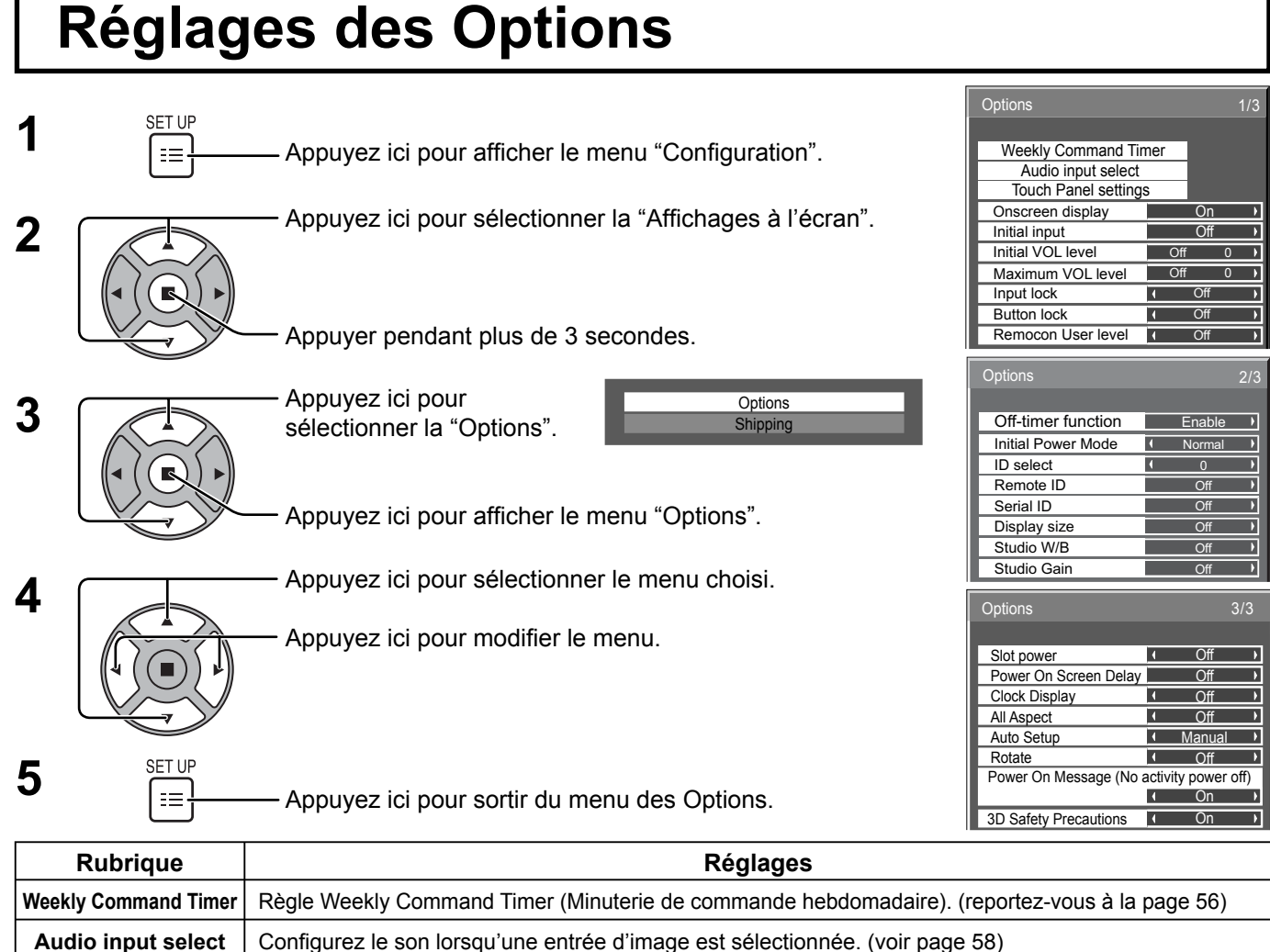

Г

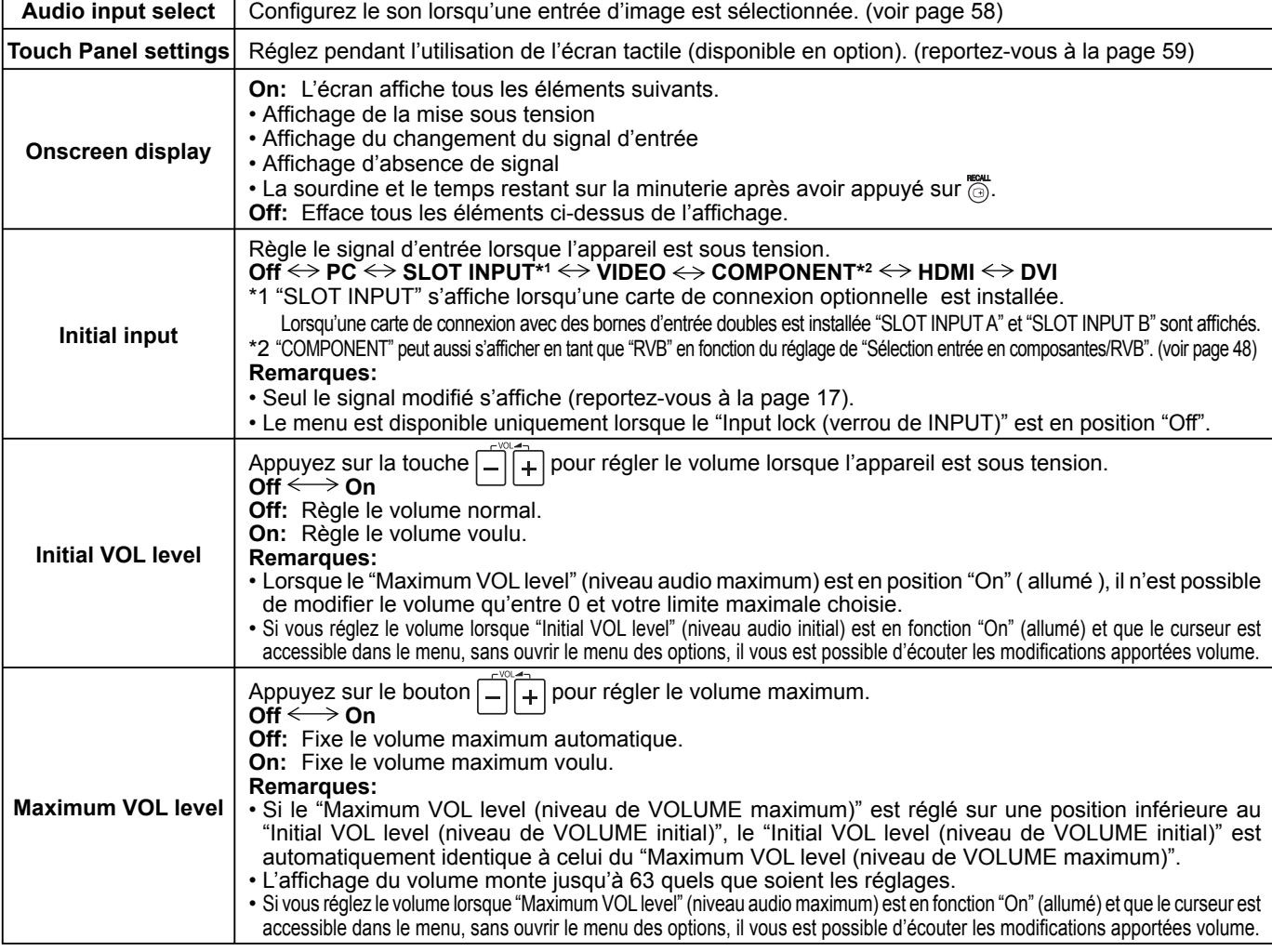

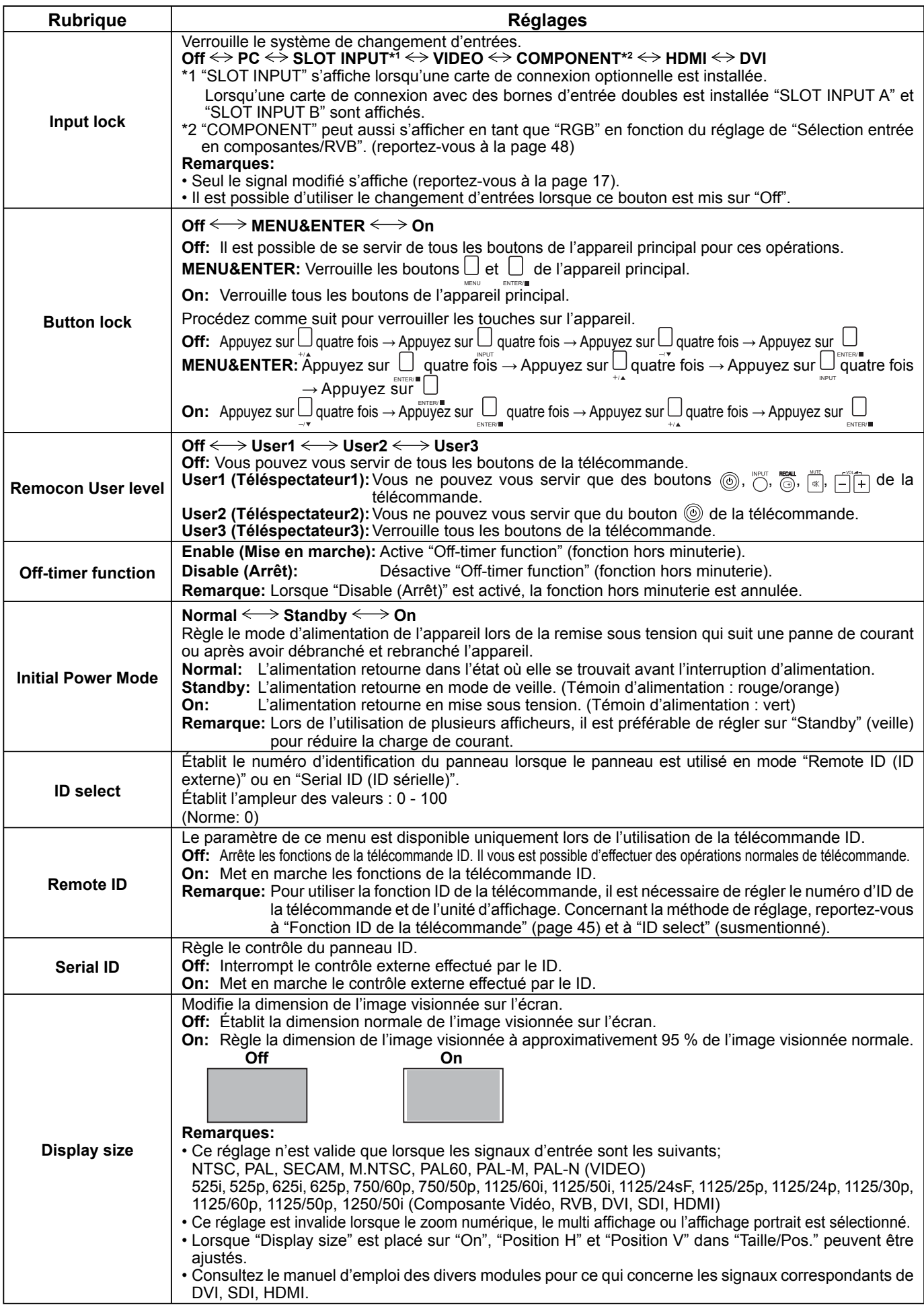

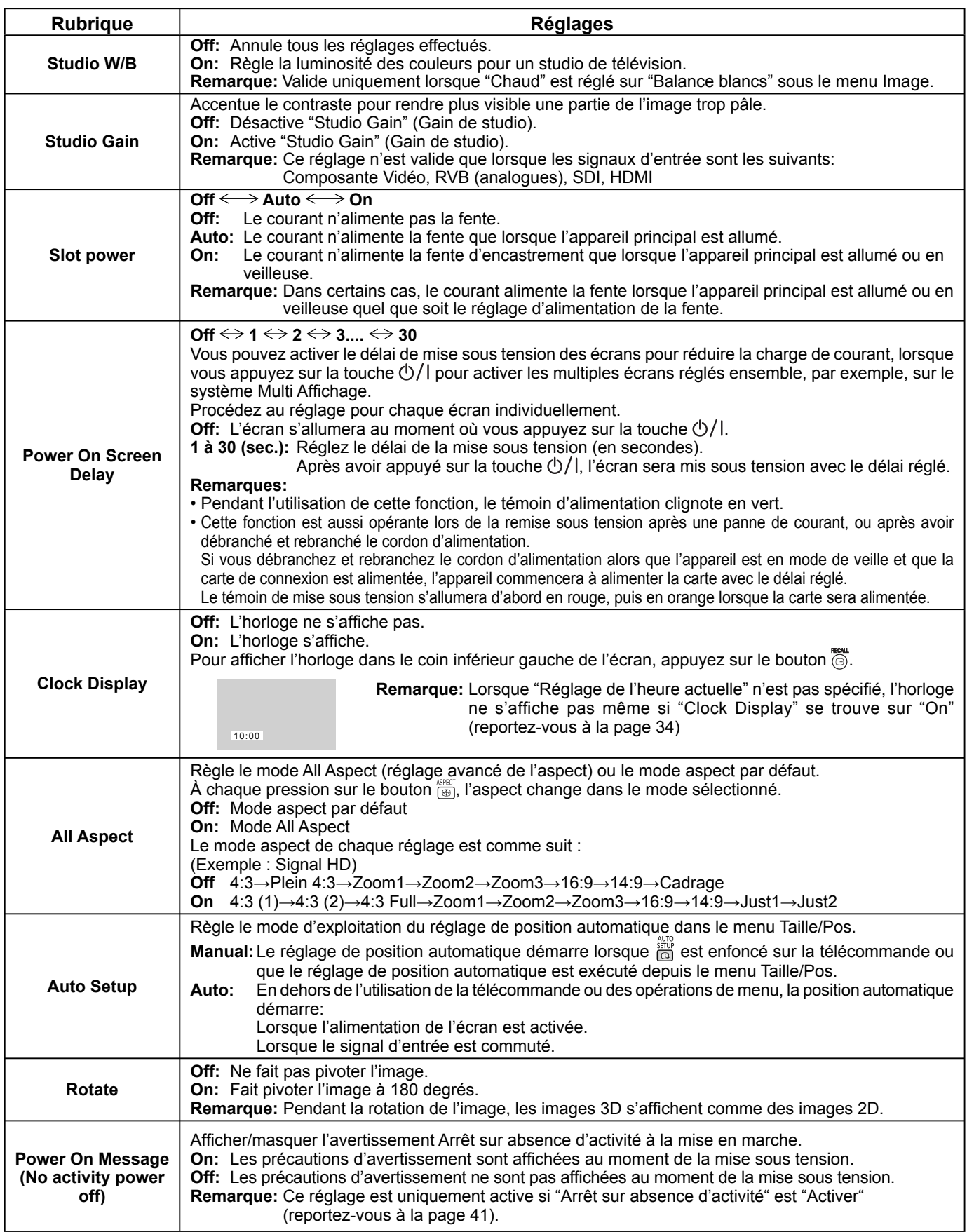

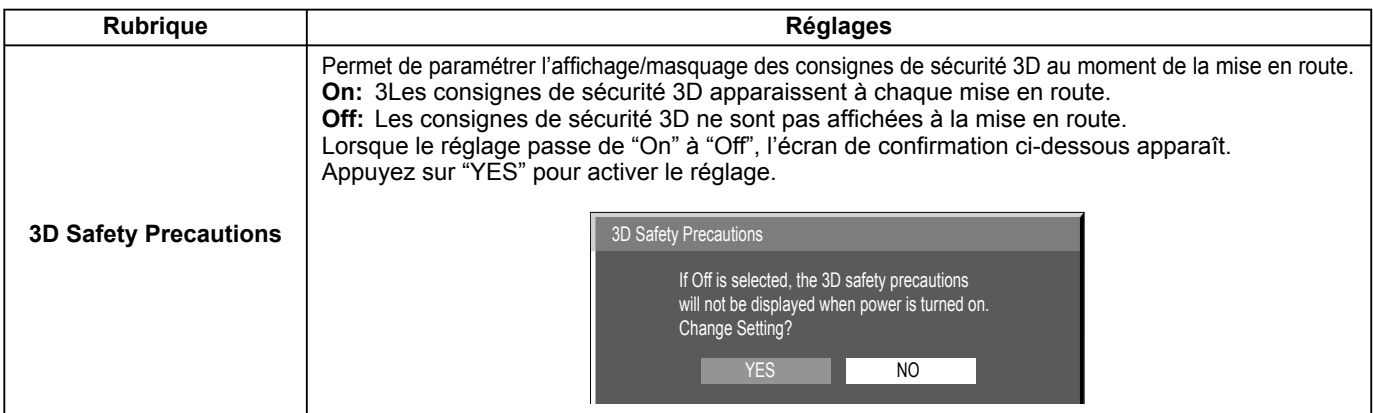

#### **Remise au point**

Lorsque les boutons de l'appareil principal et de la télécommande sont immobilisés par des réglages du "Button lock (bouton de verrouillage)", du "Remocon User level (niveau de la télécommande du téléspectateur)" ou du "Remote ID (ID externe)", ramenez toutes les valeurs sur "Off" afin de réactiver les boutons.

Appuyez sur le bouton  $\Box$  de l'appareil principal en même temps que le bouton  $\bigcirc$  de la télécommande et maintenir appuyé sur un délai de plus de 5 secondes. Le "Shipping" (menu de par défaut) apparaît et le verrouillage se désenclenche dès que le menu disparaît.

## **Weekly Command Timer (Minuterie de commande hebdomadaire)**

Vous pouvez régler une programmation par minuterie 7 jours en réglant l'heure et la commande.

#### **Remarque:**

Avant de régler Weekly Command Timer, réglez Réglage de l'heure actuelle. (reportez-vous à la page 34)

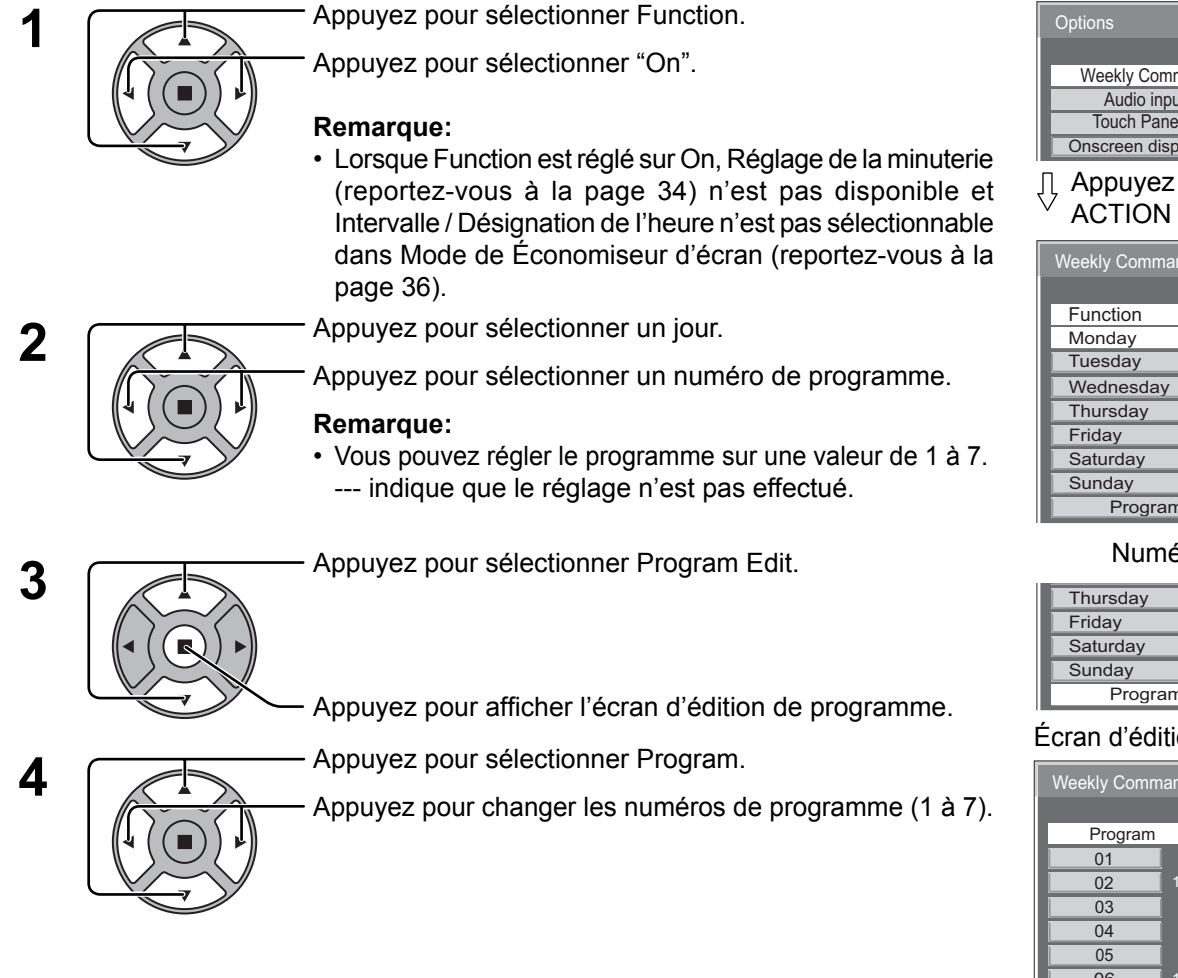

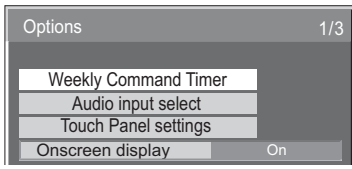

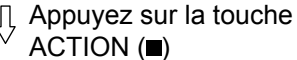

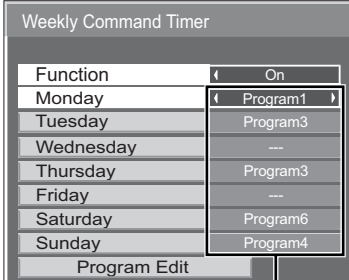

Numéro de programme

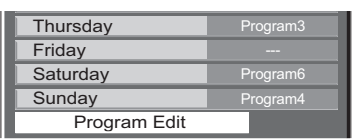

#### Écran d'édition de programme

Weekly Command Timer  $\frac{1}{8}$ Program **1**  $\overline{\phantom{a}}$ **PON** 8:00 10:30 IMS:SL1 06 12:00 DAM:ZOOM 07 9:12 AVL:10  $9.12$ 08

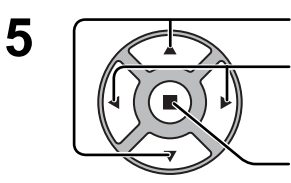

Appuyez pour sélectionner un numéro de commande.

Appuyez pour afficher les pages de commande précédentes / suivantes (1 à 8) du programme sélectionné.

Appuyez pour afficher l'écran de réglage de commande.

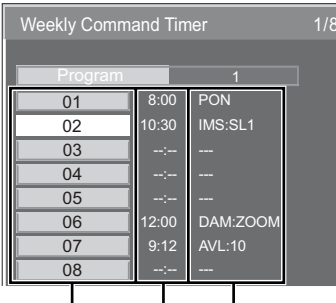

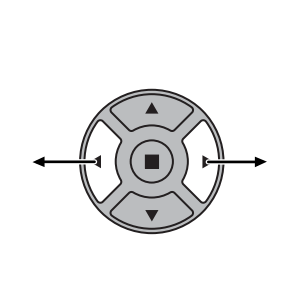

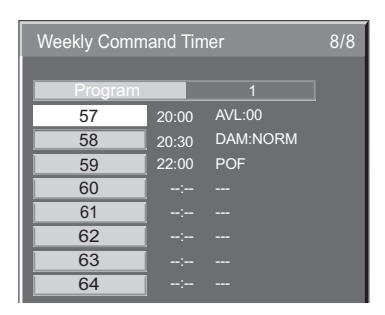

Weekly Command Time

Time

Command **D** 

Commande (--- indique que le réglage n'est pas effectué)

Réglez le temps de la minuterie (--:-- indique que le réglage n'est pas effectué) Numéros de commande

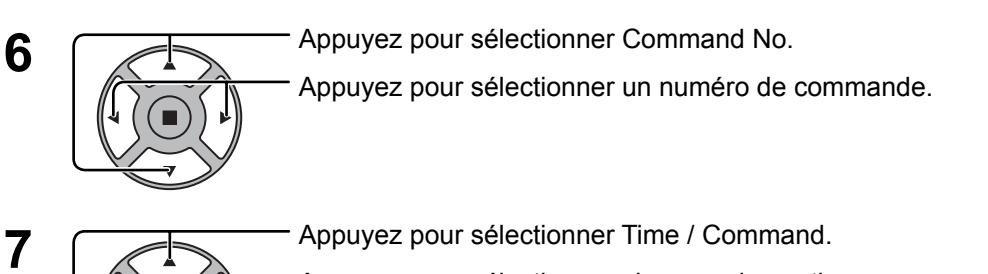

Appuyez pour sélectionner chacune des options.

- Time: Réglez le temps pour l'exécution d'un programme de commande.
	- La pression " $\blacktriangle$ " ou " $\blacktriangleright$ " change "Time" de 1 minute.

La pression continue sur la touche "(" ou "">" change "Time" de 15 minutes.

Command: Sélectionnez la commande à exécuter à l'heure réglée.

Cet appareil comprend 64 commandes réglables. (reportez-vous à la page 69)

#### **Remarques:**

- La commande est exécutée dans l'ordre d'heure d'exécution, quel que soit le numéro de commande.
- Si l'heure d'exécution d'une commande chevauche celle d'autres commandes, lesdites commandes sont exécutées par ordre de numéro de commande.
- Si vous appuyez sur  $\bigwedge^n$ , Time devient --:-- et Command devient ---.

#### **Remarque:**

Appuyez sur  $\bigcap$  pour revenir à l'écran précédent.

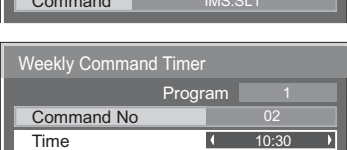

Écran de réglage de commande

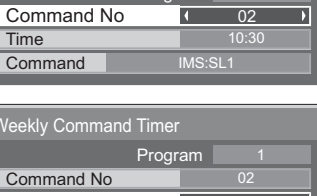

 $MSSL'$ 

Program 1

## **Audio input select (Sélection d'entrée audio)**

Configurez le son lorsqu'une entrée d'image est sélectionnée.

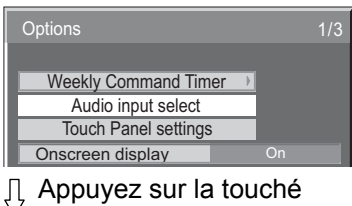

 $ACTION ($ 

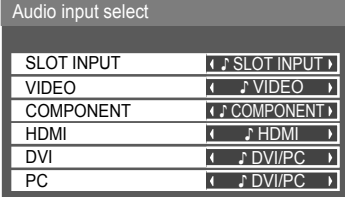

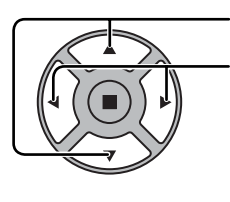

Appuyez pour sélectionner l'entrée d'image.

Appuyez pour sélectionner l'entrée audio.

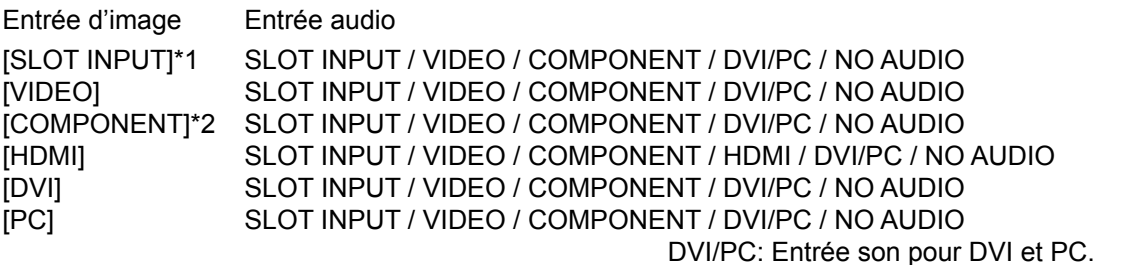

NO AUDIO: Pas d'entrée audio (sourdine)

\*1 "SLOT INPUT" s'affiche lorsqu'une carte de connexion est installée.

\*2 "COMPONENT" peut aussi s'afficher en tant que "RVB" en fonction du réglage de "Sélection entrée en composantes/ RVB". (reportez-vous à la page 48)

#### **Lorsqu'une carte de connexion avec des entrées doubles est installée**

"SLOT INPUT" est affichée en tant que "SLOT INPUT A" et "SLOT INPUT B" et des réglages indépendants sont disponibles.

Pour régler les autres entrées d'image, vous ne pouvez pas sélectionner "SLOT INPUT A" et "SLOT INPUT B".

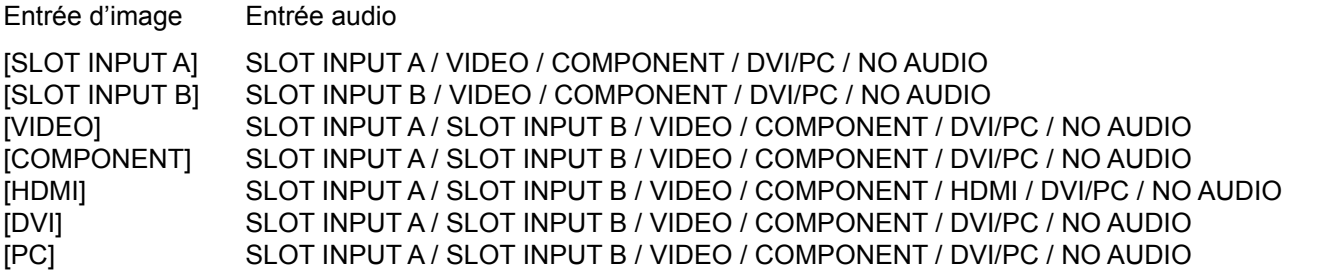

Lorsqu'une entrée d'image et une entrée audio sont différentes l'une de l'autre, l'entrée audio est affichée comme ci-dessous.

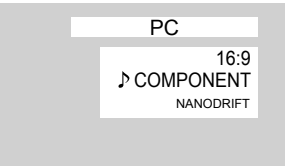

#### **Remarques:**

- L'audio HDMI ne peut être sélectionné que pour une entrée HDMI.
- Vous ne pouvez pas régler l'audio de B pour SLOT INPUT A ou l'audio de A pour SLOT INPUT B.

### **Touch Panel settings (Réglage lors de l'utilisation de l'écran tactile)**

Le mode permettant de restreindre l'utilisation de l'Économiseur d'écran NANODRIFT (reportez-vous à la page 39) lors de la configuration de l'écran tactile (disponible en option).

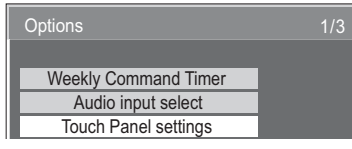

Appuyez sur la touche ACTION (■)

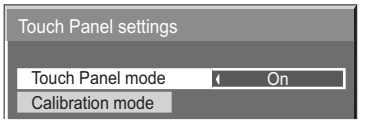

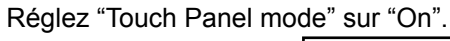

1 sélection

2 réglage

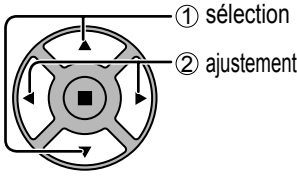

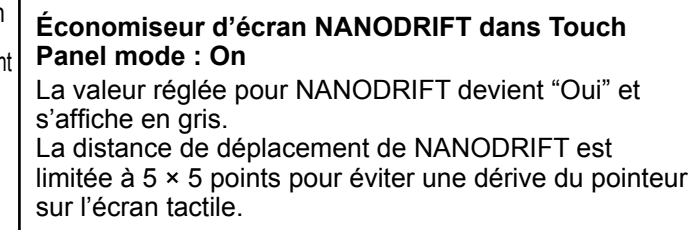

#### **Calibration mode (Mode de calibrage)**

Ce réglage peut être utilisé pour le calibrage d'un écran tactile.

Vous pouvez configurer le réglage si "Touch Panel mode" est réglé sur "On".

**Is** 

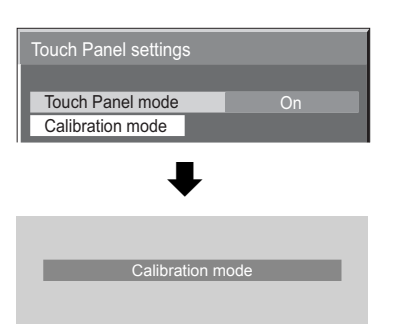

Sélectionnez "Calibration mode", puis appuyez sur  $\Box$ 

Si le menu ne s'affiche pas (écran normal) Maintenez  $\bigcap$  enfoncé pendant plus de 3 secondes.

L'écran s'affiche au milieu et NANODRIFT est désactivé pendant 180 secondes. Après 180 secondes ou si vous avez affiché le menu à l'aide d'une télécommande, le mode de calibrage est annulé.

#### **Remarque:**

Pour de plus amples informations sur la manière de régler le calibrage, veuillez consulter le mode d'emploi de l'écran tactile.

## **Utilisation de la fonction de réseau**

Cet appareil dispose d'une fonction de réseau pour contrôler l'écran de réseau connecté à votre ordinateur. **Remarque:**

Pour utiliser la fonction de réseau, effectuez tous les réglages de "Configuration réseau" et veillez à ce que "Sélection contrôle d'interface" soit réglé sur "LAN". (reportez-vous à la page 52)

Lorsque "LAN" est défini, l'alimentation de la fente est activée, et l'indicateur d'alimentation est allumé (orange) sous la condition d'alimentation "Désactivé" avec la télécommande (mode veille), quel que soit le paramètre "alimentation de la fente". (reportez-vous à la page 55)

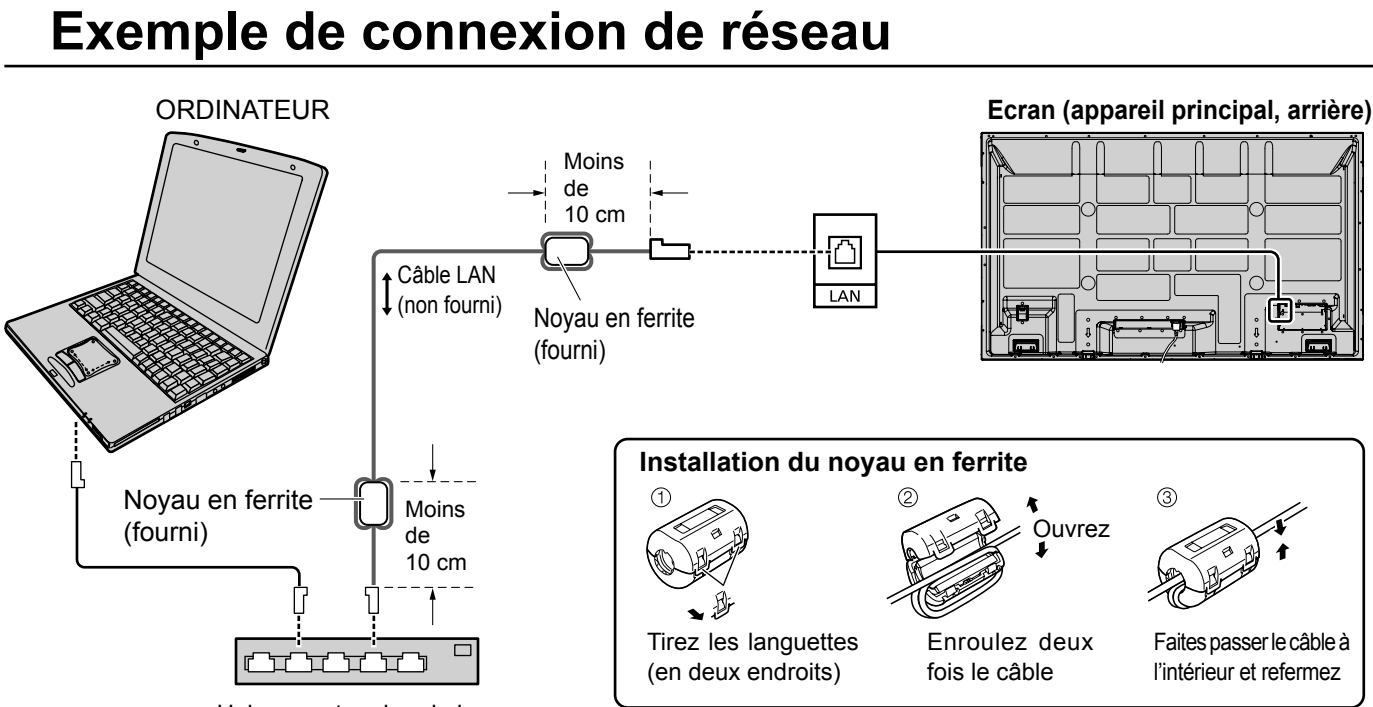

#### Hub ou routeur bande large

#### **Remarques:**

- Veillez à ce que le routeur bande large ou le hub prenne en charge le protocole 10BASE-T/100BASE-TX.
- Pour connecter un dispositif avec le protocole 100BASE-TX, utilisez le câble LAN "catégorie 5".
- Le contact avec le port LAN d'une main chargée d'électricité statique (corps) peut endommager l'appareil. Ne touchez pas le port LAN ou une partie métallique du câble LAN.
- Pour savoir comment connecter l'appareil, consultez votre administrateur de réseau.

## **Contrôle du canal**

La fonction de réseau de l'appareil peut contrôler l'appareil de la même façon que la commande série d'un réseau.

#### **Commandes prises en charge**

Les commandes utilisées dans la commande série sont prises en charge. (reportez-vous à la page 14)

#### **Remarque:**

Consultez votre revendeur Panasonic pour avoir des instructions détaillées sur l'utilisation des commandes.

### **Protocole PJLink™**

La fonction de réseau de l'appareil est compatible avec PJLink™ classe 1 et vous pouvez utiliser les fonctions suivantes depuis votre ordinateur au moyen du protocole PJLink™.

- Configuration d'écran
- Interrogation état de l'écran

#### **Commandes prises en charge**

Les commandes contrôlant l'appareil avec le protocole PJLink™ sont illustrées dans le tableau ci-dessous.

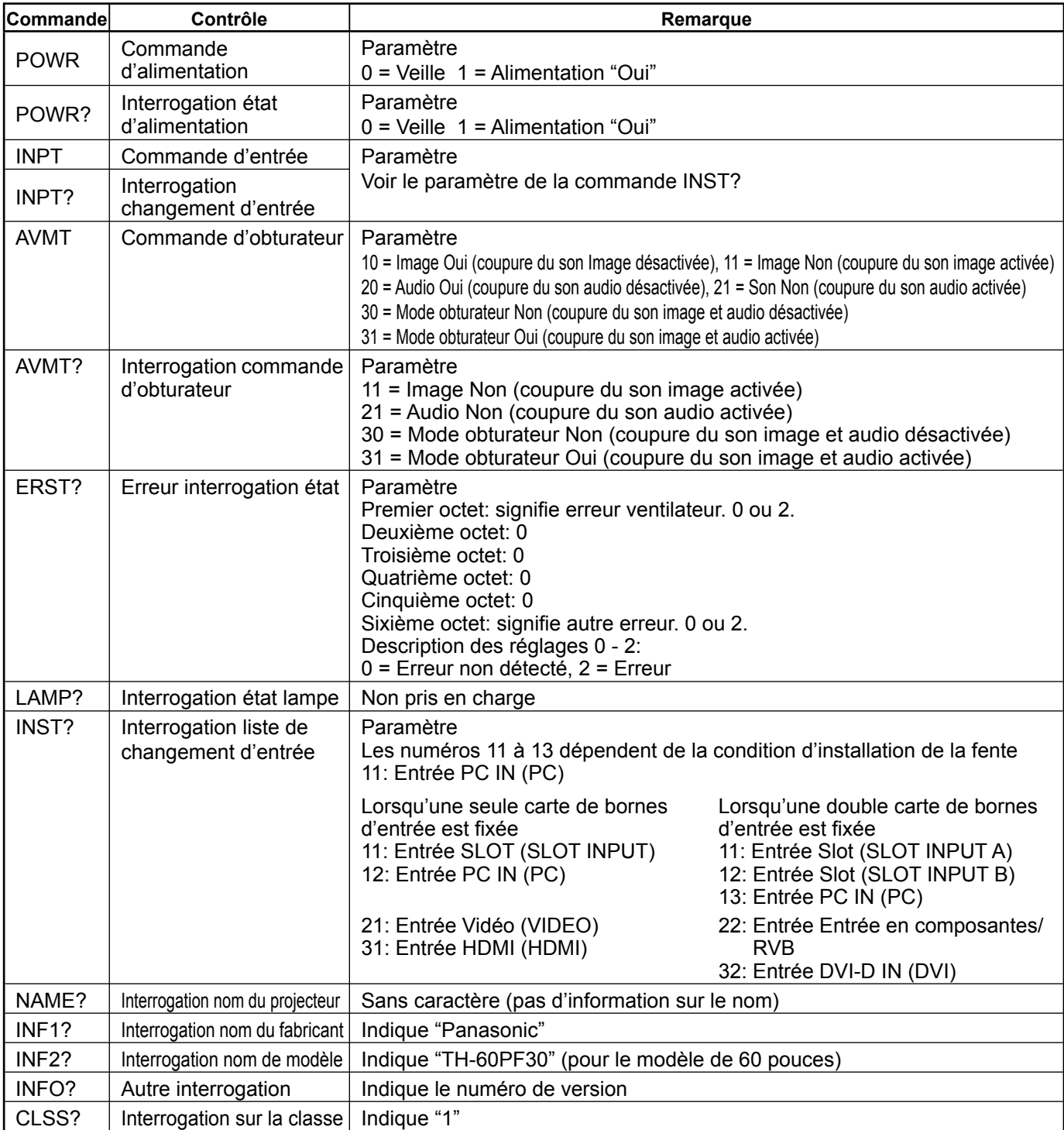

#### **Authentification de sécurité PJLink™**

Entrez "Panasonic" comme mot de passe de PJLink™.

• PJLink™ est une marque de fabrique en attente au Japon, aux Etats-Unis et dans d'autres pays ou régions.

## **Utilisation du contrôle par navigateur Internet**

Vous pouvez utiliser un navigateur Internet pour contrôler l'appareil et configurer un réseau et un mot de passe.

## **Avant d'utiliser le contrôle par navigateur Internet**

Pour utiliser le contrôle par navigateur Internet, le réglage de l'appareil de l'ordinateur est nécessaire.

#### **Configuration de l'appareil**

Configurez chaque réglage "Configuration réseau" et assurez-vous de régler "Sélection contrôle d'interface" sur "LAN". (reportez-vous à la page 52)

#### **Configuration de l'ordinateur**

Désactivez les paramètres de serveur proxy et activez JavaScript.

- **Désactivez les paramètres de serveur proxy**
- **1** Ouvrez la fenêtre [Propriétés Internet]. Cliquez sur [Démarrer] – [Panneau de configuration] – [Connexions réseau et Internet] – [Options Internet].
- **2** Cliquez sur l'onglet [Connexions] puis sur [Paramètres réseau].
- **3** Décochez les cases [Utiliser un script de configuration
- automatique] et [Utiliser un serveur proxy pour votre réseau local]. **4** Cliquez sur [OK].

#### **Activez JavaScript**

- **1** Ouvrez la fenêtre [Propriétés de Internet]. Cliquez sur [Démarrer] - [Panneau de configuration] -[Connexions réseau et Internet] – [Options Internet].
- 2 Configurez le niveau de sécurité dans l'onglet [Sécurité] sur [Niveau par défaut]. Vous pouvez également activer [Active scripting] à l'aide du bouton [Personnaliser le niveau].

#### **(Windows) (Macintosh)**

#### **Désactivez les paramètres de serveur proxy**

- **1** À partir du menu [Safari], cliquez sur [Préférences]. L'écran principal s'affiche.
- **2** À partir de l'onglet [Avancées], cliquez sur le bouton [Modifier les réglages...] en regard de [Proxies]. Cliquez sur [Proxies] et configurez un serveur proxy.
- **3** Décochez les cases [Proxy Web] et [Configuration automatique de proxy].
- **4** Cliquez sur [Appliquer].

#### **Activez JavaScript**

- **1** Ouvrez la [Sécurité] de Safari.
- **2** Sélectionnez [Activer JavaScript] dans [Contenu Web].

## **Accès depuis un navigateur Web**

Accédez à l'écran TOP du contrôle par navigateur Internet à l'aide d'un navigateur Internet.

- **1** Démarrez votre navigateur Internet.
- 2 Saisissez l'adresse IP configurée avec la "Configuration réseau" de l'appareil. (reportez-vous à la page 52)

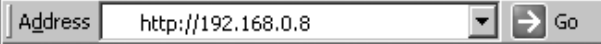

**3** Saisissez le nom d'utilisateur et le mot de passe lorsque l'écran d'authentification s'affiche.

#### **Écran d'authentification**

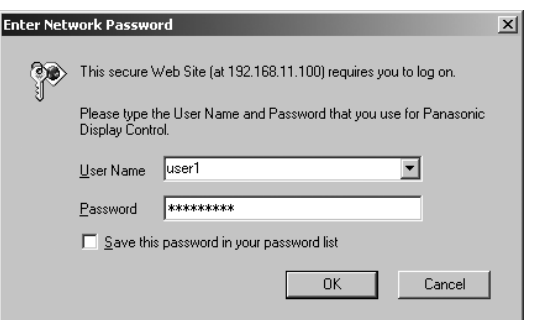

**4** Cliquez sur [OK].

Une fois la connexion établie, l'écran TOP de contrôle par navigateur Internet s'affiche. (reportez-vous à la page 63)

#### **Remarques:**

- Le mot de passe utilisée ici est le même que celui du contrôle de commande et de l'authentification de sécurité PJLink™.
- Le nom d'utilisateur et le mot de passe par défaut sont: Nom d'utilisateur: user1 Mot de passe: Panasonic
- Le mot de passe peut être modifié sur l'écran Configuration du mot de passe après la connexion (reportez-vous à la page 63). Le nom d'utilisateur ne peut pas être modifié.
- En aucun cas Panasonic Corporation ou ses sociétés associées ne demanderont directement leur mot de passe aux utilisateurs. Même si on vous le demande directement, veuillez ne pas révéler votre mot de passe.

#### **Structure de l'écran TOP de contrôle par navigateur Internet**

Une fois la connexion établie, l'écran TOP de contrôle par navigateur Internet s'affiche.

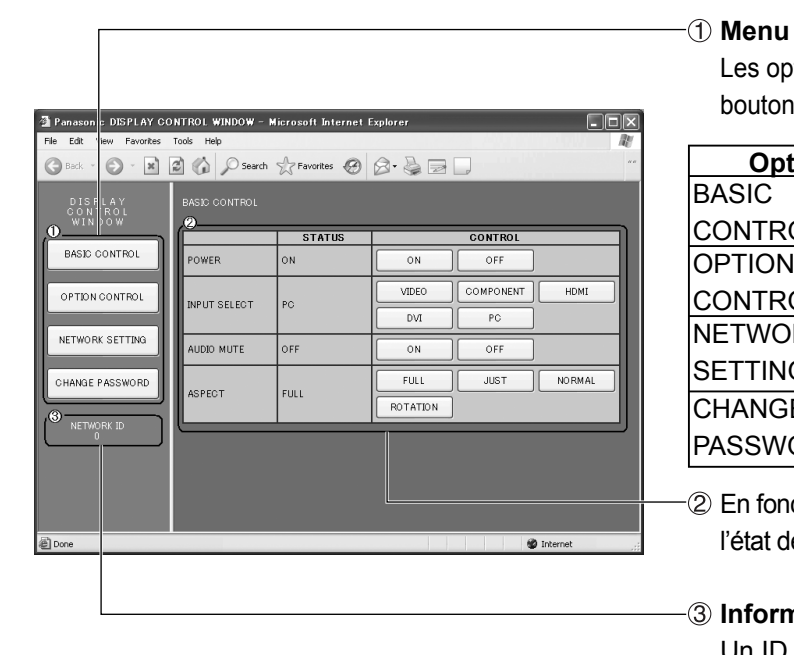

Les options du menu s'affichent. Lorsque vous cliquez sur un bouton, l'écran de configuration de chaque option s'affiche.

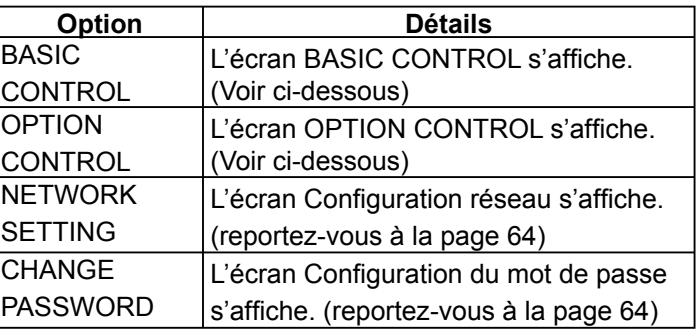

 En fonction de l'option sélectionnée dans le menu principal, l'état de configuration ou les options configurées sont affichés.

#### **Information d'ID réseau**

Un ID permettant d'identifier l'appareil s'affiche.

## Commande d'affichage (écran BASIC CONTROL/OPTION CONTROL)

Cliquez sur BASIC CONTROL ou OPTION CONTROL dans le menu. Vous pouvez régler plusieurs commandes de l'appareil.

Cliquez sur BASIC CONTROL dans le menu. L'état de l'appareil et des boutons permettant de modifier les réglages sont affichés.

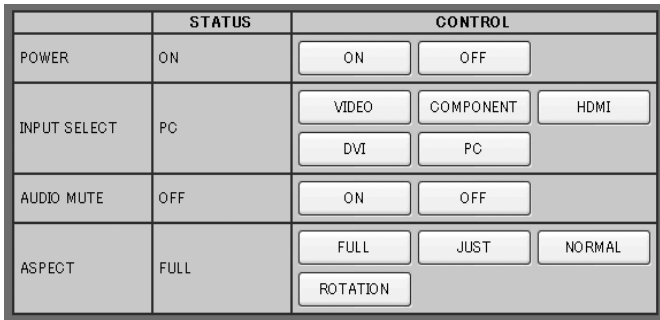

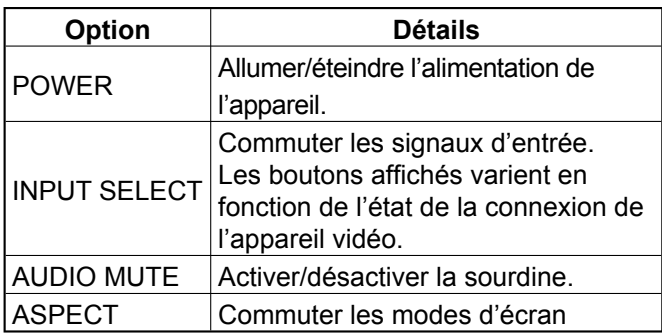

### **Écran BASIC CONTROL Écran OPTION CONTROL**

Cliquez sur OPTION CONTROL dans le menu. Le champ d'entrée de commande du contrôle de commande de l'appareil s'affiche.

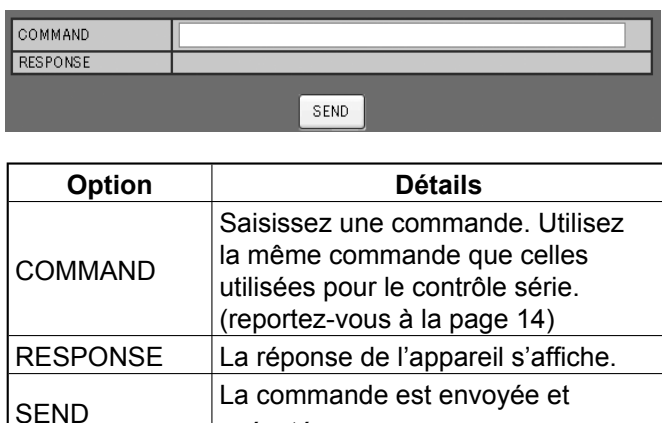

#### **Remarque:**

Une fois les réglages modifiés, un certain temps peut être nécessaire à l'affichage de l'état.

exécutée.

## **NETWORK SETTING (Écran de configuration réseau)**

Cliquez sur NETWORK SETTING dans le menu. Vous pouvez régler plusieurs paramètres du réseau. Pour les détails sur les options de réglage, veuillez consulter Configuration réseau dans la Configuration de l'appareil. (voir page 52)

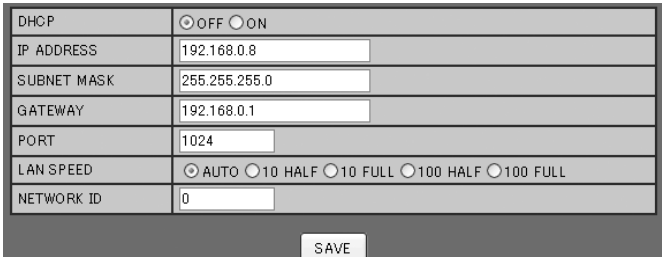

#### **Remarques:**

- Pour utiliser un serveur DHCP, vérifiez que celui-ci est démarré.
- Lorsqu'un serveur DHCP est utilisé, vous ne pouvez pas saisir de valeur pour l'adresse IP, le masque de sous-réseau et la passerelle.
- Lorsque les valeurs configurées sont modifiées de manière appropriée, le message "NETWORK SETTING CHANGED" et les options de réglage modifiées sont affichés.

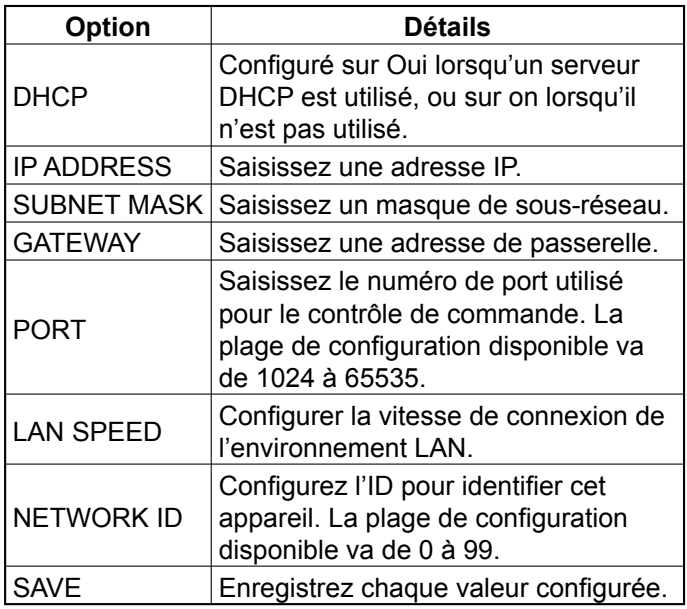

## Configuration du mot de passe (Écran de configuration du mot de passe)

Cliquez sur CHANGE PASSWORD dans le menu. Il est possible de configurer un mot de passe permettant d'accéder au contrôle par navigateur Internet. Lorsque le mot de passe est modifié sur cet écran, le mot de passe utilisé pour le contrôle de commande et de l'authentification de sécurité PJLink™ est aussi modifié.

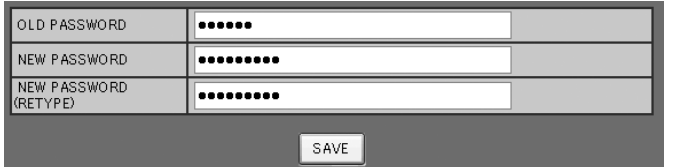

#### **Remarques:**

- Le mot de passe par défaut est "Panasonic".
- Vous pouvez utiliser jusqu'à 32 caractères alphanumériques pour un mot de passe.
- Lorsque le mot de passe est modifié de manière appropriée, le message "Password has changed." s'affiche.

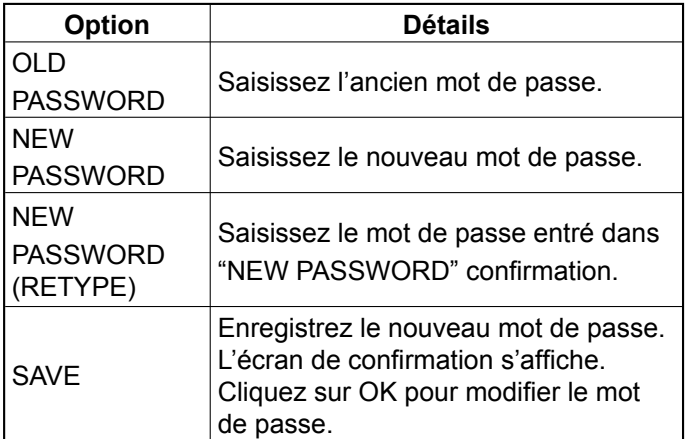

## **Dépannage**

#### Avant de faire appel à un dépanneur, identifiez les symptômes et effectuez les vérifications simples indiquées ci-dessous.

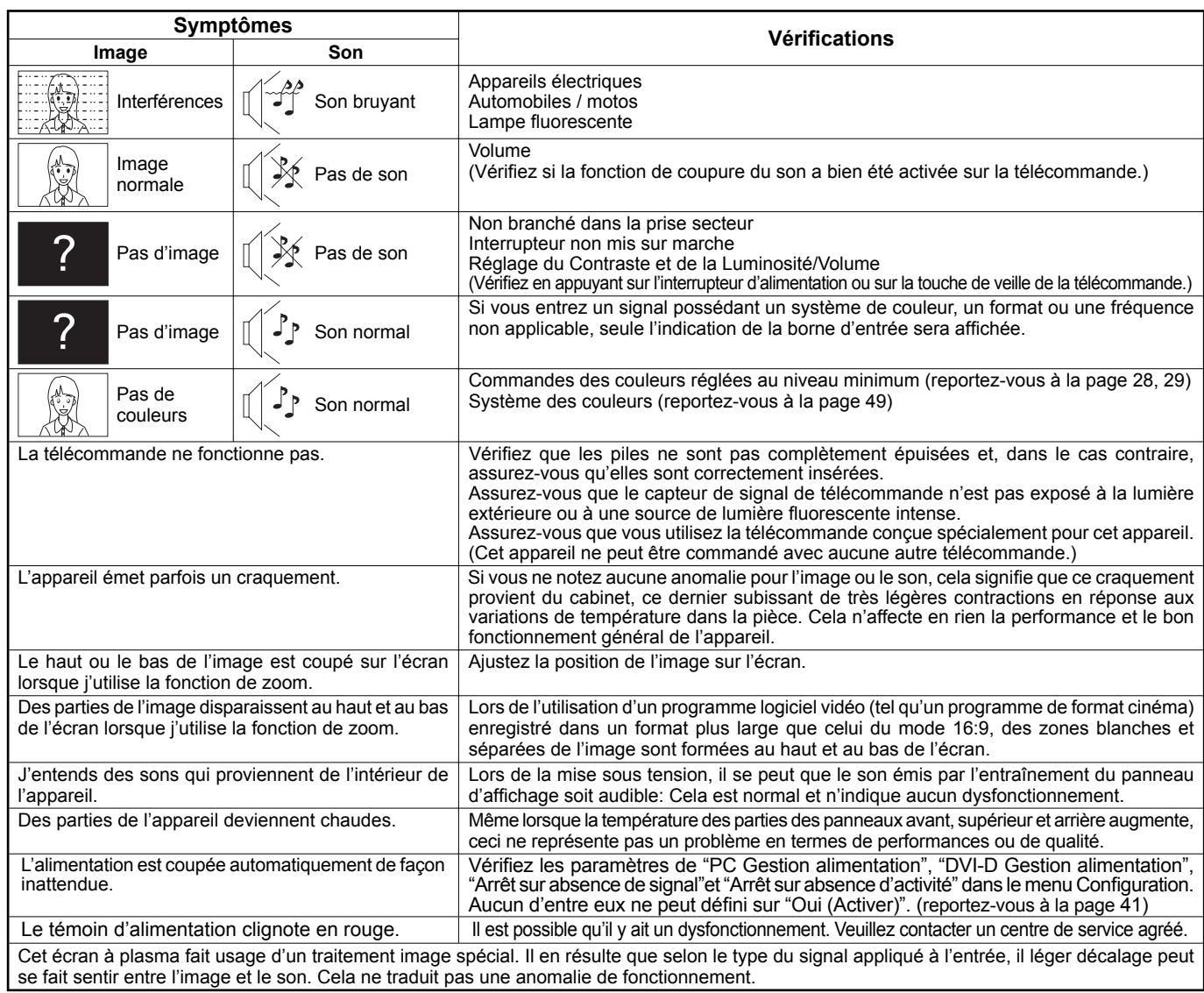

#### **Panneau de l'écran plasma**

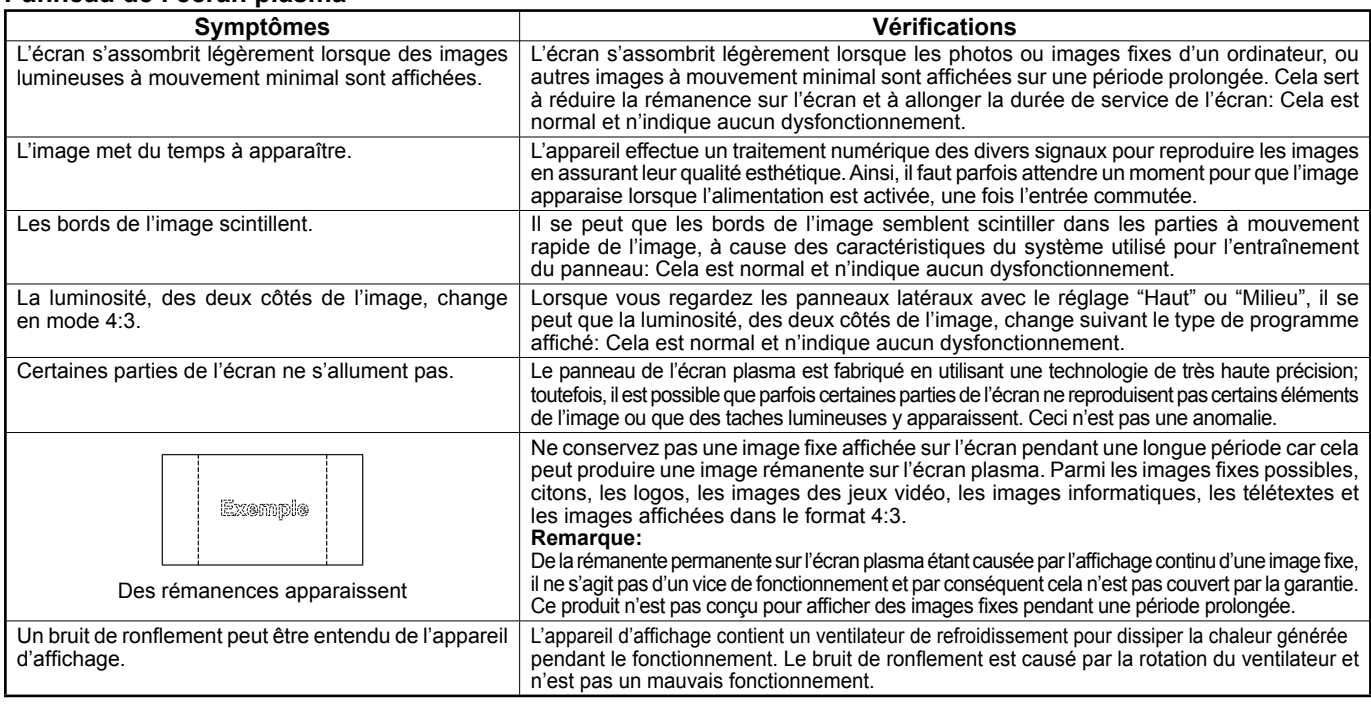

# **Liste des modes aspect**

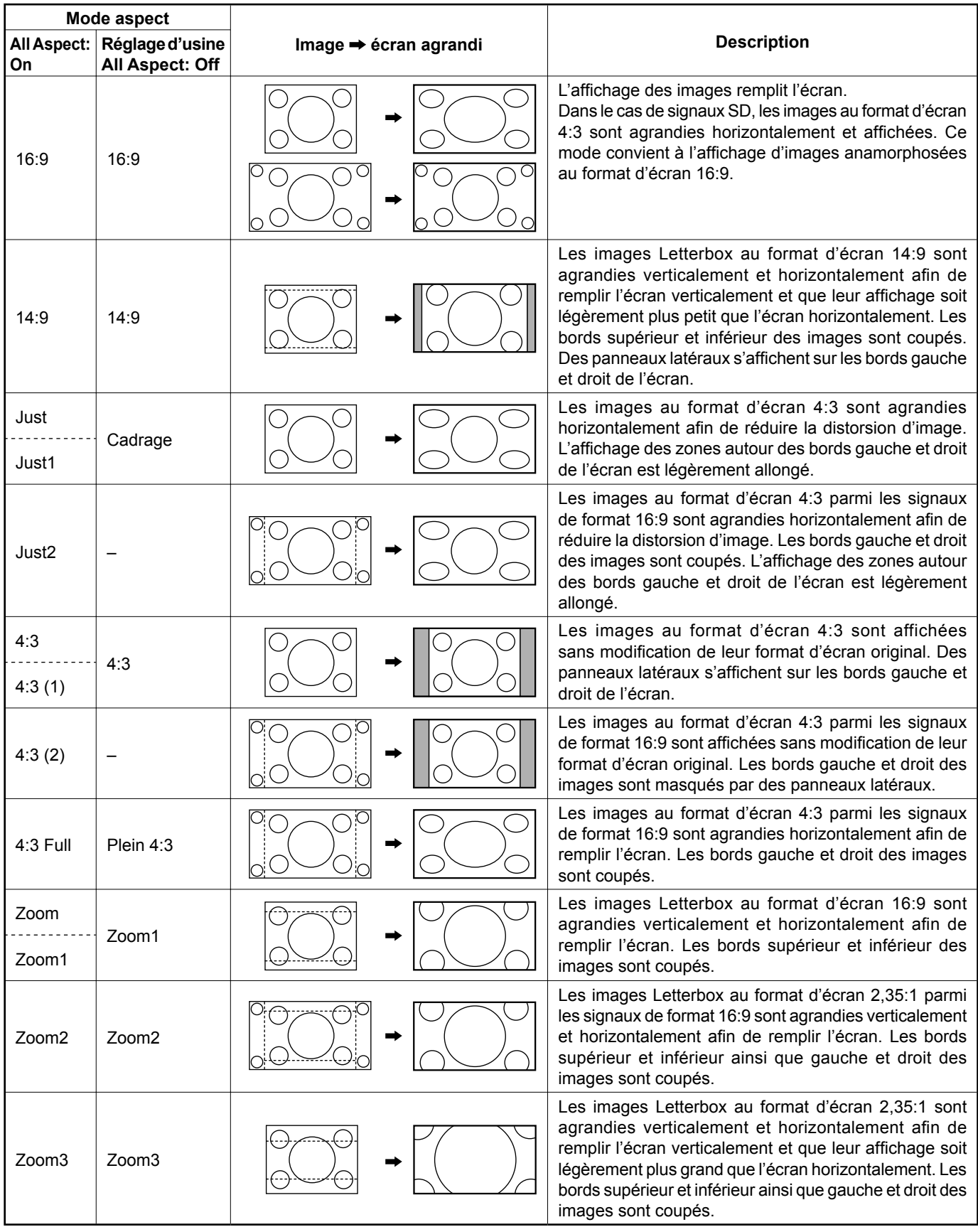

## **Signaux d'entrée applicables**

\*Repère: Signal d'entrée applicables

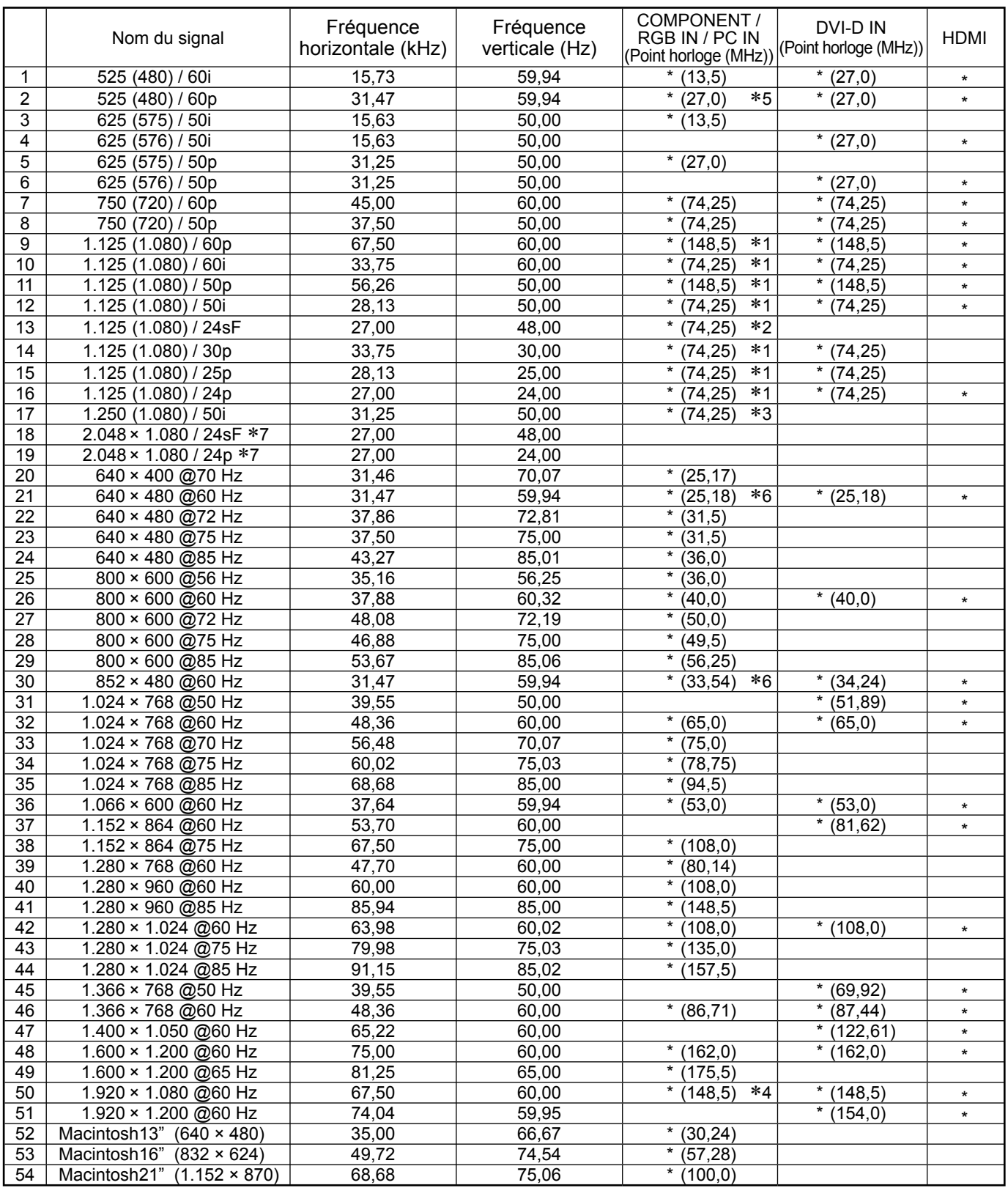

∗1: D'après la norme SMPTE 274M.

∗2: D'après la norme SMPTE RP211.

∗3: D'après la norme SMPTE 295M.

∗4: Le signal d'entrée est reconnu en tant que 1.125 (1.080) / 60p.

∗5: Lorsque le format RVB et l'entrée de signal 525p sur le connecteur PC IN broches sont sélectionnés, il est reconnu comme signal VGA 60Hz.

∗6: Lorsque le signal de format VGA 60Hz provenant d'une autre source que le connecteur PC IN broches est entré, il est reconnu comme signal 525p. ∗7: D'après la norme SMPTE 292M et 372M. La réception de ces signaux n'est possible que lorsque la plaque à bornes

HD-SDI Dual Link (TY-FB11DHD) est installée.

**Remarque:** Les signaux n'ayant pas les caractéristiques ci-dessus ne donnent pas toujours des images correctes.

#### **Entrée Video (VIDEO)**

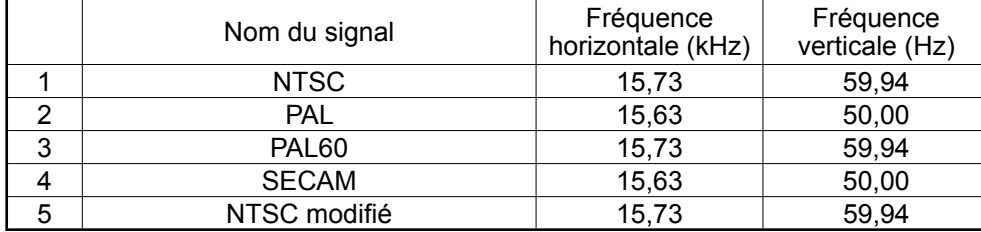

# **Réglages d'usine**

Cette fonction vous permet de rétablir les réglages d'usine de l'appareil.

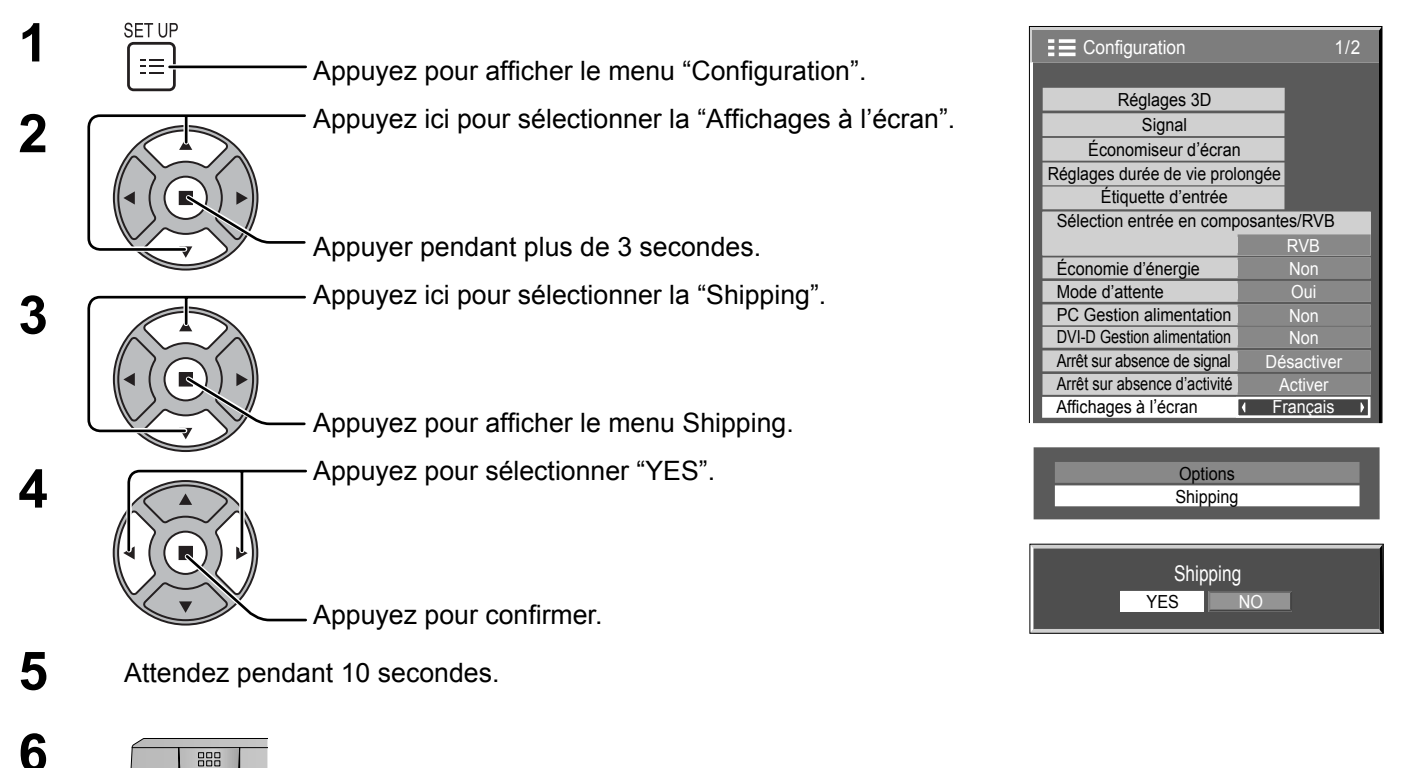

Appuyez sur l'interrupteur ((b)/) de l'unité principale pour mettre hors tension.

[sur l'appareil]

- **1** Appuyez sur la touche MENU jusqu'à ce que le menu "Configuration" s'affiche.
- **2** Appuyez sur la touche Augmentation "+" ou Réduction "-" du volume pour sélectionner "Affichages à l'écran".
- 3 Appuyez sur la touche ENTER et maintenez-la enfoncée jusqu'à ce que le menu Shipping s'affiche.
- **4** Appuyez sur la touche Augmentation "+" ou Réduction "–" du volume pour sélectionner "YES".
- **5** Appuyez sur la touche ENTER et attendez 10 secondes.
- **6** Appuyez sur l'interrupteur ( ) de l'unité principale pour mettre hors tension.

## **Liste des commandes de Weekly Command Timer**

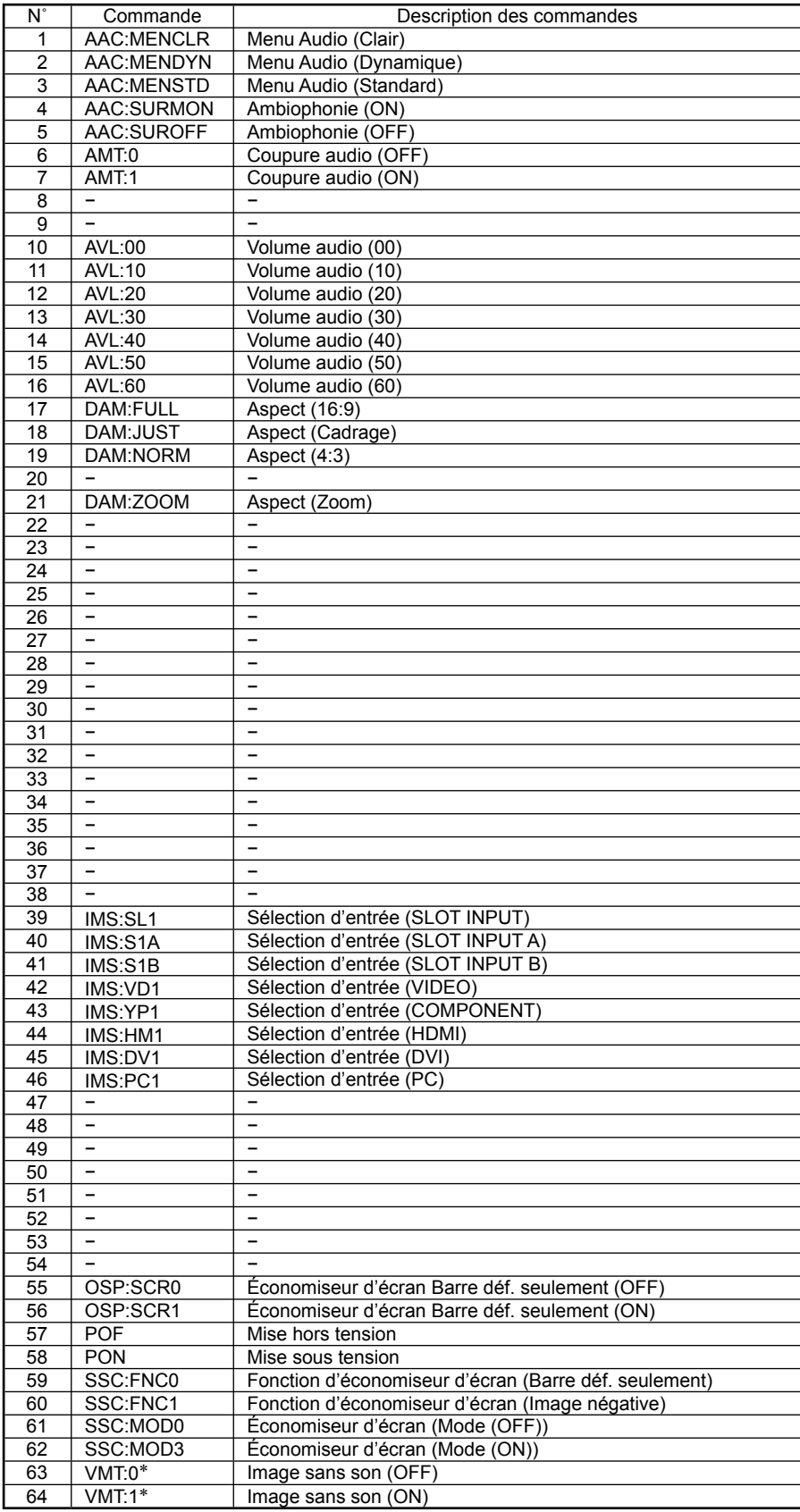

∗ La coupure du son de l'image ne peut pas être déverrouillée en mettant l'appareil hors/sous tension à l'aide de la télécommande. Mettez l'appareil hors tension puis à nouveau sous tension à l'aide de la touche sur l'appareil, ou saisissez la commande VMT:0 pour déverrouiller la coupure du son de l'image.

## **Spécifi cations**

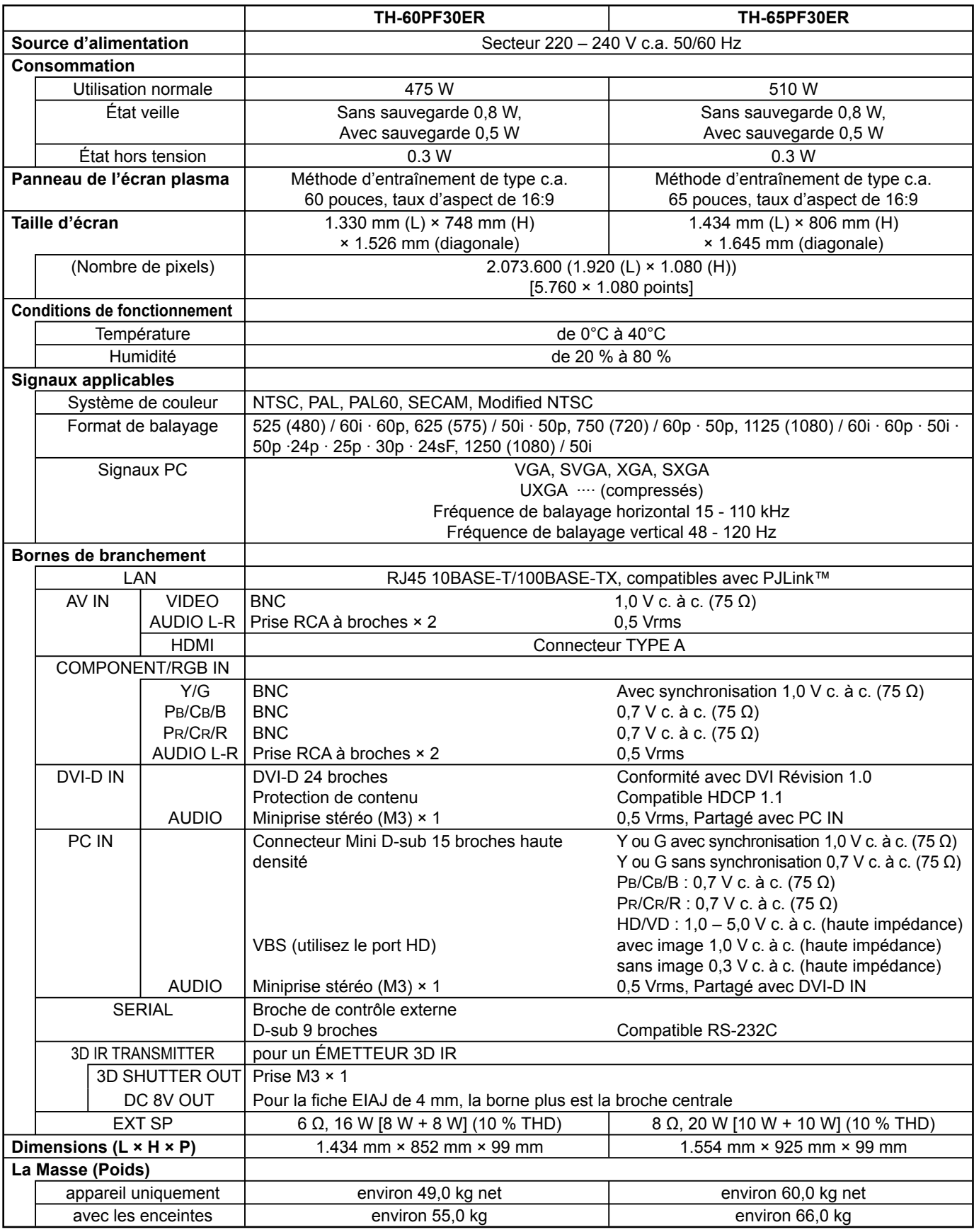

#### **Remarques:**

- La présentation et les spécifications sont sujettes à changements sans préavis. Le poids et les dimensions indiqués sont approximatifs.
- Cet appareil est conforme aux normes EMC mentionnées ci-dessous. EN55022, EN55024, EN61000-3-2, EN61000-3-3.

#### **Avis aux utilisateurs concernant la collecte et l'élimination des piles et des appareils électriques et électroniques usagés**

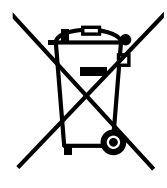

Apposé sur le produit lui-même, sur son emballage, ou figurant dans la documentation qui l'accompagne, ce pictogramme indique que les piles et appareils électriques et électroniques usagés doivent être séparés des ordures ménagères.

Afin de permettre le traitement, la valorisation et le recyclage adéquats des piles et des appareils usagés, veuillez les porter à l'un des points de collecte prévus, conformément à la législation nationale en vigueur ainsi qu'aux directives 2002/96/CE et 2006/66/CE.

En éliminant piles et appareils usagés conformément à la réglementation en vigueur, vous contribuez à prévenir le gaspillage de ressources précieuses ainsi qu'à protéger la santé humaine et l'environnement contre les effets potentiellement nocifs d'une manipulation inappropriée des déchets. Pour de plus amples renseignements sur la collecte et le recyclage des piles et appareils usagés, veuillez vous renseigner auprès de votre mairie, du service municipal d'enlèvement des déchets ou du point de vente où vous avez acheté les articles concernés.

Le non-respect de la réglementation relative à l'élimination des déchets est passible d'une peine d'amende.

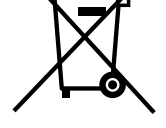

**Pour les utilisateurs professionnels au sein de l'Union européenne**

Si vous souhaitez vous défaire de pièces d'équipement électrique ou électronique, veuillez vous renseigner directement auprès de votre détaillant ou de votre fournisseur.

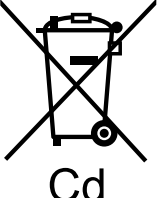

**[Information relative à l'élimination des déchets dans les pays extérieurs à l'Union européenne]** Ce pictogramme n'est valide qu'à l'intérieur de l'Union européenne. Pour connaître la procédure applicable dans les pays hors Union Européenne, veuillez vous renseigner auprès des autorités locales compétentes ou de votre distributeur.

**Note relative au pictogramme à apposer sur les piles (voir les 2 exemples ci-contre)** Le pictogramme représentant une poubelle sur roues barrée d'une croix est conforme à la réglementation. Si ce pictogramme est combiné avec un symbole chimique, il remplit également les exigences posées par la Directive relative au produit chimique concerné.

### **<Information sur le logiciel de ce produit>**

Ce produit dispose d'un logiciel installé, en partie fabriqué sous LICENCE libre BSD. La réglementation de la LICENCE libre BSD pour les spécifications ci-dessus est la suivante: (Cette réglementation est rédigée par une tierce personne, c'est la raison pour laquelle la réglementation originale (en anglais) est citée.)

Copyright © 1980, 1986, 1993

The Regents of the University of California. All rights reserved.

Redistribution and use in source and binary forms, with or without modification, are permitted provided that the following conditions are met:

- 1. Redistributions of source code must retain the above copyright notice, this list of conditions and the following disclaimer.
- 2. Redistributions in binary form must reproduce the above copyright notice, this list of conditions and the following disclaimer in the documentation and/or other materials provided with the distribution.
- 3. All advertising materials mentioning features or use of this software must display the following acknowledgement: This product includes software developed by the University of California, Berkeley and its contributors.
- 4. Neither the name of the University nor the names of its contributors may be used to endorse or promote products derived from this software without specific prior written permission.

THIS SOFTWARE IS PROVIDED BY THE REGENTS AND CONTRIBUTORS "AS IS" AND ANY EXPRESS OR IMPLIED WARRANTIES, INCLUDING, BUT NOT LIMITED TO, THE IMPLIED WARRANTIES OF MERCHANTABILITY AND FITNESS FOR A PARTICULAR PURPOSE ARE DISCLAIMED. IN NO EVENT SHALL THE REGENTS OR CONTRIBUTORS BE LIABLE FOR ANY DIRECT, INDIRECT, INCIDENTAL, SPECIAL, EXEMPLARY, OR CONSEQUENTIAL DAMAGES (INCLUDING, BUT NOT LIMITED TO, PROCUREMENT OF SUBSTITUTE GOODS OR SERVICES; LOSS OF USE, DATA, OR PROFITS; OR BUSINESS INTERRUPTION) HOWEVER CAUSED AND ON ANY THEORY OF LIABILITY, WHETHER IN CONTRACT, STRICT LIABILITY, OR TORT (INCLUDING NEGLIGENCE OR OTHERWISE) ARISING IN ANY WAY OUT OF THE USE OF THIS SOFTWARE, EVEN IF ADVISED OF THE POSSIBILITY OF SUCH DAMAGE.

#### **Enregistrement du client**

Le numéro de modèle et le numéro de série de ce produit sont marqués sur son panneau arrière. Veuillez noter ce numéro de série dans l'espace ci-dessous et conservez ce mode d'emploi et votre reçu d'achat comme preuve définitive de votre achat afin de faciliter la procédure d'identification en cas de vol ou de perte, et pour les services de garantie.

Numéro de modèle  $\sim$  Numéro de série

### **Panasonic Corporation**

Web Site : http://panasonic.net © Panasonic Corporation 2011